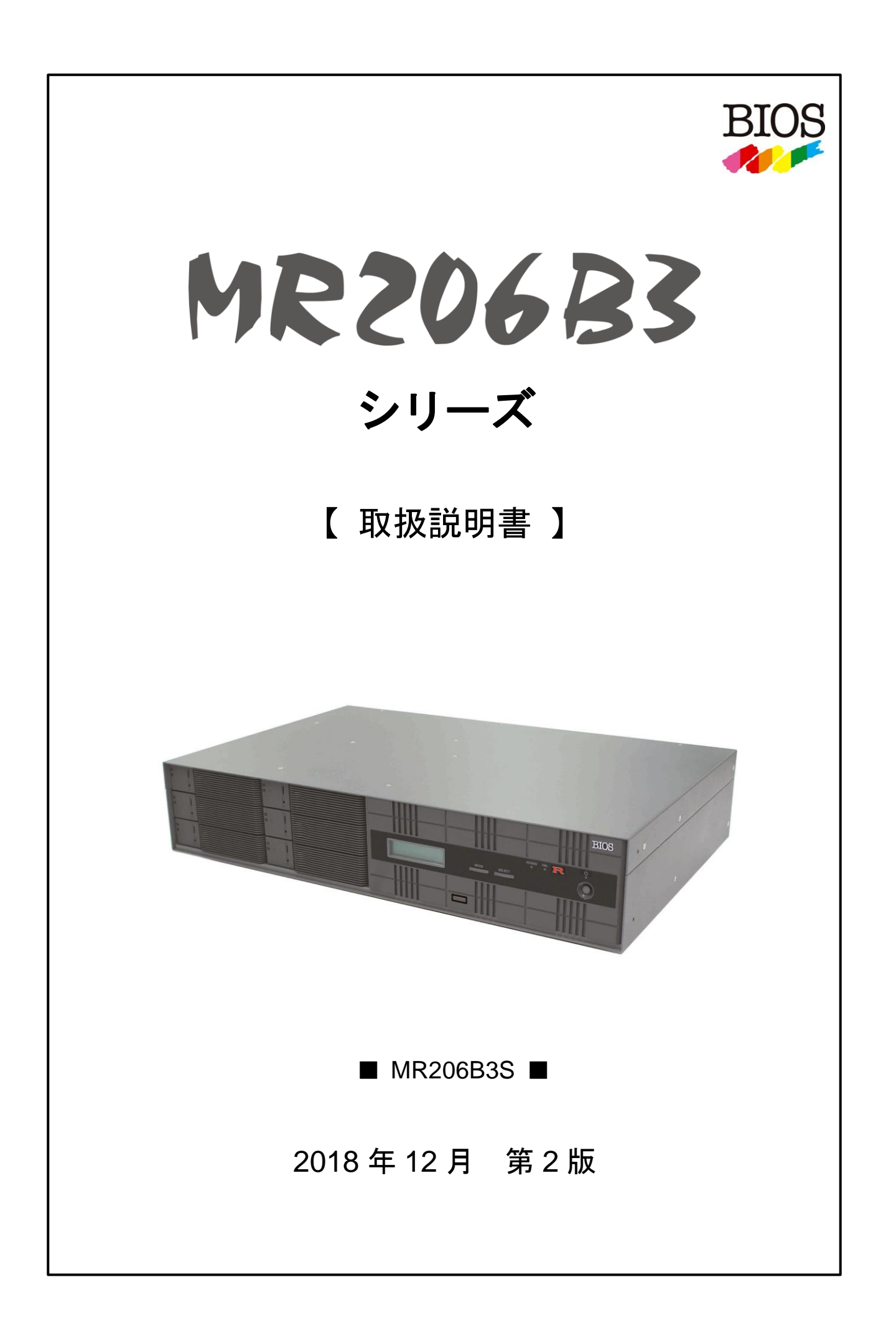

# <span id="page-1-0"></span>安全上のご注意

お使いになる人や他の人への危害、財産への損害を未然に防止するため、必ずお守りいただくことを次のよ うに説明しています。

■ 表示内容を無視して、誤った使い方をしたとき生じる危害や損害の程度を、次の表示で区分し説明し ています。

警告 この表示の欄は、「死亡または重傷を負う可能性が想定される」内 容です。 この表示の欄は、「傷害を負う可能性または物的損害のみが発生 注意 する可能性が想定される」内容です。

■ お守りいただく内容の種類を、次の絵で区分し説明しています。 (下記は、絵表示の一例です。)

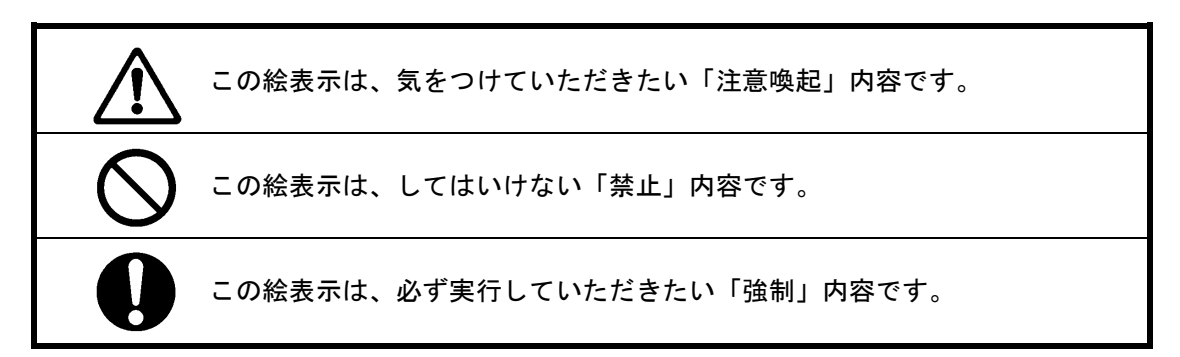

# <span id="page-2-0"></span>まえがき

このたびは、弊社製品 Maxima 206 RAID モデル(以降 MR206B3S)をお買い求めいただき、誠にありがと うございます。

この取扱説明書では、本製品に関する機能、仕様、設定、接続方法、基本的な使用方法、取り扱い上の注意 などについて解説しています。 ご使用前に必ずご一読いただきますようお願いいたします。

ご不明な点がございましたら、「ユーザーサポート係」までお問い合わせください。

- 本書の内容の一部および全部の無断転載を禁止します。
- 本書の内容と実機との間に差異が生じた場合には、その内容に関わらず実機側仕様を優先させていた だく場合がございますのでご了承ください。
- 本書の内容につきましては予告なしに変更する場合があります。
- 本書の内容につきましては万全を期して作成いたしましたが、万が一ご不審な点や、記載漏れなどお 気づきの点がございましたら、ユーザーサポート係までご連絡をお願いいたします。
- すべてのブランド名、会社名、製品名、ロゴ等は、それらの所有者の商標もしくは登録商標です。

#### 【 **Windows XP** サポート期間終了 】

本ドキュメント中の「 Windows XP 」の記載は、マイクロソフト社のサポート期間中に製品を導入いただ いたお客様への情報提供を目的としています。

サポート期間が終了となった OS を含むソフトウェアのご利用は終了いただくようお願いするとともに、そ れらに関する製品サポートは対象外となります。

# <span id="page-3-0"></span>はじめに

#### **■ HDD モジュール装着の確認**

- ① お買い上げ後は、フロント側の HDD モジュールが確実に装着されているかどうかをご確認くださ い。
- ② HDD モジュールが確実に装着されていませんと、電源を入れたときにブザーが鳴り、 エラーとなります。
- 3 ご購入後、製品を 梱包から出した直後 のみ、電源を入れた時に「NORMAL」にならなかっ た場合には、MODE ボタンを押しながら電源スイッチを入れて初期化してください。

## データが入っている状態でこの操作を行うとデータは破壊されます。 **RAID** の状態がリセットされ、データの不整合が発生します。 運用中に、この操作は絶対にしないでください。

この操作を実行すると、いかなるデータも保証できませんのでご注意ください。

#### ■**HDD** モジュールの脱着方法

● 取り外し

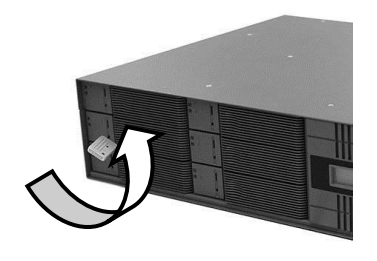

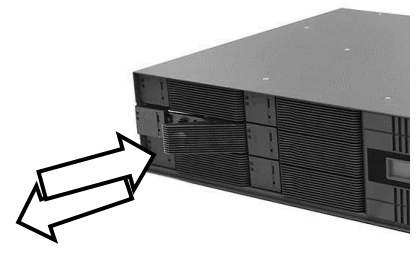

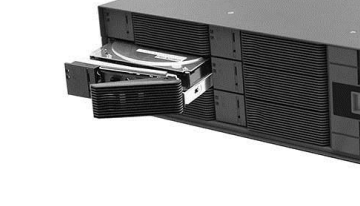

- ① セキュリティキーを左に回し ② レバーを押します。 ロックを解除します。
- ③ 押し出されたレバーを持ち HDD モジュールを引き出します。

 $\bullet$  取り付け

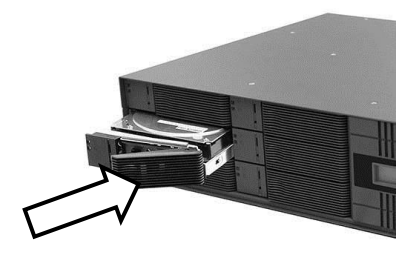

① HDD モジュールを 本体に押し込みます。

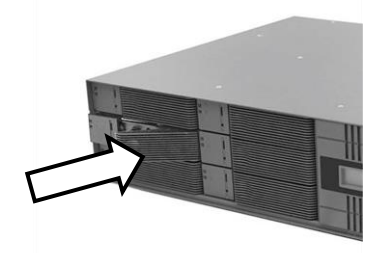

② レバーを押し込みます。

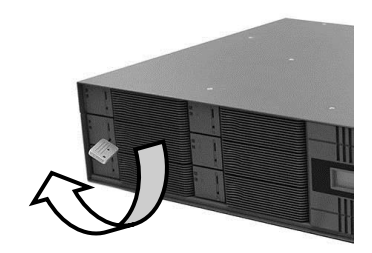

③ セキュリティキーを右に回し ロックをします。

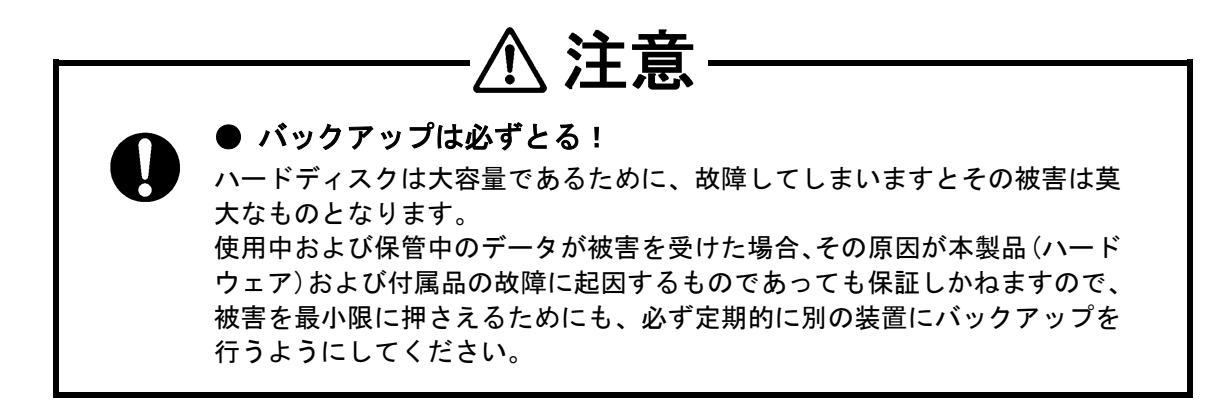

# <span id="page-5-0"></span>取り扱い上の注意

■ 取り扱い

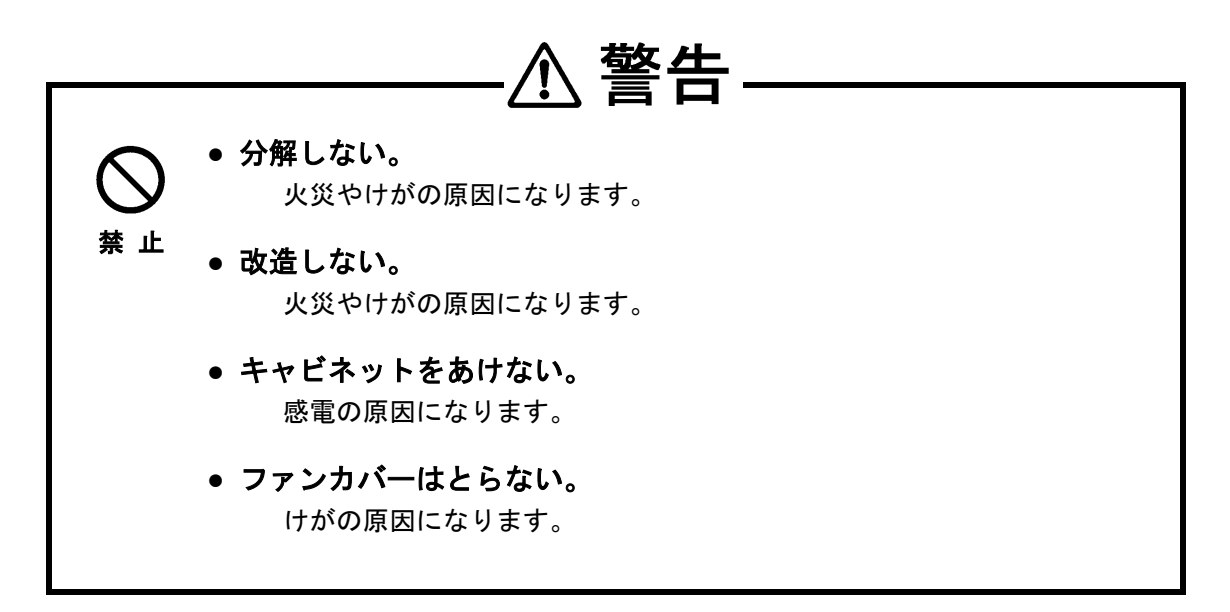

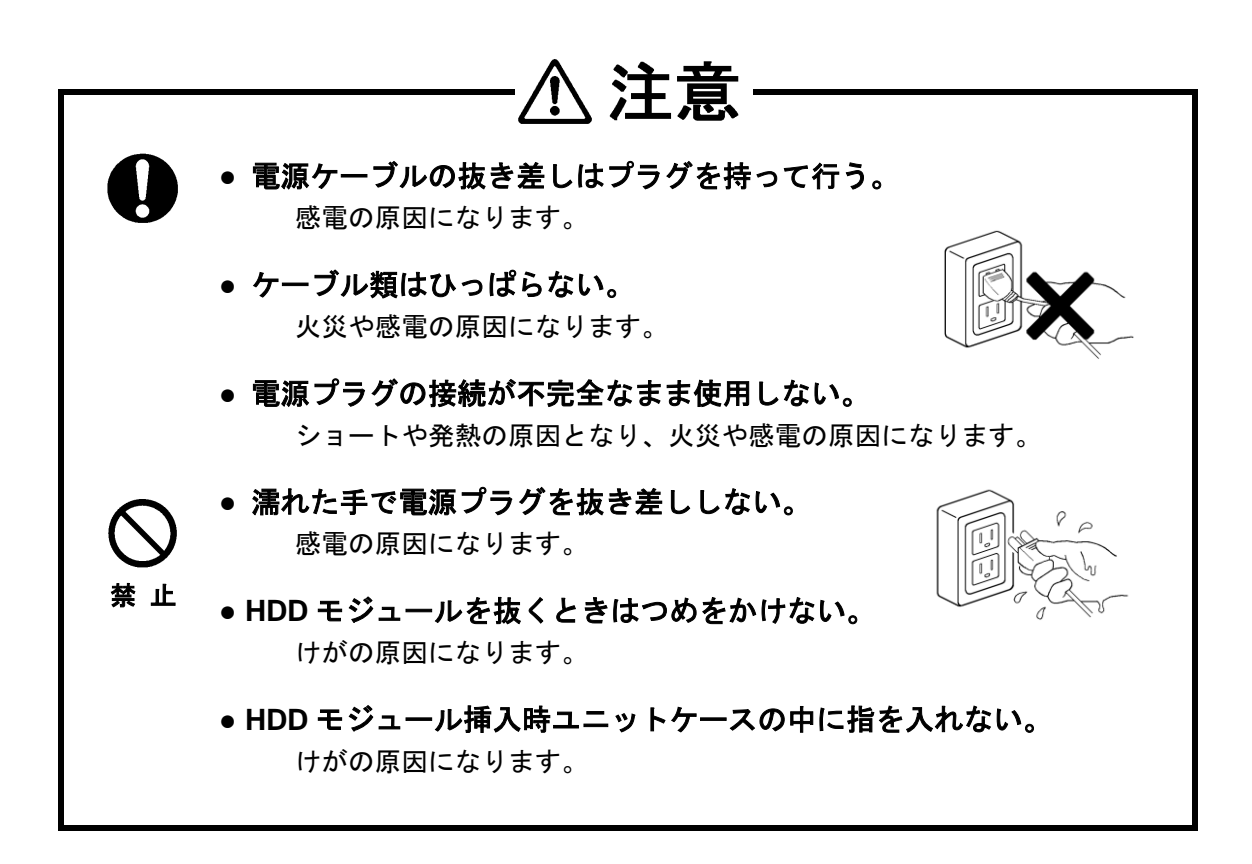

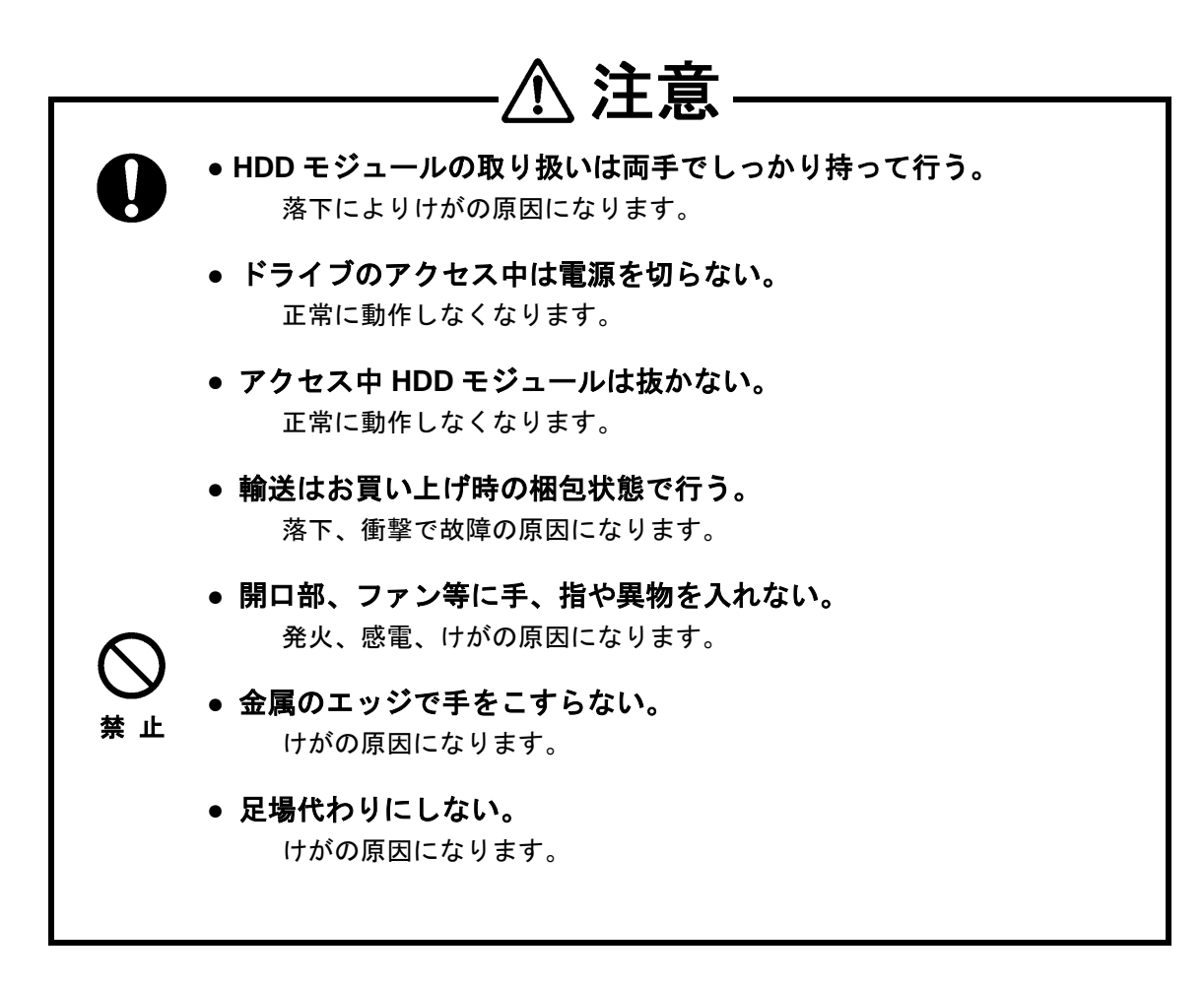

- **MODE** 設定後、**HDD** モジュールを並び換えてはいけません。 HDD モジュールは、購入時に組み込んだ順序のままでご使用ください。
- 必ず定期的にバックアップを行うように心がけてください。 本装置は、ハードウェア的な故障(ディスクに傷が付くなど)にのみ有効です。 ソフトウェア的な障害によるサポートは行いません。 万が一、ソフト的な障害が起こると、データが消える、書き換えられるなど被害は非常に大き なものとなります。
- 揮発性のベンジン、シンナーなどは使用しないでください。 変色、変形の原因になります。

汚れた場合は、柔らかい布に水、アルコールまたは中性洗剤を含ませて軽く拭き取ってくださ い。

**●** 温度差を急に与えると結露が発生します。

結露が発生した場合は、必ず時間をおいて結露がなくなってから使用してください。

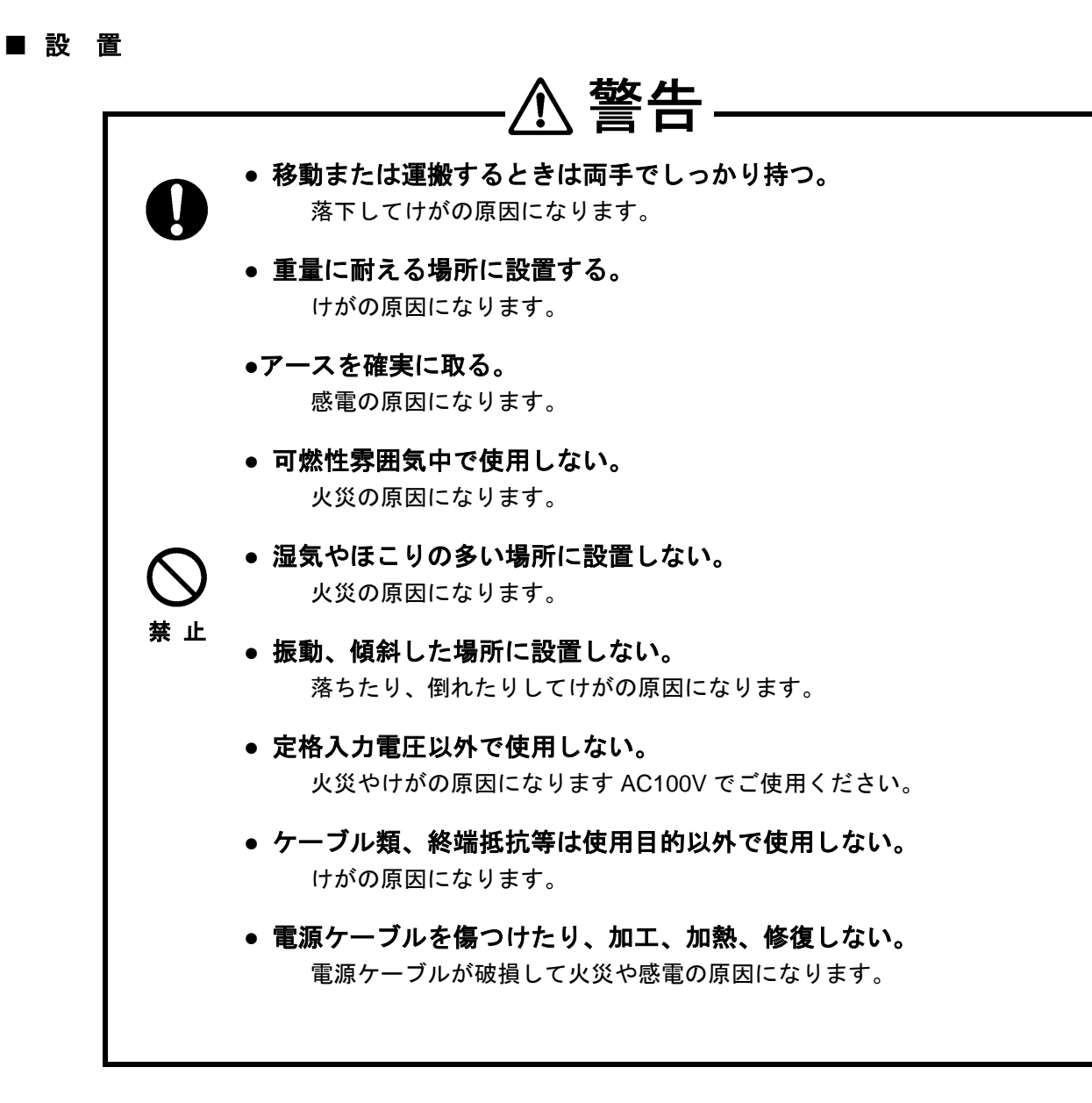

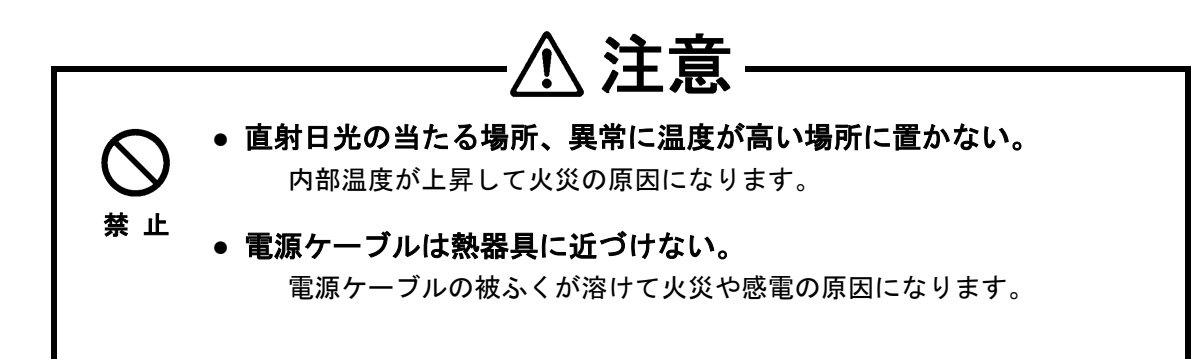

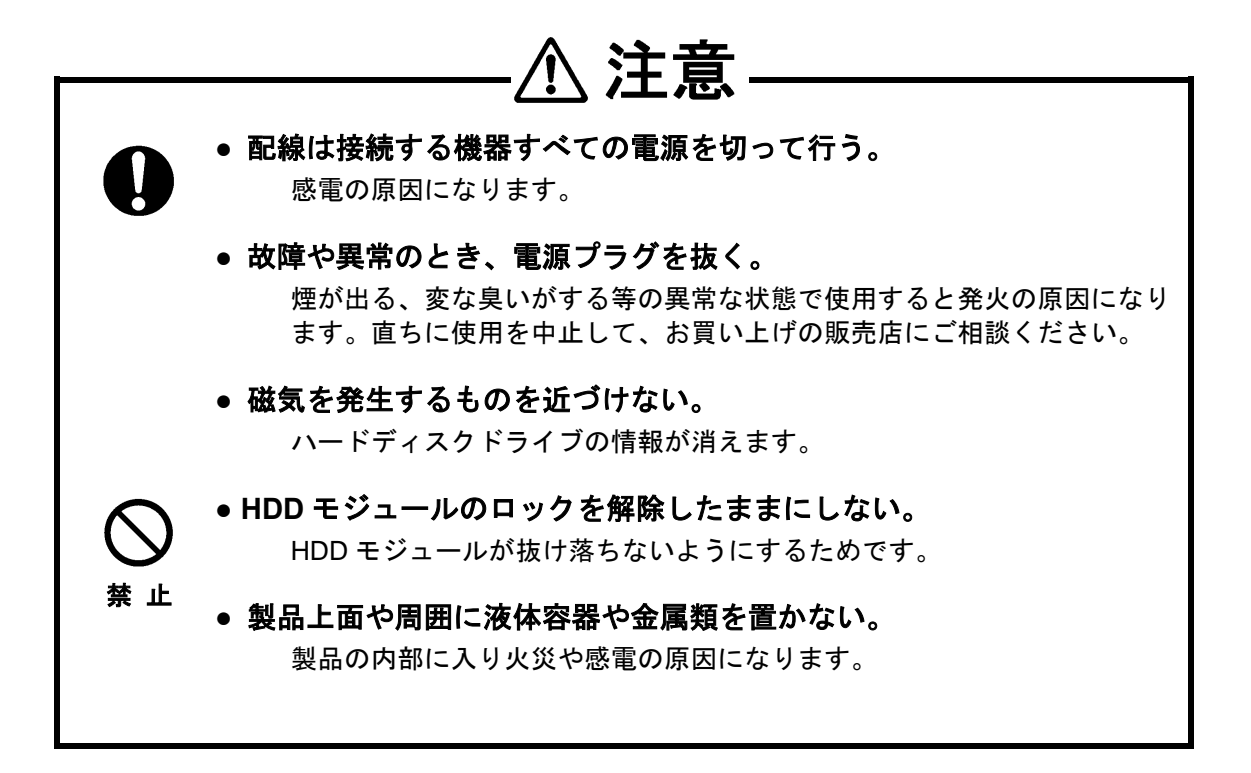

- 電源をとる際は、複写機等の消費電力の大きい機器と同じ **AC** ラインからとらないでく ださい。
- 衝撃や振動の加わる場所は避けてください。 ディスク面を傷つけ故障の原因になります。
- 中に水分が入る恐れのある場所で使用しないでください。 水分が入った場合は、すぐにコンセントをはずしてください。
- 湿気やほこりの多い場所で使用しないでください。
- テレビ、ラジオ、スピーカ等の強い磁界を発生する電子機器の近くでは使用しないでく ださい。

#### <span id="page-9-0"></span>目 次

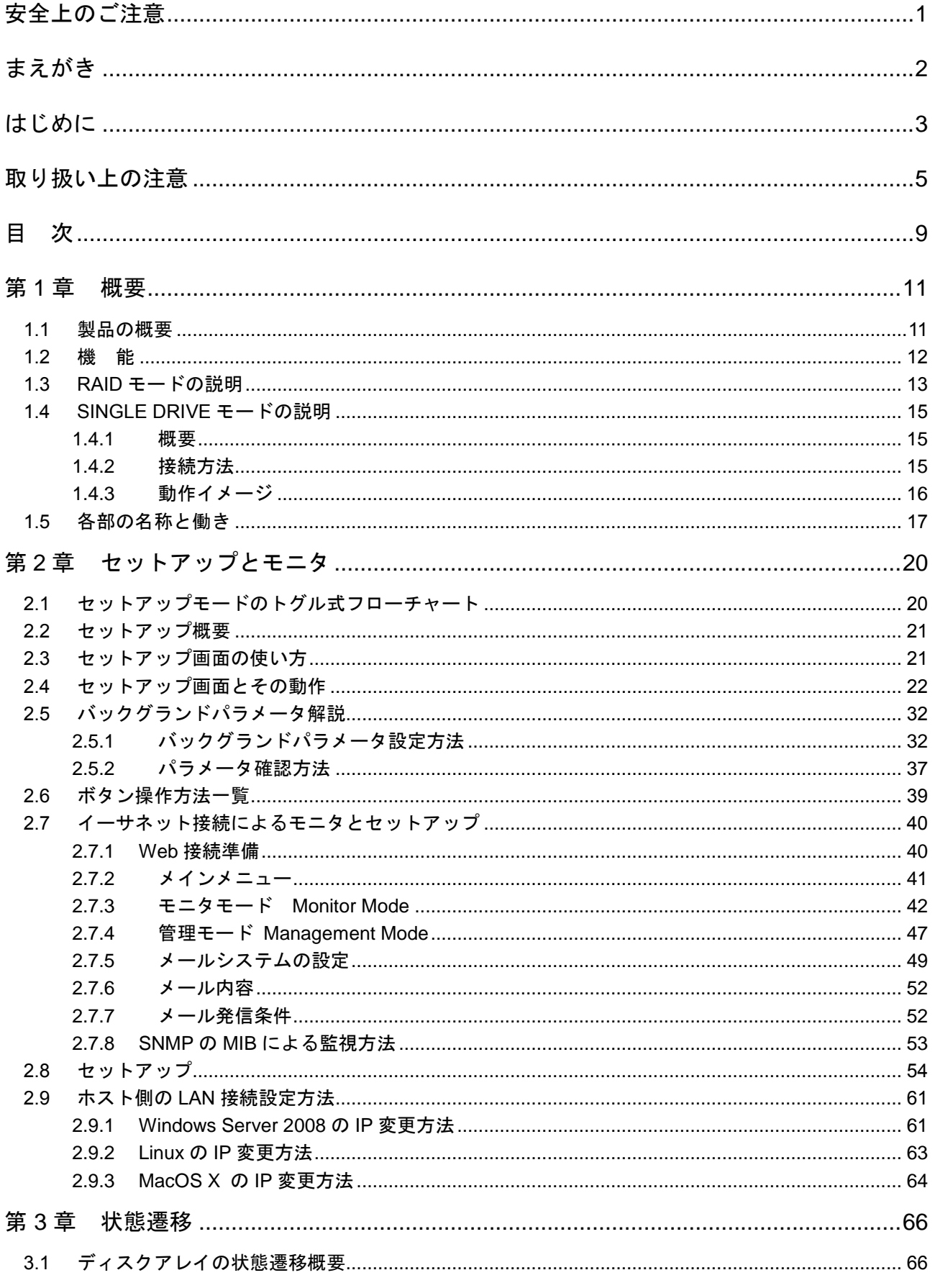

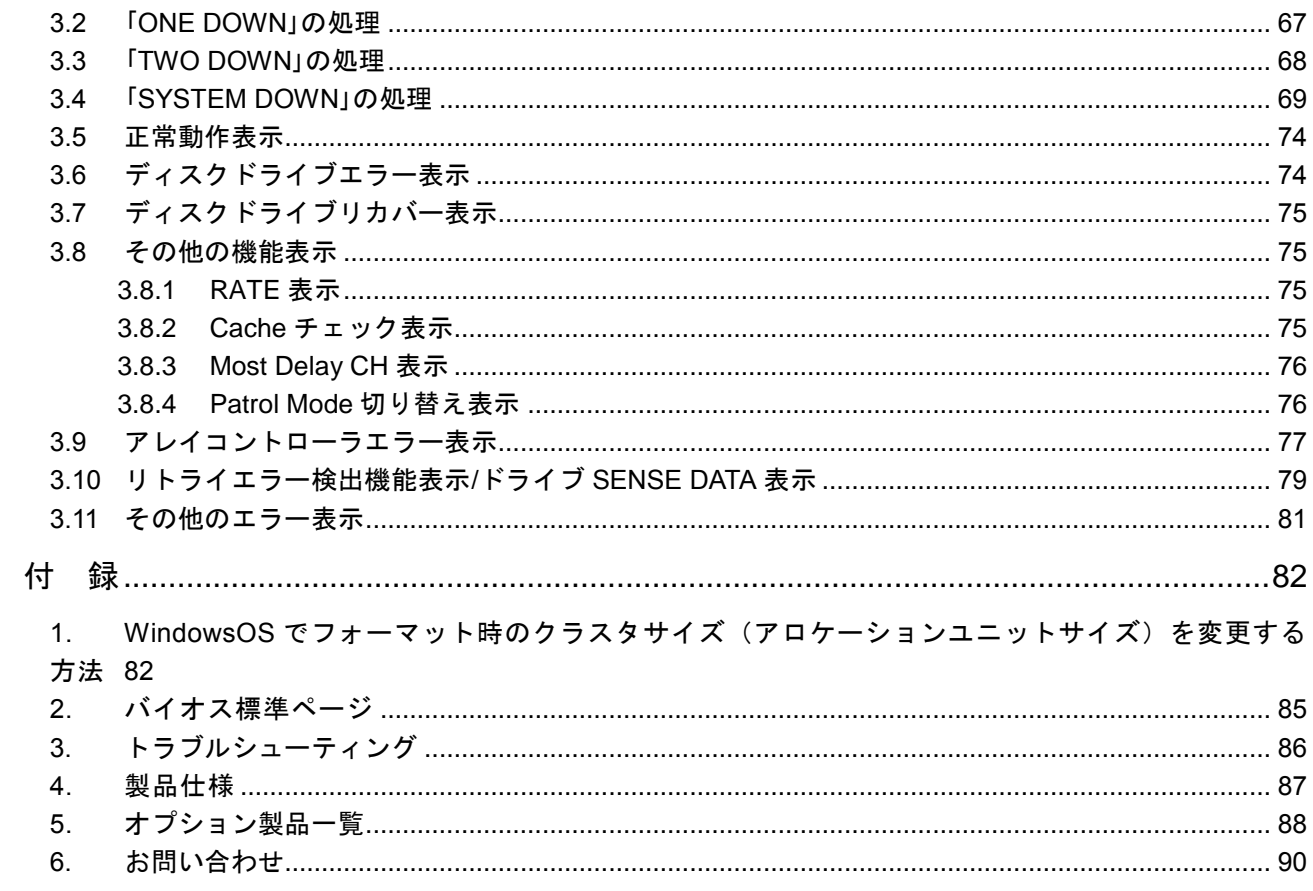

# <span id="page-11-0"></span>第**1**章 概要

## <span id="page-11-1"></span>**1.1** 製品の概要

MR206B3S は、ラックマウント型の RAID 装置です。 HDD を 6 台搭載し、RAID-6、RAID-5、RAID-10、RAID-1、RAID-0 システム、及び SINGLE DRIVE モードを搭載しています。 RAID-6 は、2台の HDD に障害が発生してもパリティデータの保持によりデータへのアクセスを維持 することができ、ホットスワップ機能の搭載により、万一の故障発生時にもシステムを停止する必要 がありません。

## 本製品の特徴

- RAID モードは RAID-6、RAID-5、RAID-10、RAID-1、RAID-0 をサポートしており、動作モードを 切り替えて使用することができます。
- RAID-6、RAID-5 のパリティは、パリティジェネレータと高速 DMA 機構によりハードウェアのみで 高速生成されます。
- HDD には「流体軸受ドライブ」を採用していますので、静かで耐衝撃性にも優れています。
- 本製品はホットスワップ(本製品が電源 ON のままハードディスクドライブを交換すること)にも対 応しています。RAID-5 では 1 台、RAID-6 では 2 台のハードディスクドライブに不具合が発生し てもシステムを停止することなくハードディスクドライブを交換する事ができます。
- オンサイト保守をオプションで用意。企業ユースでも安心して運用できます。
- ホストとは、eSATAまたはUSB3.0 にて接続が可能です。
- USB 接続時 SINGLE DRIVE モードでは HDD1 台ごとにマウントが可能となります。

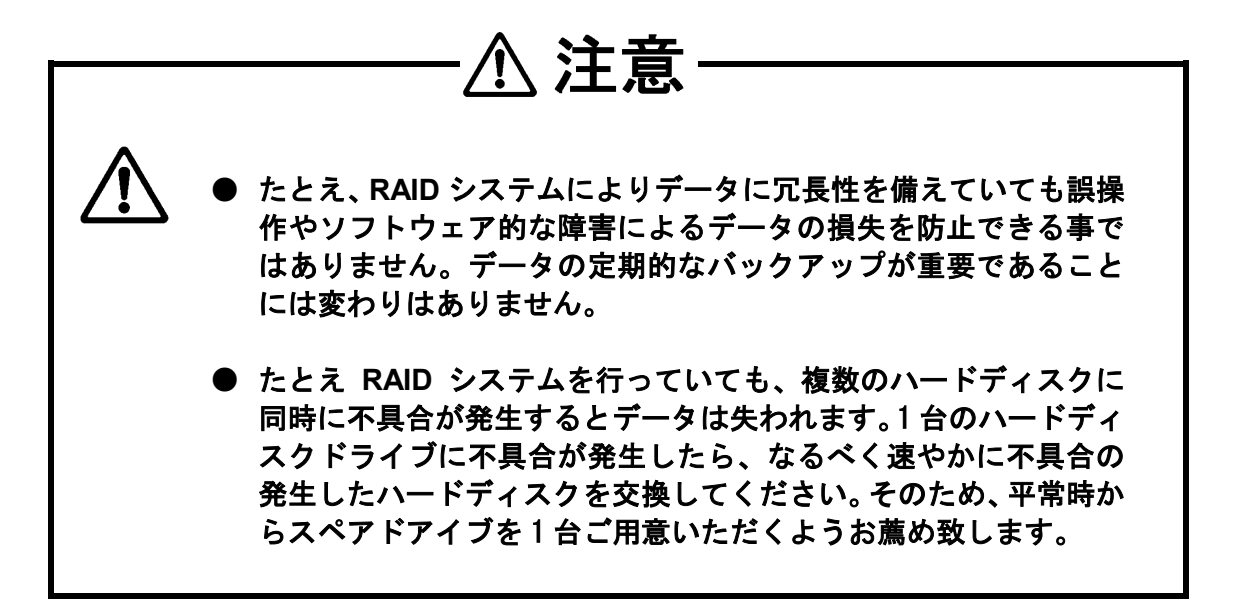

## <span id="page-12-0"></span>**1.2** 機 能

#### <ホストインターフェイス>

- **RAID コントローラー体型タイプ**
- RAID-6、RAID-5、RAID-3、RAID-10、RAID-1、RAID-0 サポート
- Write/Read リトライによるエラー検出機能
- Rewrite 機能
- リカバー待ち時間設定機能
- キャッシュサイズ設定機能
- ライトキャッシュモード設定機能
- ベリファイモード設定機能
- LU (Logical Unit) 分割機能
- **RAID-5/6 のパリティストライプ幅選択機能**
- データ先読み設定機能
- ライトリトライモード設定機能
- バッファセグメントサイズ設定機能
- リトライ開始時間設定機能
- シーケンシャルリスト設定機能
- シーケンシャルアヘッド設定機能
- キャッシュ制御設定機能
- 低速ドライブ検出時間設定機能
- Power On スタンバイ時間設定機能
- **ドライブ Ready 待ち時間設定機能**
- キャッシュメモリチェック時間設定機能
- HDD パトロール設定機能
- パトロール待ち時間設定機能
- USB 接続時 SINGLE DRIVE モードサポート

#### <アクセサリ機能>

- Performance (データ転送速度) 表示機能
- ドライブリトライチャンネル表示機能
- Web による状態モニタリング機能

## <span id="page-13-0"></span>**1.3 RAID** モードの説明

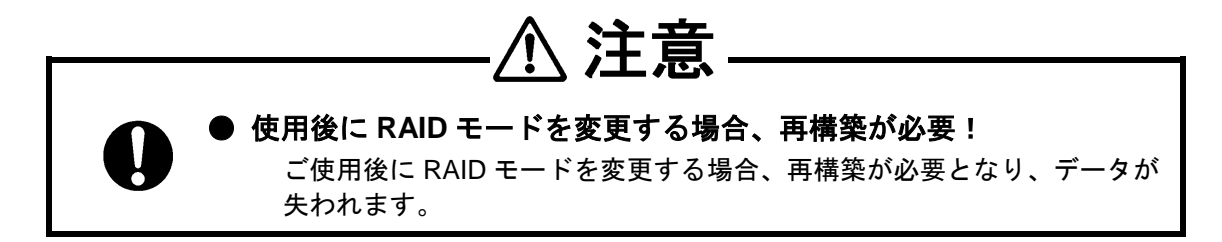

#### **RAID MODE 6**

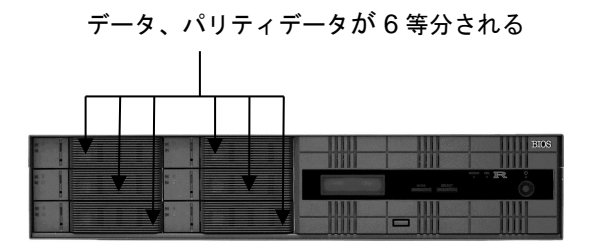

パリティデータを二重化し、より耐障害性を高めたもの です。

記憶容量は、ドライブ 4 台分の容量となりますが、2 台の ドライブが同時に故障した場合でも、データを保護でき るという特徴があります。

#### **RAID MODE 5**

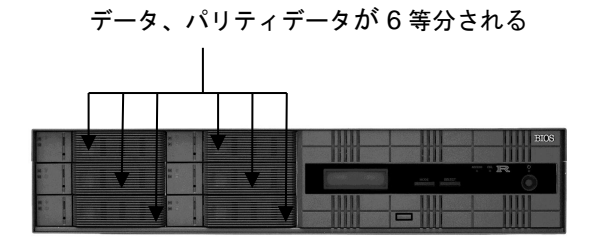

ドライブ 6 台にデータとパリティデータが等分して作ら れます。

データドライブ、パリティドライブの区別がないため、ド ライブへのアクセスによる負担が等分されることにな り、パリティドライブにアクセスが集中することがあり ません。

#### **RAID MODE 3**

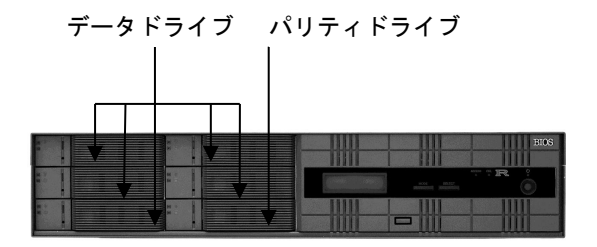

パリティドライブが一番下のドライブに固定されます。 データドライブ 1 台にハード的な支障が起こった場合で も、このパリティドライブからデータの作成が行われ、作 業を中断する必要がありません。パリティドライブが壊 れてもデータドライブのみで読み書きを行えます。

#### **RAID MODE 0**

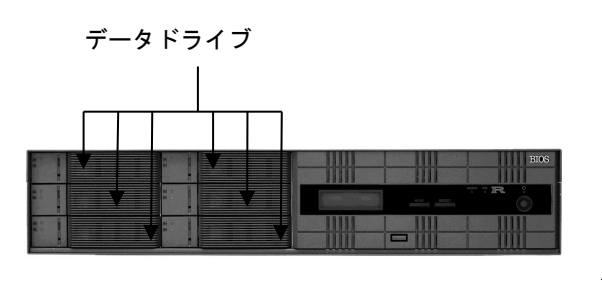

パリティ処理を行わず、ドライブ 6 台がすべてデータド ライブとして使用されます。

ドライブのアクセスタイムもデータが 6 台に分散され、 パリティデータのアクセスも行われないため、全モード 中最高の転送速度が得られます。

ただし、ハード的な故障が発生した場合、データの復旧 はできません

#### **RAID MODE 1**

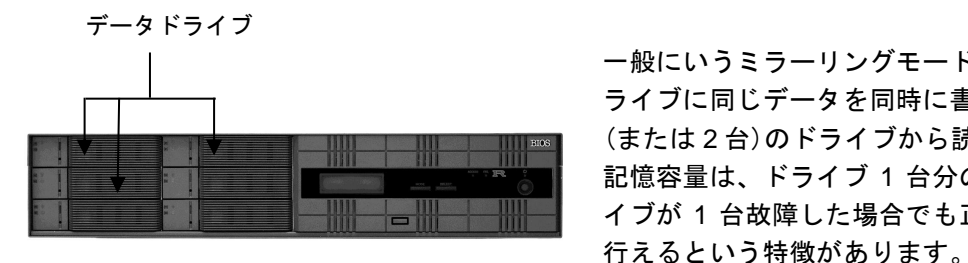

一般にいうミラーリングモードで、ライト時は 2 台のド ライブに同じデータを同時に書き込み、リード時は 1 台 (または 2 台)のドライブから読み出します。 記憶容量は、ドライブ 1 台分の容量となりますが、ドラ イブが 1 台故障した場合でも正常なドライブにて作業が

#### **RAID MODE 10**

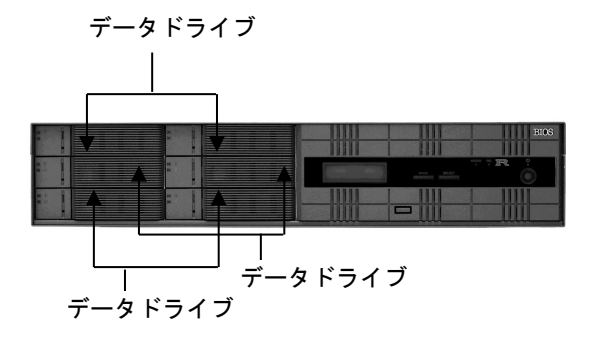

RAID-0 と RAID-1 を組み合わせてパフォーマンスと安全 性を同時に向上させます。

ドライブ No.0 と No.1、ドライブ No.2 と No.3、ドライ ブ No.4 と No.5 がペアになってミラーでストライピング を構成しています。保存されるデータは全く同じです。 記憶容量は、ドライブ 3 台分の容量となりますが、ドラ イブの各ペアそれぞれ 1 台が故障した場合でも、正常な ドライブにて作業が行えるという特徴があります。

#### **SINGLE DRIVE MODE**

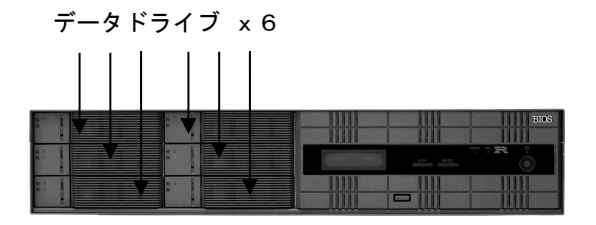

USB 接続時のみ SINGLE DRIVE MODE を拡張して HDD1 台ごとにホストからマウント可能です。 詳細は [1.4 SINGLE DRIVE](#page-15-0) モードの説明

## <span id="page-15-0"></span>**1.4 SINGLE DRIVE** モードの説明

## <span id="page-15-1"></span>**1.4.1** 概要

本機能は、全ての HDD をそれぞれ単体 HDD としてホストにマウントする機能である(図 1)。

他の RAID モードと異なり、SINGLE DRIVE モードは以下の特徴を持つ

- 機器に接続している全 HDD が、ホストへマウント可能
- 本機能使用中、ある HDD が抜かれた / Down しても他 HDD には影響しない
- 抜かれた / Down した HDD は、入れ直すことで再度マウント可能
- HDD が無い場合は容量が 0、有る場合はその HDD の容量を Identify Device コマンドで取得可能
- ただし HDD を抜かれた場合に Identify Device コマンドで正しく反映出来ない場合があるので、 HDD の存在は、SMART コマンド(バイオス標準ページ)の HDD のステータスで判別する※ ※バイオス標準ページの詳細は付録 2.バイオス標準ページ

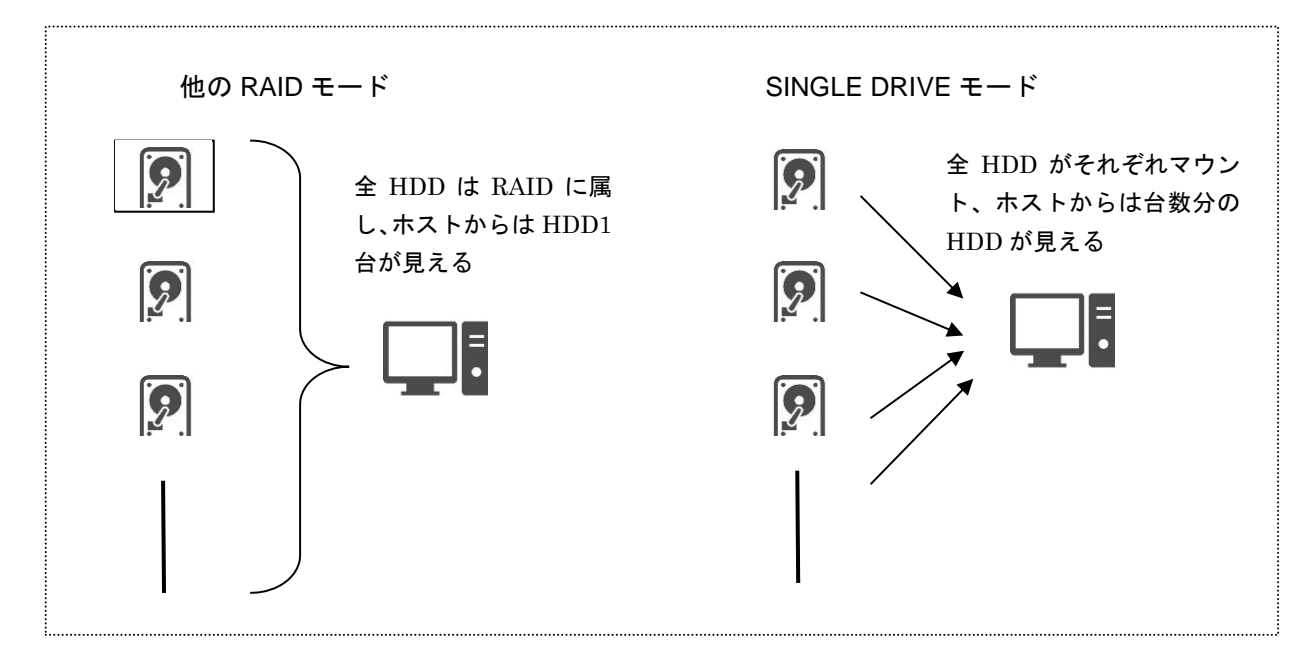

図 1. SINGLE DRIVE モードと他の RAID モードの違い

## <span id="page-15-2"></span>**1.4.2** 接続方法

USB 接続で使用可能 (eSATA 接続では機能保証しない)

## <span id="page-16-0"></span>**1.4.3** 動作イメージ

一部の HDD のみ接続して起動した場合 Windows「ディスクの管理」の表示 例:(1,3,5 に HDD 挿入、2,4,6 は HDD 無)

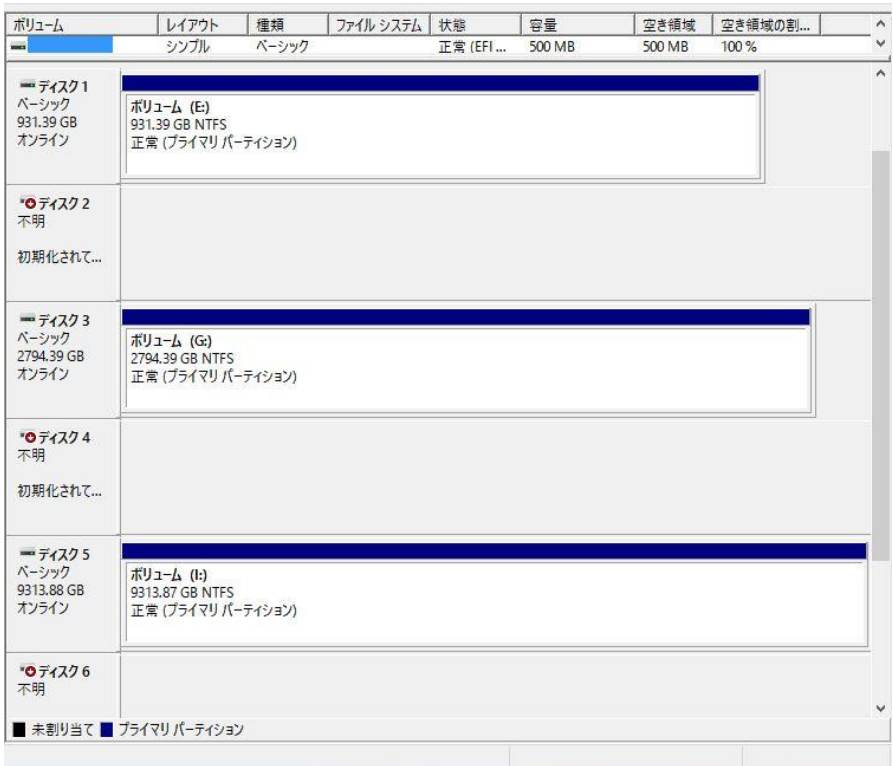

※HDD が挿さっている LUN のみ容量が認識されます。

(「ディスクの管理」では容量 0 で認識された場合ディスク2,4,6のようになります。) ※HDD 容量が異なる場合でも、それぞれ識別して使用可能です。

## <span id="page-17-0"></span>**1.5** 各部の名称と働き

## < 前 面 >

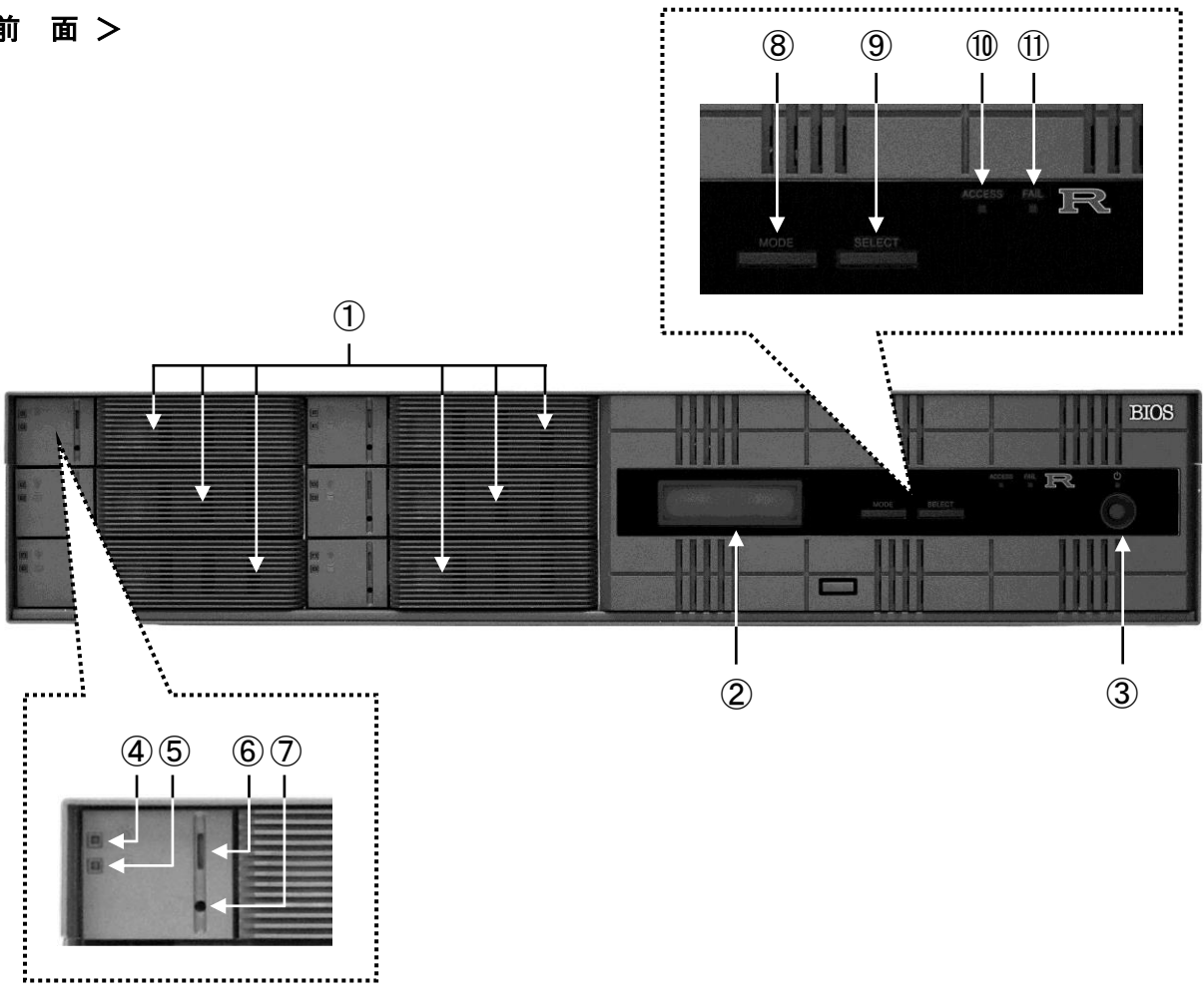

※モジュールのスロット番号

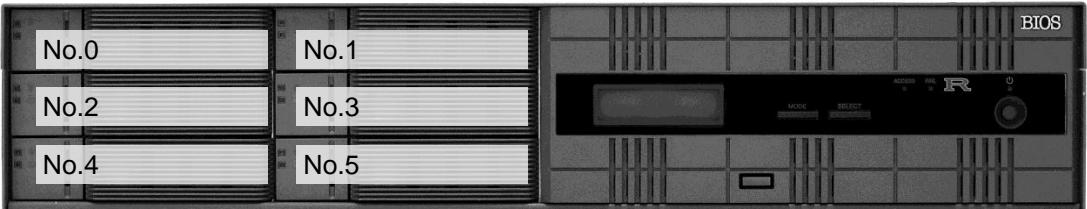

## < 後 面 >

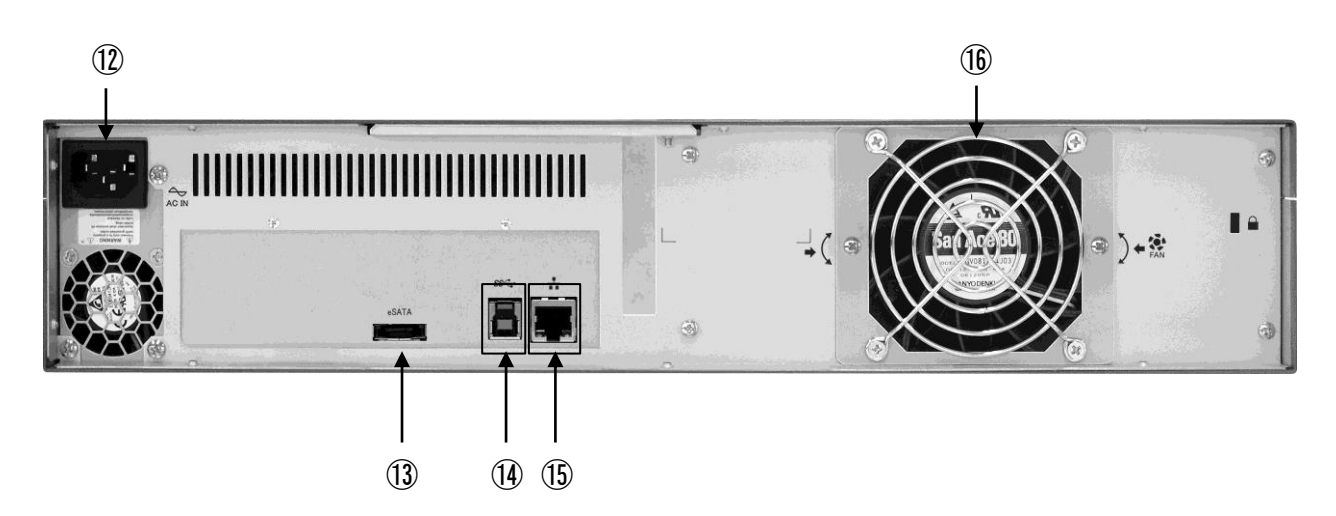

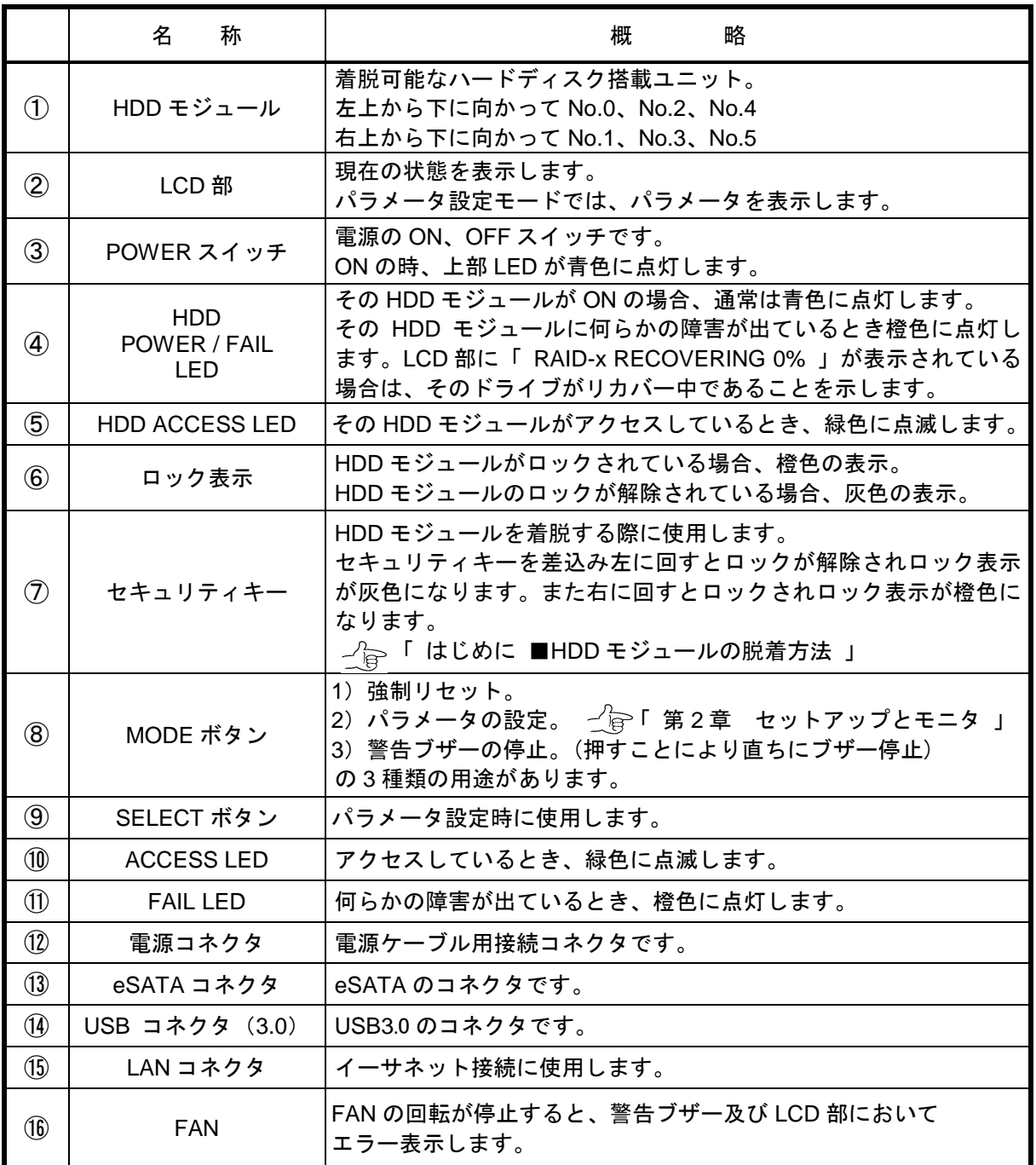

# <span id="page-20-0"></span>第**2**章 セットアップとモニタ

## <span id="page-20-1"></span>**2.1** セットアップモードのトグル式フローチャート

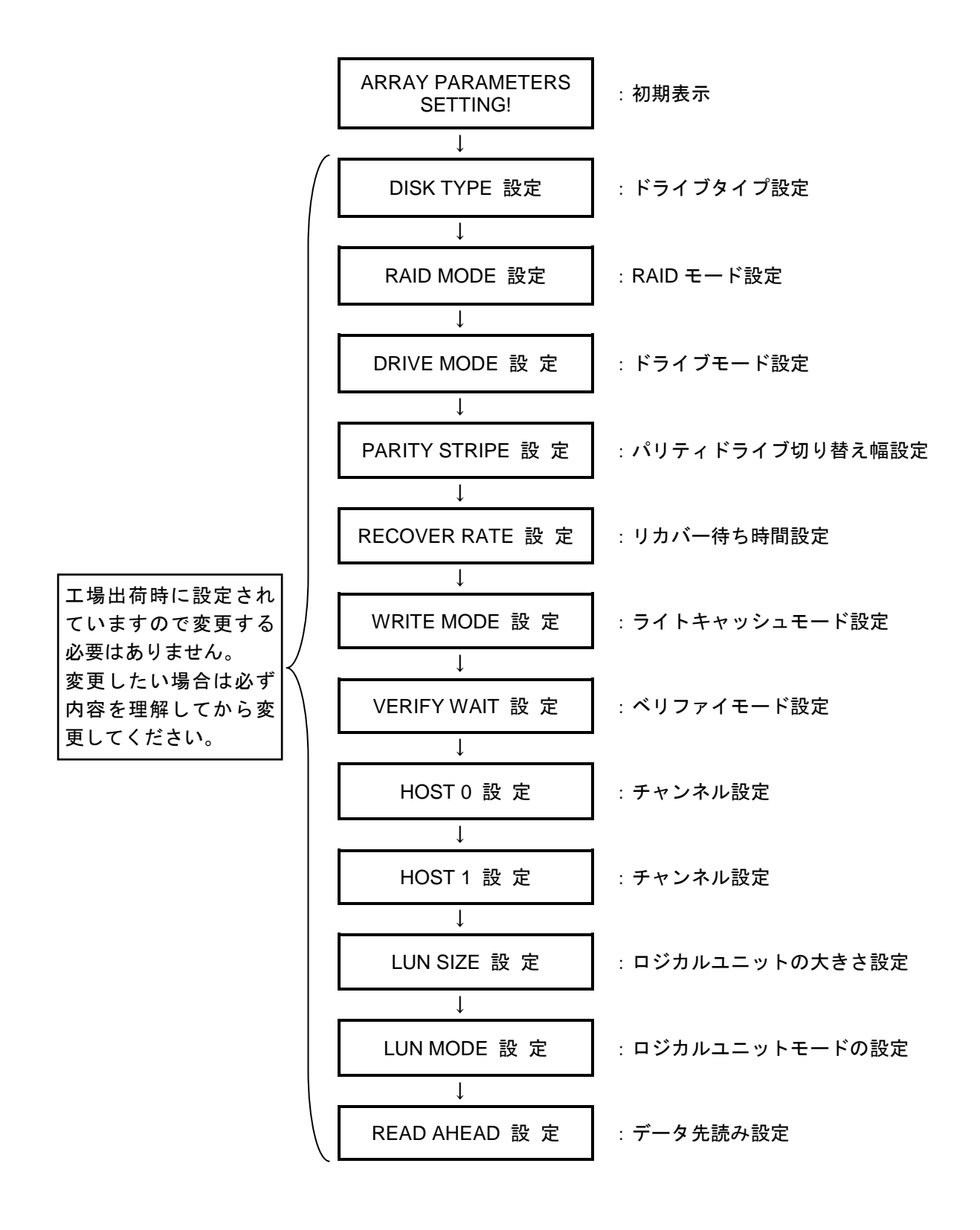

## <span id="page-21-0"></span>**2.2** セットアップ概要

セットアップ作業を簡素化するために、本体前面にて各項目を選択することで容易に設定できるよう設計 されています。

各項目は、RAID-6 でのご利用を想定してデフォルト値を設けてあり、特別な場合を除きそのままで使用 可能です。

本 RAID ディスク装置をホストマシンと電源 OFF 連動して使う場合には、FLUSH CACHE の設定を Enable にしてご利用ください。

なお、誤動作を避けるため実際の使用中においては、設定内容は変更できないようになっています。

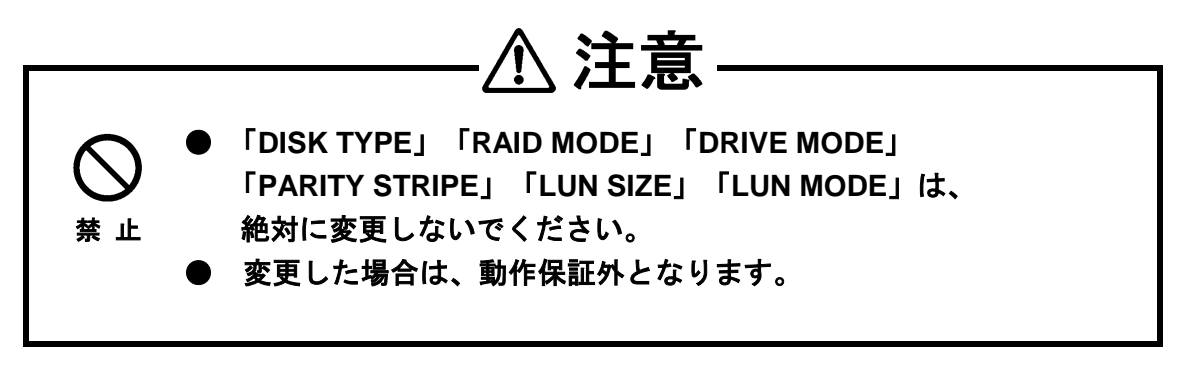

## <span id="page-21-1"></span>**2.3** セットアップ画面の使い方

ここでは、セットアップ画面の使い方全般について説明します。

MODE ボタンと SELECT ボタンを両方押しながら電源を投入しますと、パラメータ設定モードに入りま す。

> ARRAY PARAMETERS SFTTING!

MODE ボタンを押すことにより、項目の選択ができます。 SELECT ボタンを押すことにより、各項目のパラメータが変更できます。 ユーザー自身がセーブの操作を行うまではセーブされません。

●パラメータ設定の開始 : MODE ボタン + SELECT ボタン + 電源 ON

- ●パラメータ項目の変更 : MODE ボタン
- ●パラメータの変更 : SELECT ボタン

セットアップの内容を変更した場合、必ず MODE ボタンと SELECT ボタンを同時に押して、設定したパ ラメータ内容を保存してください。

● 設定の書き込み : ① MODE ボタン + SELECT ボタン

② 電源 OFF または SELECT ボタン

● 設定の取り消し :変更中に そのまま電源を切る。

書き込みが終了しますと、

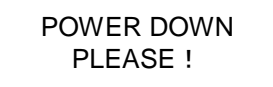

の表示になりますので電源を切ってください。

書き込み操作を行わずに電源を切った場合、変更した内容は失われ、変更を行う前の状態のままとなりま す。

書き込み操作終了後、電源を切るかリセットボタンを押して通常動作モードにしてください。

MODE ボタンを押しながら電源を投入しますと、動作状態を保持しているメモリの内容はクリアされま すのでご注意ください。(システムリセット状態になります。)

特にドライブモードや RAID モード変更後の起動時にシステムダウンや、ドライブダウンになる場合はこ の操作により初期化することができます。

注)データが入っている状態でこの操作を行うとデータは破壊されます。

**RAID** の状態がリセットされ、データの不整合が発生します。

運用中に、この操作は絶対にしないでください。

## <span id="page-22-0"></span>**2.4** セットアップ画面とその動作

ここでは、各パラメータにおける動作内容について説明します。

## 注)設定をデフォルトより変更する場合、「 **2.5.2** パラメータ確認方法 」に必ずメモ を取ってください。

#### ● ディスクタイプ設定

使用するドライブの機種を設定します。モデルにより異なります。(実際に搭載されているドライブと は異なる場合がありますが、デフォルトより変更しないでください。)

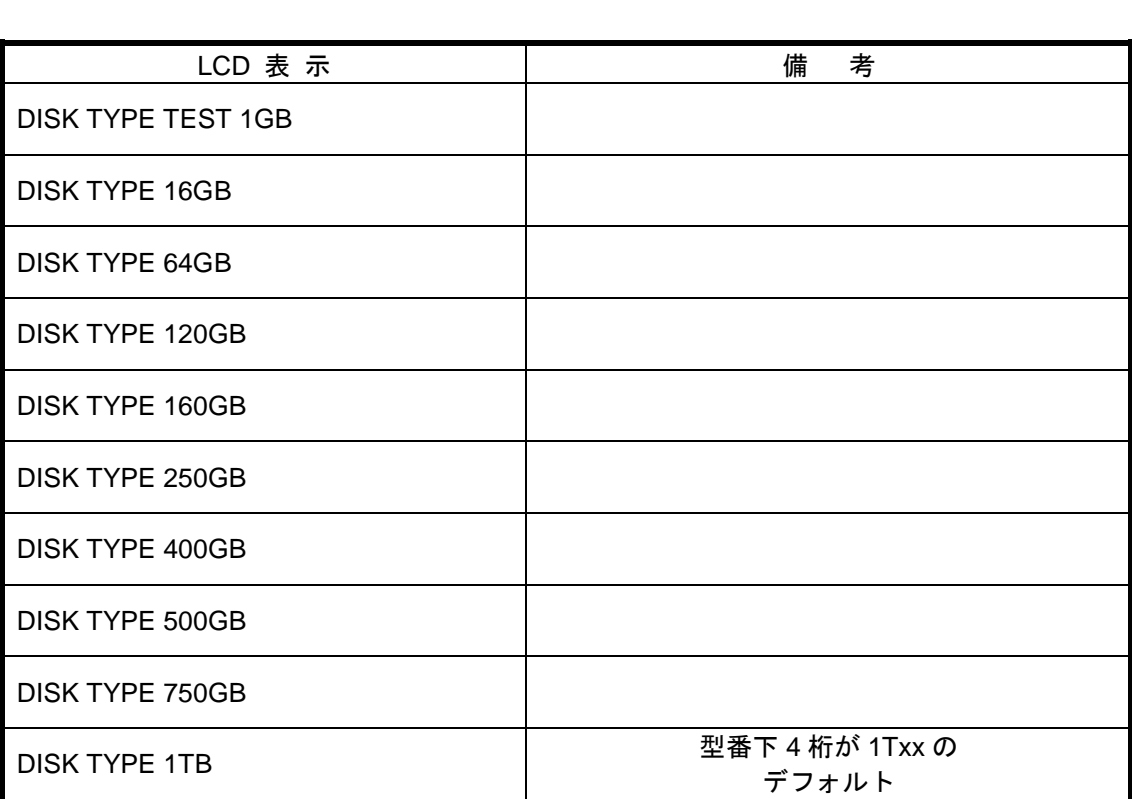

DISK TYPE xxB

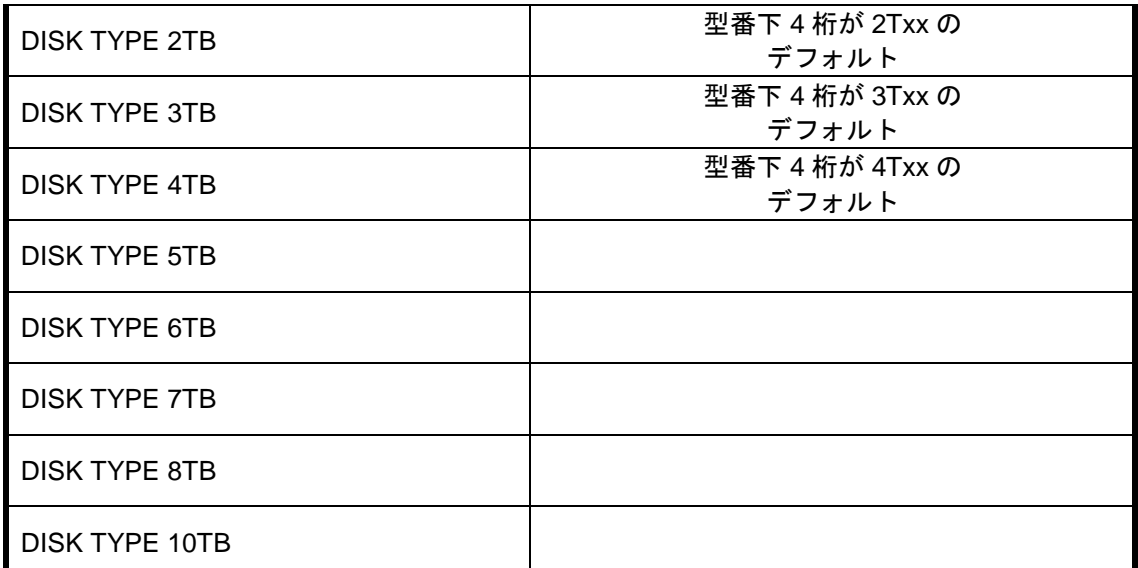

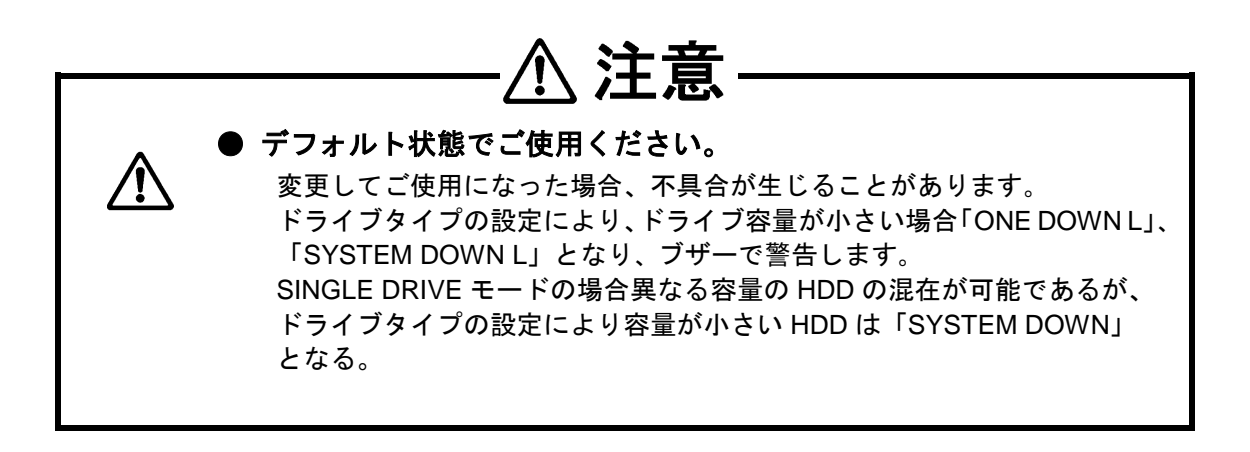

## RAID MODE RAID-6 \*

## 注)この設定を変更した場合、全てのデータが消去されますのでご注意ください。

注)特別な場合を除き、変更しないことを推奨します。

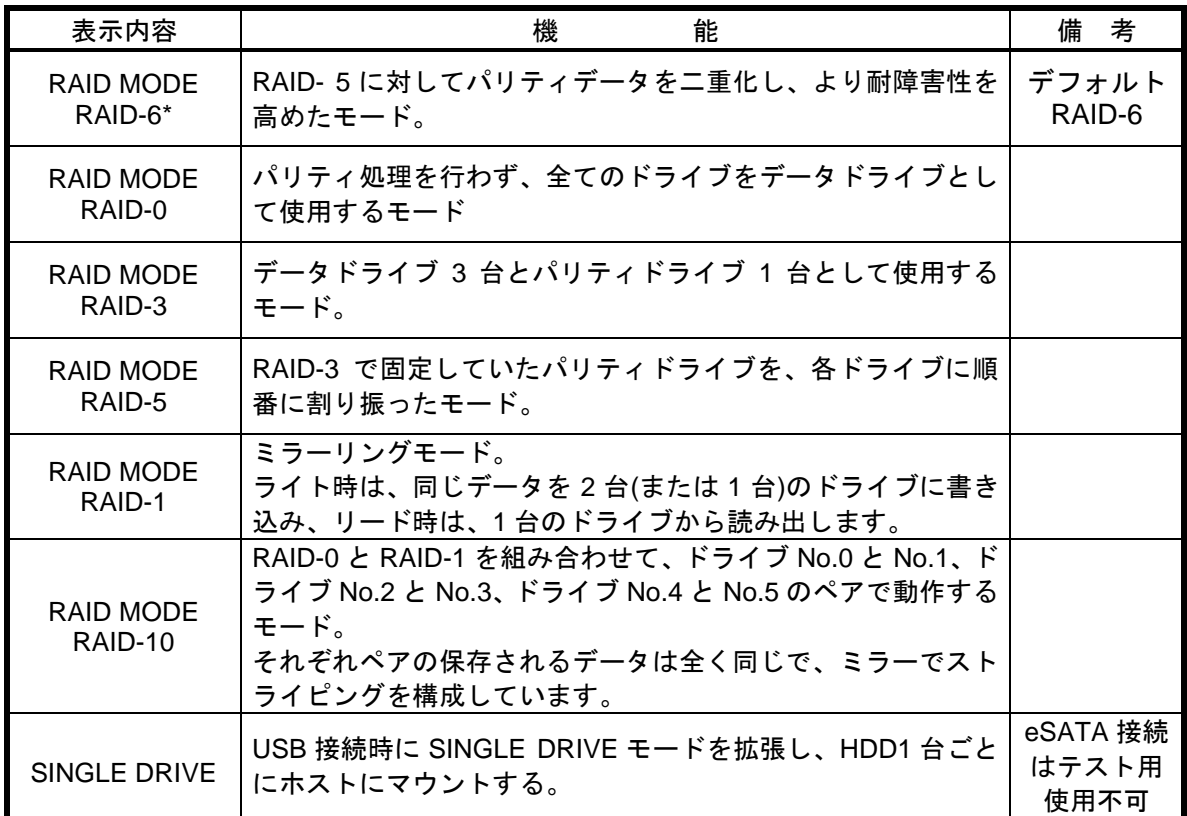

## ● ドライブモード設定

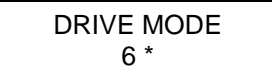

動作ドライブの台数を設定します。

注)この設定を変更した場合、全てのデータが消去されますのでご注意ください。

注)特別な場合を除き、変更しないことを推奨します。

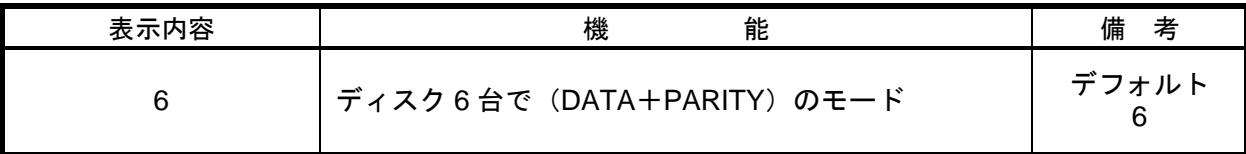

## ● パリティストライプ幅設定

## PARITY STRIPE 2 MB/CH \*

RAID-5/6 におけるパリティドライブ切り替え幅のサイズを選択します。 注)この設定を変更した場合、全てのデータが消去されますのでご注意ください。 注)特別な場合を除き、デフォルトにてお使いいただくことを推奨します。

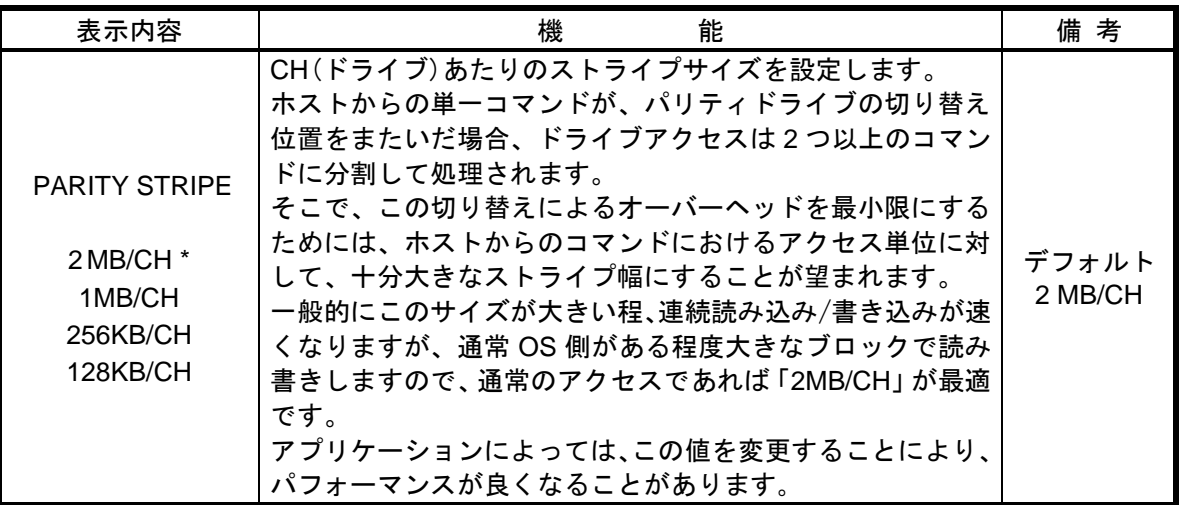

### ● リカバー待ち時間設定

## RECOVER WAIT TIME 0.1 Sec

リカバー動作は、ホストからのアクセスの合間をぬって行っています。 従って、リカバー中でも運用し続けることができます。 リカバー中において、ホストからのアクセスとリカバー動作の関係を選択します。

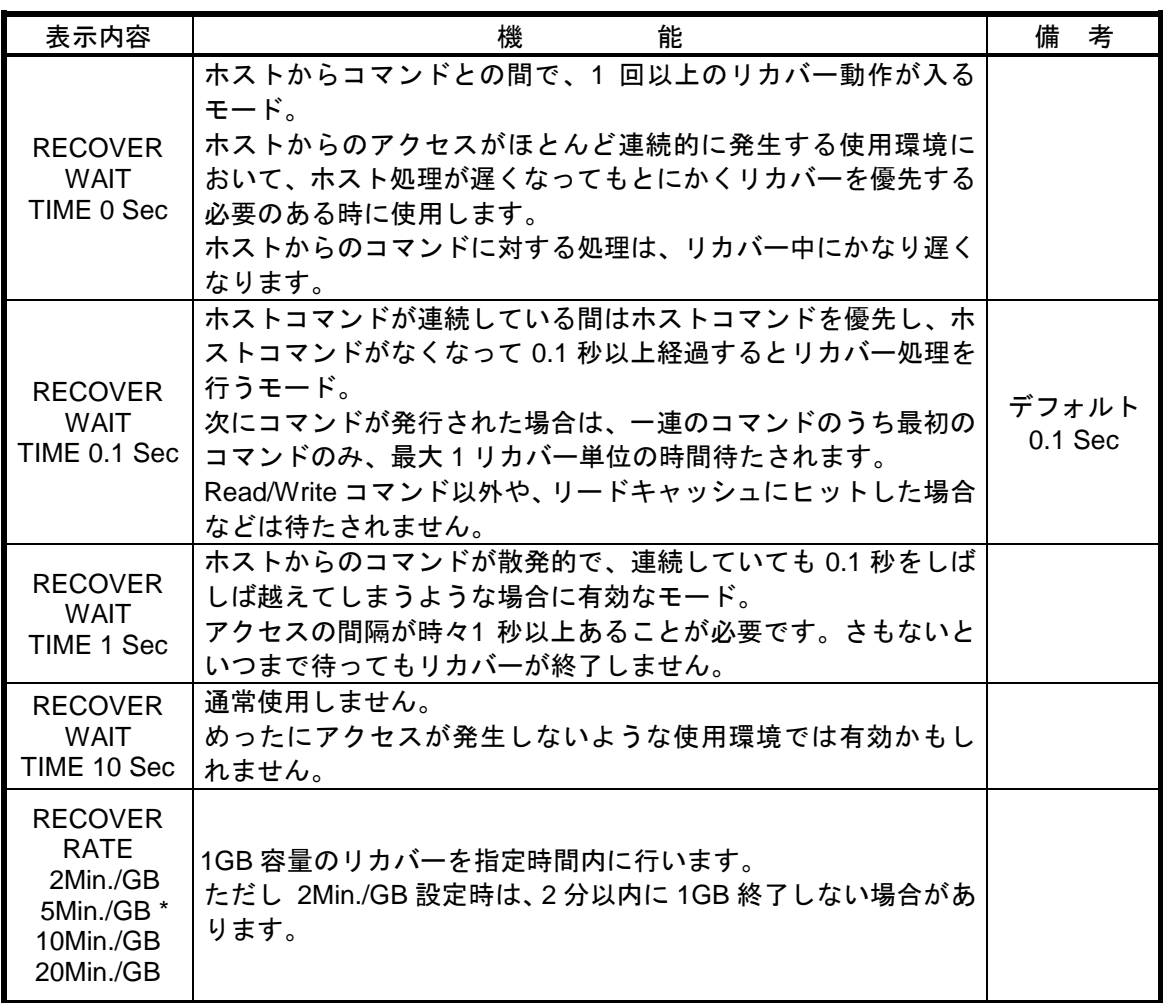

## ● ライトキャッシュモード設定

#### WRITE ALL PENDING 0.1 s \*

RAID-6 において書き込み動作は、パリティのジェネレーションを伴うなど、単一ドライブの書き込み時 間がより必要です。そこで、ライトキャッシュが有効になります。

ここでは、キャッシュからドライブへの書き込みを行うタイミングを設定します。

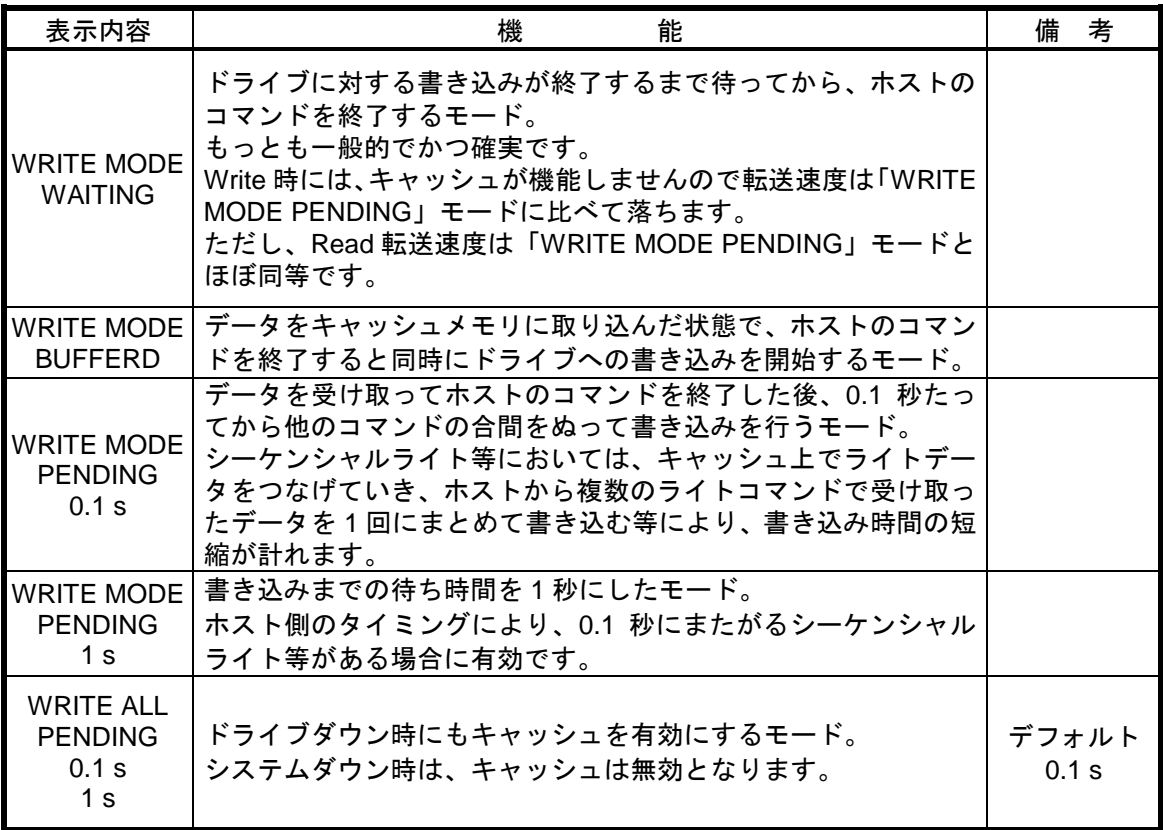

## VERIFY WAIT NO READ aft WRITE \*

ベリファイモードをベリファイ終了まで待つ「VERIFY WAIT」と、Write コマンドと同様の処理を行い ベリファイしないモード「NO VERIFY」のいずれかに設定します。

また、書き込み後のキャッシュデータを無効にしてリードリクエストがあった場合、再度ドライブから 読み出す「READ aft WRITE」と、書き込んだデータをそのまま有効なデータとして、リードリクエスト に対してドライブから読まずにキャッシュ中のデータを返す「NO READ aft WRT」のいずれかを設定し ます。

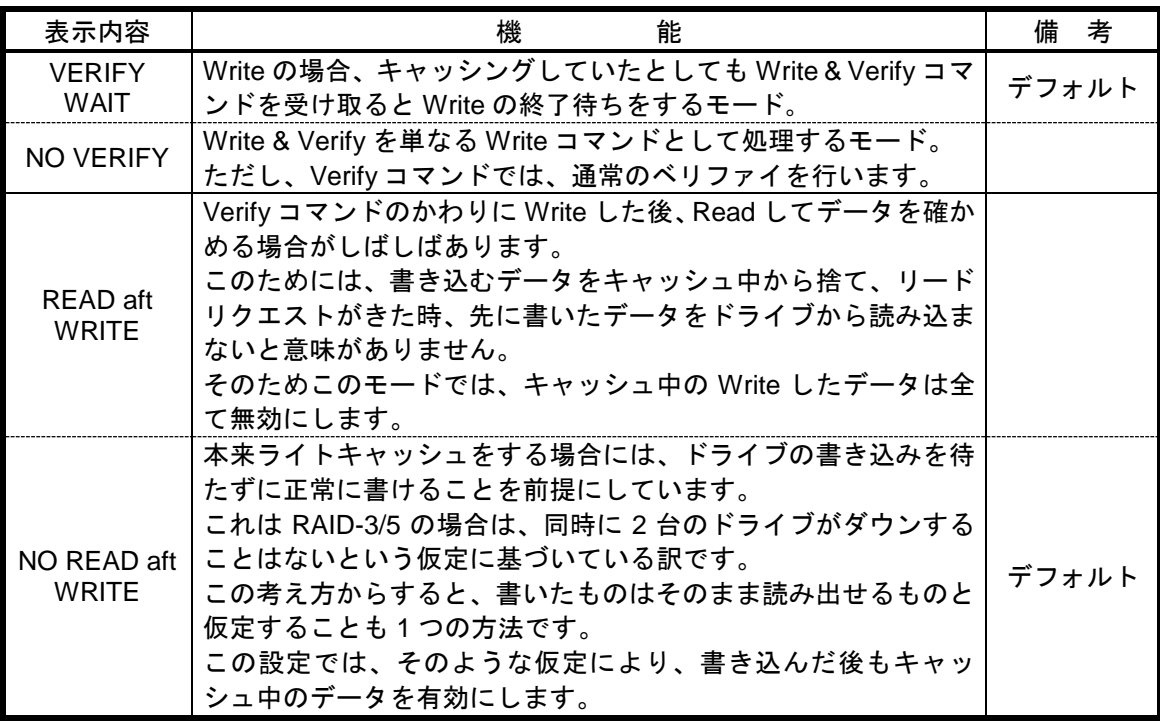

#### ● HOST 0 設定

HOST 0 ENABLED \*

HOST 1 ENABLED \*

LUN0 が有効です。

### ● HOST 1 設定

LUN1 が有効です。

### ● LUN SIZE 設定

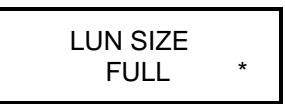

注)ラベルに、設定した **LUN SIZE** をボールペン等にて書いておいてください。

注)この設定を変更した場合、全てのデータが消去されますのでご注意ください。

注)特別な場合を除き、デフォルトにてお使いいただくことを推奨します。

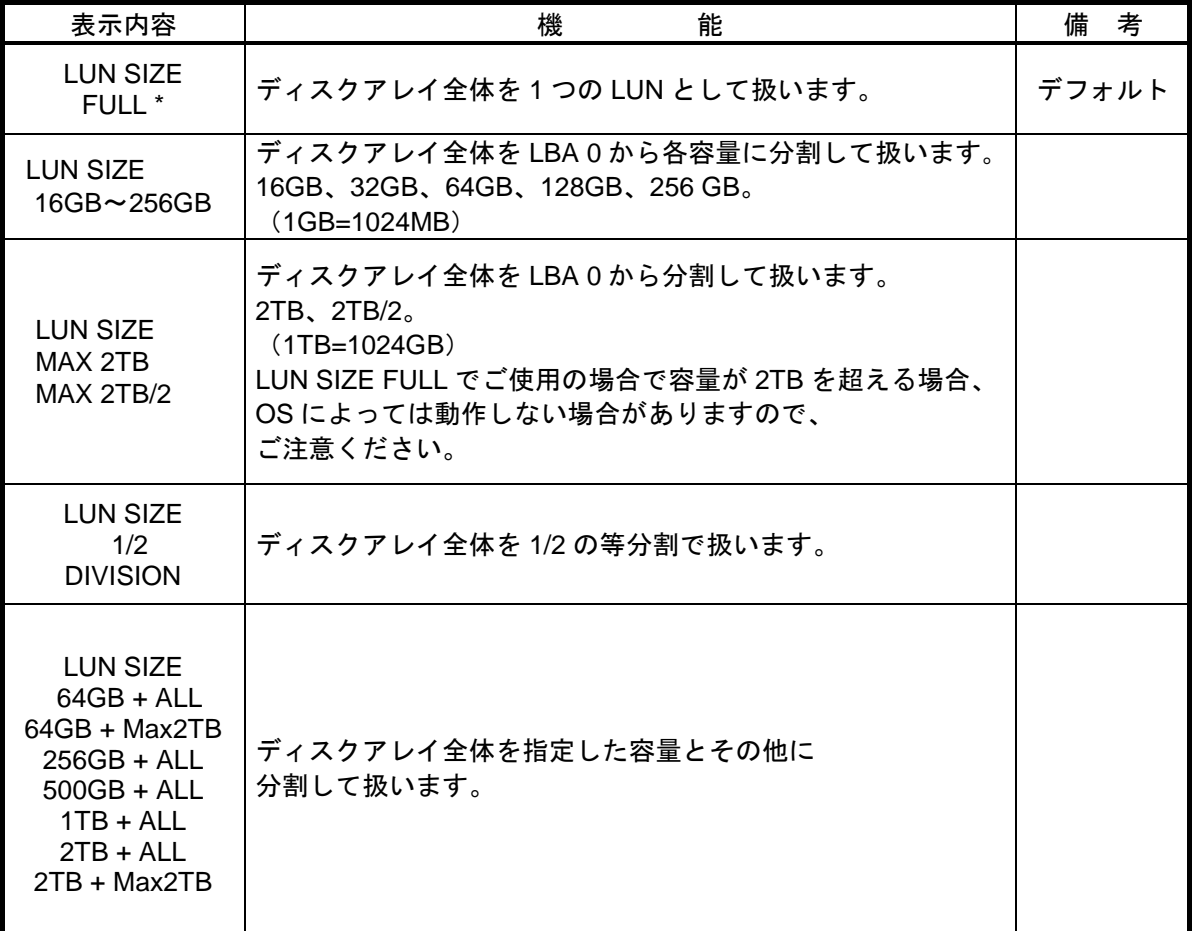

※本製品の有効 LUN 分割数は 2 つまでとなっております。

#### LUN DIRECT No BIAS \*

## 注)この設定を変更した場合、全てのデータが消去されますのでご注意ください。

#### 注)特別な場合を除き、デフォルトにてお使いいただくことを推奨します。

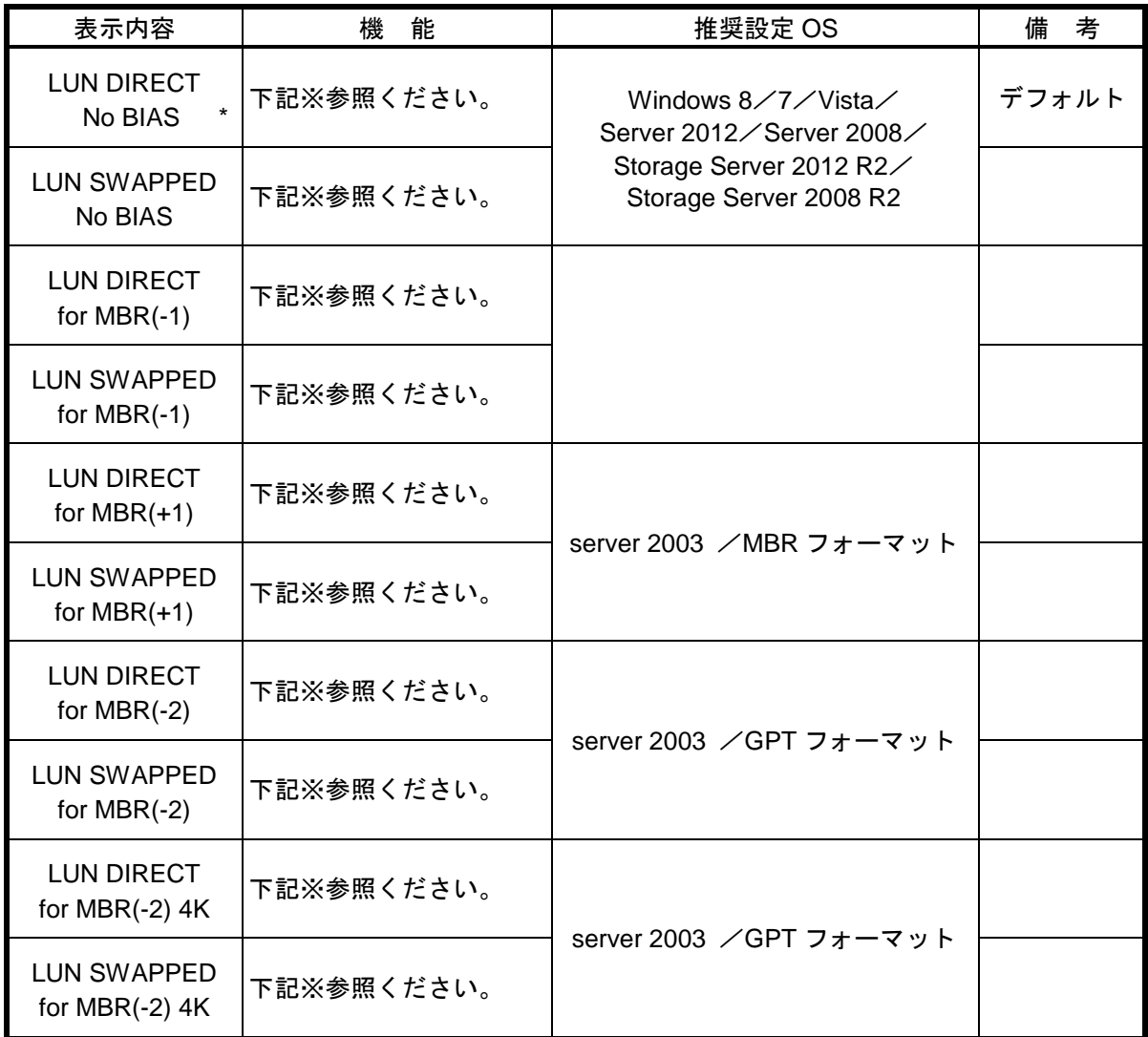

※LUN「SWAPPED」とは、デュアルポートで使用した際に有効となる機能です。

※[NO BIAS]と[for MBR(-1)又は(+1), (-2)]は、RAID のセクタ管理が異なります。

ご使用の OS により、デバイスの開始アドレスが異なりますので、上記の推奨設定 OS 表の設定に する事によりスピードが向上する場合があります。

※使用途中でこの設定を変えるとデータが破壊されますので、変更しないでください。 変更する場合は必ず再フォーマットから実施してください。

### ● データ先読み設定

## READ AHEAD 64 KB \*

リードコマンドにおいて、リクエストされているデータよりどのくらい余分にキャッシュ中にリードし ておくかを設定します。

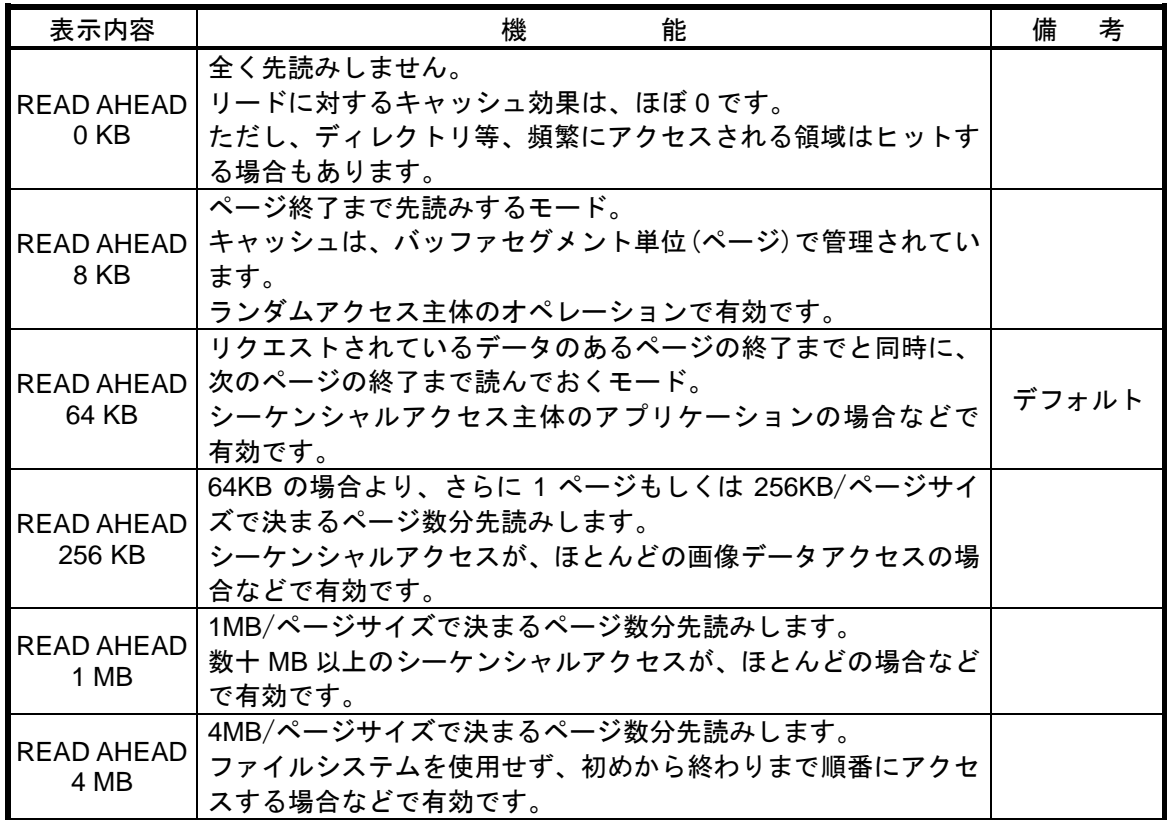

## <span id="page-32-0"></span>**2.5** バックグランドパラメータ解説

工場出荷時設定用とメンテナンス用にバックグランドパラメータを持っています。

### 注)設定をデフォルトより変更する場合、「 **2.5.2** パラメータ確認方法 」に必ずメモを取って ください。特別な場合を除き、デフォルトにてお使いいただくことを推奨します。

## <span id="page-32-1"></span>**2.5.1** バックグランドパラメータ設定方法

設定変更を行う場合、その機能がご使用の目的にマッチするか十分理解した上でご使用ください。枠の中 の表示は、デフォルトです。

1.MODE ボタンと SELECT ボタン両方を押しながら電源スイッチを入れます。

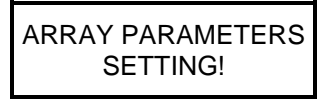

2. 次に SELECT ボタンを押します。

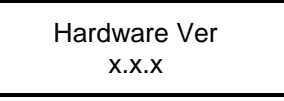

3. 次に SELECT ボタンを押します。

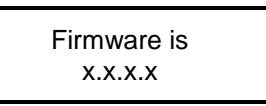

4.SELECT ボタンを押します。

Vendor ID is BIOS

5.SELECT ボタンを押します。

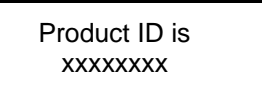

6.SELECT ボタンを押します。

Serial No ID xxxxxxxx

7.SELECT ボタンを押します。

PARAMETERS RESET ?

8.SELECT ボタンを押します。

End of Fixed Parameter

固定パラメータの設定終了を示します。

Ver.Up されるごとに変わります。

ハードウェアのレビジョンを表示します。

ファームウェアのレビジョンを表示します。 Ver.Up されるごとに変わります。

ベンダーID を表示します。

デバイス ID を表示します。 モデルにより異なります。

シリアル番号を表示します。 製品により異なります。

パラメータの初期化用です。 通常は使用しないでください。 以降、MODE ボタンを押すことにより、バックグランドパラメータモードに入ります。 ファームウェアバージョン、ベンダーID、デバイス ID、シリアル番号のいずれかの表示が出ている時、 MODE ボタンを押してバックグランドモードに入ることも可能です。

#### ● **NCQ** モード設定

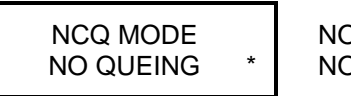

NO QUEING / READ PRIORITY / NO REORDER / NO PRIORITY

「NCQ」のモードを設定します。

#### **● FLUSH キャッシュ設定**

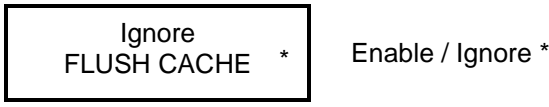

「FLUSH CACHE」のコマンドを有効とするか、無視するかの設定です。 本 RAID ディスク装置をホストマシンと電源 OFF 連動して使う場合には、FLUSH CACHE の設定を Enable にしてご利用ください。

### ● バックグラウンドライト設定

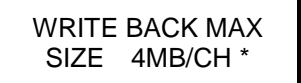

64KB/CH / 128KB/CH / 256KB/CH / 512KB/CH /1MB/CH / 2MB/CH / 4MB/CH

キャッシュに溜めるシーケンシャルライトデータの大きさを設定します。 設定した大きさより大きいシーケンシャルデータをライトする場合には、設定してあるサイズで 区切ってライトする事を意味します。

#### ● ライトリトライモード設定

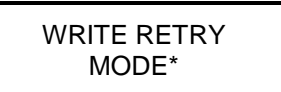

NO WRITE RETRY MODE WRITE RETRY MODE

RAID-1/10/3/5/6 における NORMAL モードでの Read/Write の際、エラーが発生すると一時的にリカバー に類似した動作を行うことにより、コントローラ内部で復旧処理を行うように制御されています。 「WRITE RETRY MODE」は、エラーを検出した時点で、一時的にリカバーに類似した動作を行い、「NO WRITE RETRY MODE」は、エラーを検出した時点で、即「ONE DOWN」に遷移します。

### ● バッファセグメントサイズ設定

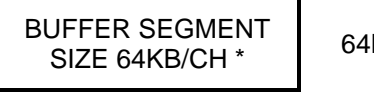

64KB/CH、32KB/CH

ドライブ 1CH あたりのバッファセグメントサイズの設定を行うモードです。1 回のコマンド発行時の データブロックサイズが大きい処理を行う場合、大きな値に設定することでシーケンシャルの転送速度 が上昇します。逆にブロックサイズが小さなアクセスの場合、特にランダムアクセスが多発するような 環境の場合、小さく設定することで書き込みの転送速度が上昇することがあります。 いずれもシステム環境に合わせて設定してください。

#### ● リトライ開始時間設定

RETRY MAXIMUM TIME 5S \*

5S、1S、0.3S、25S、10S

タイムアウトによるリトライを開始するまでの時間を設定します。(「1s」、「0.3s」は TEST 用) この時間の 2~3 倍程度が実際の処理時間となります。何らかの障害により、リトライ処理中に OS 側 からのタイムアウトが先に発行されるような場合、OS 側のタイムアウト時間を長く設定してください。

#### ● シーケンシャルリスト設定

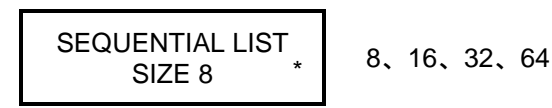

シーケンシャルアクセスかランダムアクセスかを判断する表の大きさの設定です。 同時に発生するストリーム(シーケンシャルアクセス)数と、キャッシュメモリの大きさから決定します。

#### ● シーケンシャルアヘッド設定

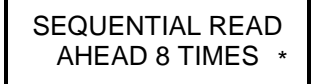

2 TIMES、4 TIMES、8 TIMES、16 TIMES、 32 TIMES

シーケンシャルアクセスの先読み長(Read Ahead)は固定先読み長か、この数とアクセスサイズの積の いずれか大きい方の長さを使用しています。

この値が大きいと、キャッシュメモリを大量に消費します。

一般的にホスト側の転送能力が低い場合に小さな値、高い場合に大きな値に設定します。

#### ● 使用ディスクセクタサイズ設定

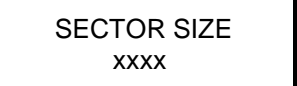

4KB\*、512B

搭載されているディスクのセクタサイズを指定します。xxxx は、モデルによって異なりますので、 通常はこの設定を変更しないでください。

#### ● 低速ドライブ検出時間設定

CHECK DRV DELAY TIME 2S

NONE、0.1S、0.5S、1S、2S\*、5S

低速のドライブ検出時間の設定で、最初に処理を終了したドライブからどれくらい遅い時間に検出する かの設定です。(「0.1S」、「0.5S」は TEST 用)

「NONE」の場合および「ONE DOWN」、「SYSTEM DOWN」の時は機能しません。

ある処理を行った場合、特定のドライブがメディア内部のリトライ等により、他のドライブより処理時 間が必要以上にかかった場合、全体として処理終了時間が遅くなってしまいます。(転送速度が遅くな る)この場合、遅いドライブを特定することで、予防的保守の意味でドライブの交換を促します。 LCD 部に、遅いドライブの CH が表示されます。

## **● Power On スタンバイ時間設定**

WAIT POWER ON TIME 15S

1S、5S、10S、15S、20S

ドライブによっては、電源投入時しばらくアクセスできない場合があります。 この間、コントローラは、ホストからのコマンドに対してアクセスすることなく(例えば、Test Unit Ready に対しては Not Ready)応答します。

## **● ドライブ Ready 待ち時間の設定**

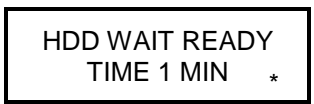

1 MIN、3 MIN、5 MIN

ドライブの Ready を待つ時間の設定です。

電源投入後、一定時間経過してもドライブが Ready にならない場合 DOWN 処理しますが、高回転ドラ イブによっては Ready になるまでに非常に長い時間を要する場合があります。

## ● キャッシュメモリのチェック時間設定

CHECK CACHE ENABLED \*

ENABLED、DISABLED

電源投入後、バックグランドでのキャッシュメモリチェックの有無の切り替えです。

「DISABLED」に設定した場合、電源投入後メモリチェックのみを行いません。頻繁にパフォーマンス 測定等を行うような場合にご使用ください。

なお、「DISABLED」に設定されていても本来のキャッシュの動作は変わりません。

#### ● **HDD** パトロール機能設定

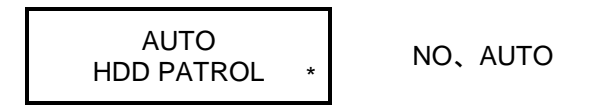

常にバックグランドでディスク面のリードチェックを行います。(RAID-0 は機能しません。)

NO : Auto Patrol しません。

AUTO : Auto Patrol Mode に入ります。

ホストからのアクセスの合間をぬって、LBA 0 から順に Disk Read を行います。

リードできないセクタが発見された場合、他のドライブから生成したデータを書き戻して復旧します。 (Rewrite 機能)

PATROL Mode は、稼働中に切り替えが可能です。
### ● パトロール待ち時間設定

SYSTEM PATROL 30 DAYS/CYCLE \* WAIT 10S、WAIT 5S、WAIT 3S、 5 DAYS/CYCLE、10 DAYS/CYCLE、 20 DAYS/CYCLE、

「WAIT 10S」、「WAIT 5S」、「WAIT 3S」は、設定秒ごとにパトロールし、「5 DAYS/CYCLE」、「10 DAYS/CYCLE」、「20 DAYS/CYCLE」、「30 DAYS/CYCLE」は、設定日数で全容量 1 周パトロールし ます。

1 回のパトロールは、バッファセグメントサイズで設定されたサイズで実行されます。

### ● **POWER**+**FAN** モード設定

POWER+FAN MODE NOT SUPPORTED

NOT SUPPORTED / AUTO DETECT

電源と FAN のエラー検出機能のあるバックプレーンの機種の場合に「AUTO DETECT」を設定します。 本モデルの場合は「NOT SUPPORTED」を設定してください。

### ●**Read Concatenation** (連結) 設定

READ CONCAT SIZE 0KB

0KB、4KB、8KB、16KB、32KB、64KB 128KB、256KB、512KB、1MB、2MB、4MB

リードアクセス時、セクタ間の間隔が空いている場合に、設定以内であれば、間を繋いで アクセスします。

間隔の空いたファイルをリードする場合での、アクセス速度の向上を目的としております。

次に MODE ボタンを押すことで、フォアグランドパラメータに移ります。

# **2.5.2** パラメータ確認方法

パラメータの設定内容の確認は動作中にも確認することができます。 前面の MODE ボタンと SELECT ボタンの両方を同時に押してください。 最初に FIRMWARE バージョンが表示され、MODE ボタンを押すことにより設定内容が表示されます。

パラメータをデフォルトより変更した場合、表にチェックを入れておいてください。

| 項目                         | デフォルト                                | <b>PARAMETER</b>                                                                                                    |
|----------------------------|--------------------------------------|----------------------------------------------------------------------------------------------------|
| <b>HARDWARE</b>            | Hardware Ver x.x.x.                  | Ver.Up されるごとに変わります。                                                                                                    |
| <b>FIRMWARE</b>            | Firmware is x.x.x.x                  | Ver.Up されるごとに変わります。                                                                                                    |
| <b>VENDOR ID</b>           | Vendor ID is BIOS                    |                                                                                                    |
| MODEL No                   | Product ID is xxxxxxxx               | モデルにより異なります。                                                                                                    |
| <b>SERIAL No</b>           | Serial No ID xxxxxxxx                | 製品により異なります。                                                                                                    |
| <b>NCQ MODE</b>            | <b>NCQ MODE NO QUEING</b>            | NO QUEING * / READ PRIORITY /<br>NO REORDER / NO PRIORITY                                                                                                    |
| <b>FLUSH CACHE</b>         | Ignore FLUSH CACHE                   | Enable / Ignore *                                                                                                    |
| <b>WRITE BACK MAX SIZE</b> | WRITE BACK MAX SIZE 4MB              | 4MB * / 64KB / 128KB / 256KB / 512KB / 1MB / 2MB                                                                                                    |
| <b>WRITE RETRY</b>         | <b>WRITE RETRY MODE</b>              | WRITE RETRY MODE* / NO WRITE RETRY                                                                                                    |
| <b>BUFFER SEGMENT</b>      | BUFFER SEGMENT SIZE 64KB/CH          | 64KB/CH * / 32KB/CH / 128KB/CH / 256KB/CH                                                                                                    |
| <b>RETRY TIME</b>          | RETRY MAXIMUM TIME 5S                | 25 S / 10 S / 5 S * / 1 S / 0.3 S                                                                                                    |
| SEQUENTIAL LIST            | SEQUENTIAL LIST SIZE 8               | $8*/16/32/64$                                                                                                    |
| <b>SEQUENTIAL AHEAD</b>    | SEQUENTIAL READ AHEAD <b>8TIMES</b>  | 8 * / 16 / 32 / 2 / 4 TIMES                                                                                                    |
| <b>SECTOR SIZE</b>         | 4KB                                  | 512B / 4KB * 搭載 HDD により異なります。                                                                                                    |
| <b>CHECK DELAY</b>         | CHECK DRV DELAY TIME 2S              | NONE / 0.1S / 0.5S / 1S / 2S* / 5S                                                                                                    |
| POWER ON WAIT              | WAIT POWER ON TIME 15S               | 5 S * / 10 S / 15 S / 20 S / 1 S                                                                                                    |
| WAIT READY                 | HDD WAIT READY TIME 1 MIN            | 1 MIN * / 3 MIN / 5 MIN                                                                                                    |
| CHECK CACHE                | CHECK CACHE <b>ENABLED</b>           | ENABLED */DISABLED                                                                                                    |
| <b>HDD PATROL MODE</b>     | <b>AUTO HDD PATROL</b>               | NO / AUTO *                                                                                                    |
| <b>HDD PATROL TIME</b>     | SYSTEM PATROL 30 DAYS/CYCLE          | 5/10/20/30 DAYS/CYCLE */10 S/5 S/3 S                                                                                                    |
| <b>READ CONCAT</b>         | SIZE OKB                             | 0KB* / 4KB / 8KB / 16KB / 32KB / 64KB /<br>128KB / 256KB / 512KB / 1MB / 2MB / 4MB                                                                                                    |
| <b>DISK TYPE</b>           | DISK TYPE xxTB                       | TEST 1GB / 16GB / 120GB / 160GB / 250GB / 400GB<br>500GB / 750GB / 1TB / 2TB / 3TB / 4TB                                                                                                    |
| RAID MODE                  | RAID MODE RAID-6                     | RAID-6 * / 0 / 1 / 3 / 5 / 10 / SINGLE DRIVE MODE                                                                                                    |
| DRIVE MODE                 | <b>DRIVE MODE 6</b>                  | $1/2/3/4/5/6*$                                                                                                    |
| <b>PARITY STRIPE</b>       | PARITY STRIPE 2MB/DRIVE              | SIZE 2MB/CH * / 1MB/CH / 128KB/CH / 256KB/CH                                                                                                    |
| <b>RECOVER RATE</b>        | RECOVER WAIT TIME 0.1 Sec            | TIME 0 Sec / 0.1 Sec / 1 Sec / 10 Sec /<br>2Min./GB / 5Min./GB* / 10Min./GB / 20Min./GB                                                                                                    |
| <b>WRITE MODE</b>          | <b>WRITE ALL PENDING 0.1SEC</b>      | WAITING / BUFFERED / PENDING 0.1 S / 1 S /<br>ALL PENDING 0.1 S * / 1 S                                                                                                    |
| <b>VERIFY WAIT</b>         | <b>VERIFY WAIT NO READ aft WRITE</b> | VERIFY WAIT READ aft WRITE /<br>VERIFY WAIT NO READ aft WRITE */<br>NO VERIFY READ aft WRITE /<br>NO VERIFY NO READ aft WRITE                                                                                                |
| HOST <sub>0</sub>          | HOST 0 <b>ENABLED</b>                | ENABLED */DISABLED                                                                                                    |
| HOST <sub>1</sub>          | <b>HOST 1 ENABLED</b>                | ENABLED * / DISABLED                                                                                                    |
| LUN SIZE                   | LUN SIZE FULL                        | FULL * / 64GB+ALL / 256GB+ALL / 500GB+ALL<br>1TB+ALL / 2TB+ALL / 2TB+MAX2TB / 64GB+MAX2TB<br>MAX 2TB / MAX 2TB/2 / 16 / 32 / 64 / 128 / 256 GB<br>1/2 DIVISION                                                               |
| LUN MODE                   | LUN DIRECT No BIAS                   | DIRECT No BIAS * / SWAPPED No BIAS /<br>DIRECT for MBR(-1) / SWAPPED for MBR(-1) /<br>DIRECT for MBR(+1) / SWAPPED for MBR(+1) /<br>DIRECT for MBR(-2) / SWAPPED for MBR(-2)<br>DIRECT for MBR(-2)4K / SWAPPED for MBR(-2)4K |

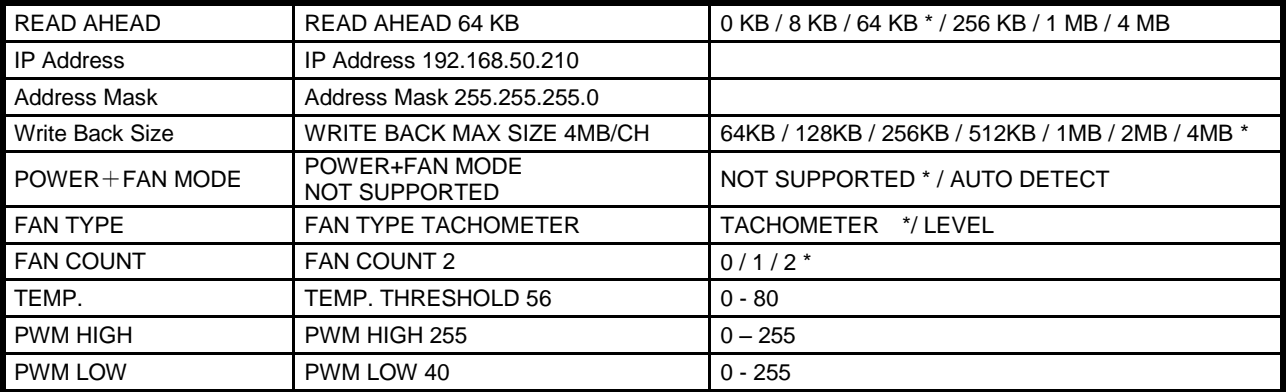

# **2.6** ボタン操作方法一覧

ボタン操作方法を以下に示します。

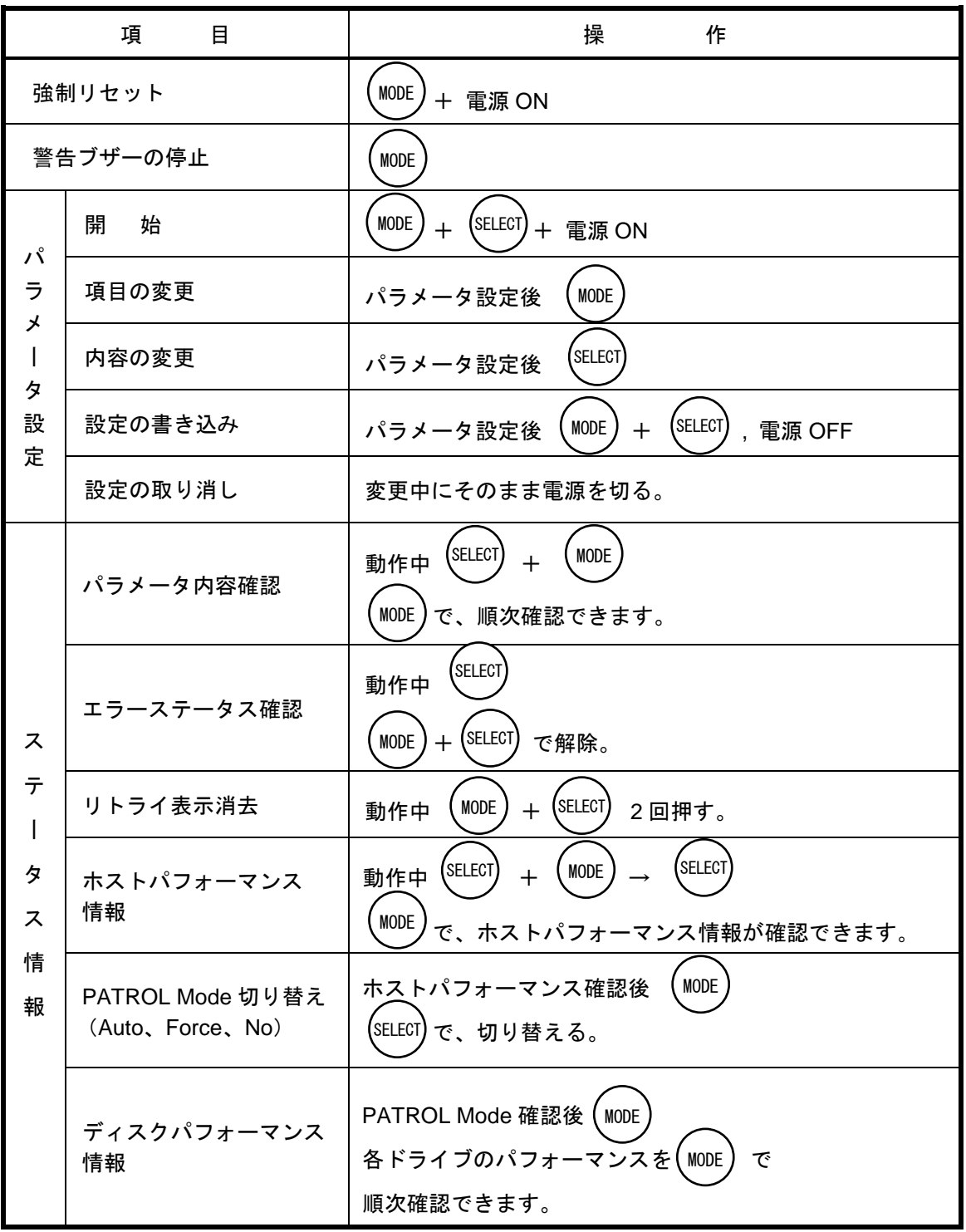

## **2.7** イーサネット接続によるモニタとセットアップ

Ethernet 接続によるモニタをする場合、本装置の管理用 LAN コネクタに LAN ケーブルを接続して TCP/IP で通信します。

### **2.7.1 Web** 接続準備

Web からの接続は、本装置の管理用 LAN コネクタを LAN に接続して、Web ブラウザ(IE 等)で行いま す。Web から接続するためには Ethernet 環境の設定が必要です。

#### ※必ずホストの接続を切り離してから実行してください。

#### **● パラメータ設定モード Setup Mode**

MODE SELECT 両方のボタンを押しながら、電源投入する事で、パラメータ設定モードに入ります。

ARRAY PARAMETERS SETTING

#### **● IP アドレスの設定**

この状態で、SELECT を押し、次に MODE を押すと、本装置の IP を設定するモードに入ります。 SELECT スイッチを押すと、数値が上がり、MODE スイッチを押すと、次のバイトへ移ります。 SELECT スイッチを長押しすると早く数値が上がります。

> IP Address 192.168. 50.210

設定が終了すると、MODE SELECT 両方を同時に押す事で、変更が書き込まれます。

POWER DOWN PLEASE!

書き込み(両押し)までの変更は記録されません。やり直したい場合には、 ( 両押しせずに )電源再投入すれば元に戻るので、項目1からやり直してください。 両方同時が難しい場合は、MODE スイッチを若干早めに押してください。 書き込みが終了した後、電源再投入して通常動作モードにしてください。 本装置を LAN に接続するためには、固定 IP アドレスが必要です。 本装置を LAN に接続する前に IP アドレスを設定してください。 IP の初期値は、192.168.50.210 に設定されています。

#### **● LAN 接続と確認**

本装置の管理用 LAN コネクタを LAN に接続してください。 PC で Web ブラウザ(IE 等)を立ち上げ、ブラウザのアドレス欄に IP アドレスを打ち込んでください。 例えば、初期値の場合であれば、192.168.50.210 と打ち込み RETURN(ENTER)を押してください。 問題なければ、基本ページが表示されます。

**2.9** ホスト側の **LAN** 接続設定方法

**2.7.2** メインメニュー

クライアント側で「ウェブブラウザ」を起動して、アドレスに「http://<IP Address>」を指定します。 ※尚、この章では、MR506B3 を例としております。

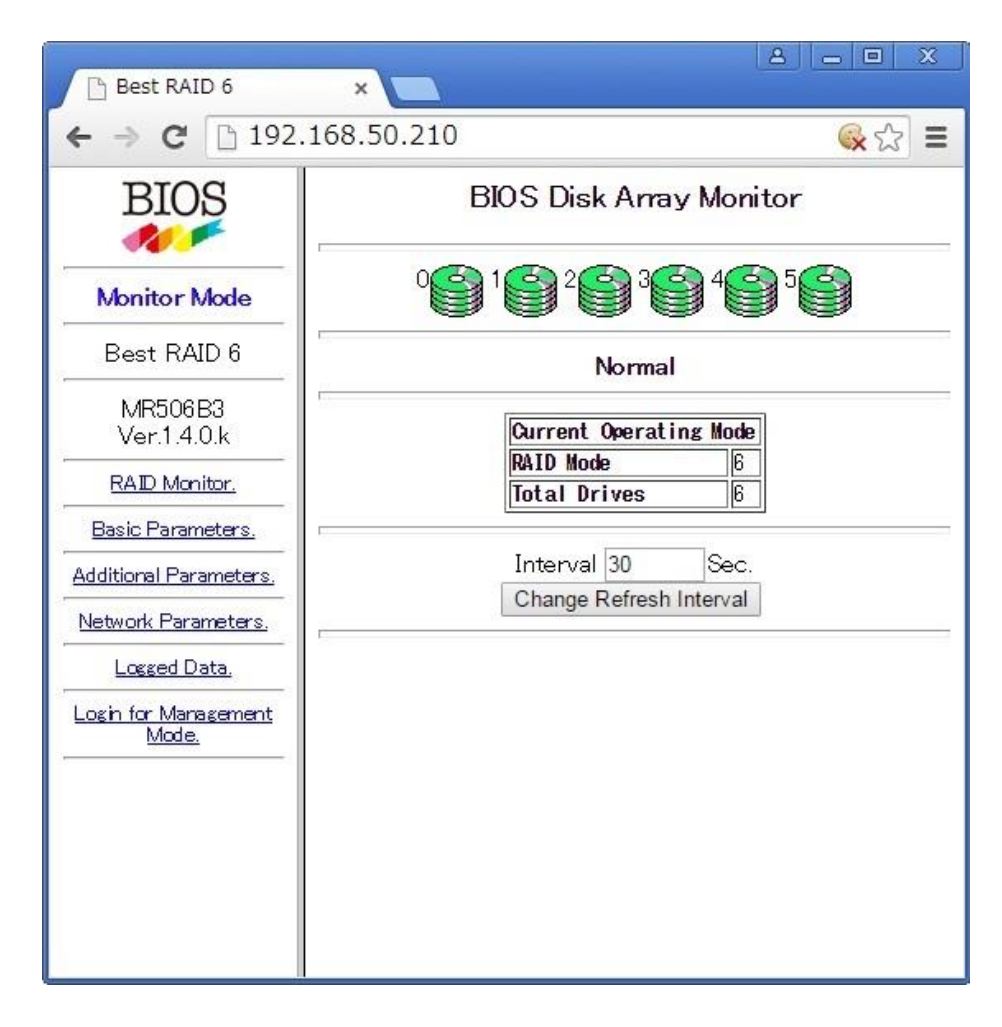

## **2.7.3** モニタモード **Monitor Mode**

### <ディスクアレイモニタ> **BIOS Disk Array Monitor**

メインメニューにより、RAID Monitor をクリックするとモニタ画面になります。Interval [30]Sec.で時間を 入力し、Change Refresh Interval ボタンをクリックすると指定した周期ごとにリフレッシュされます。

ドライブの色により、状態が確認できます。

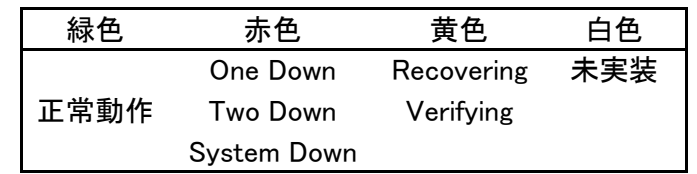

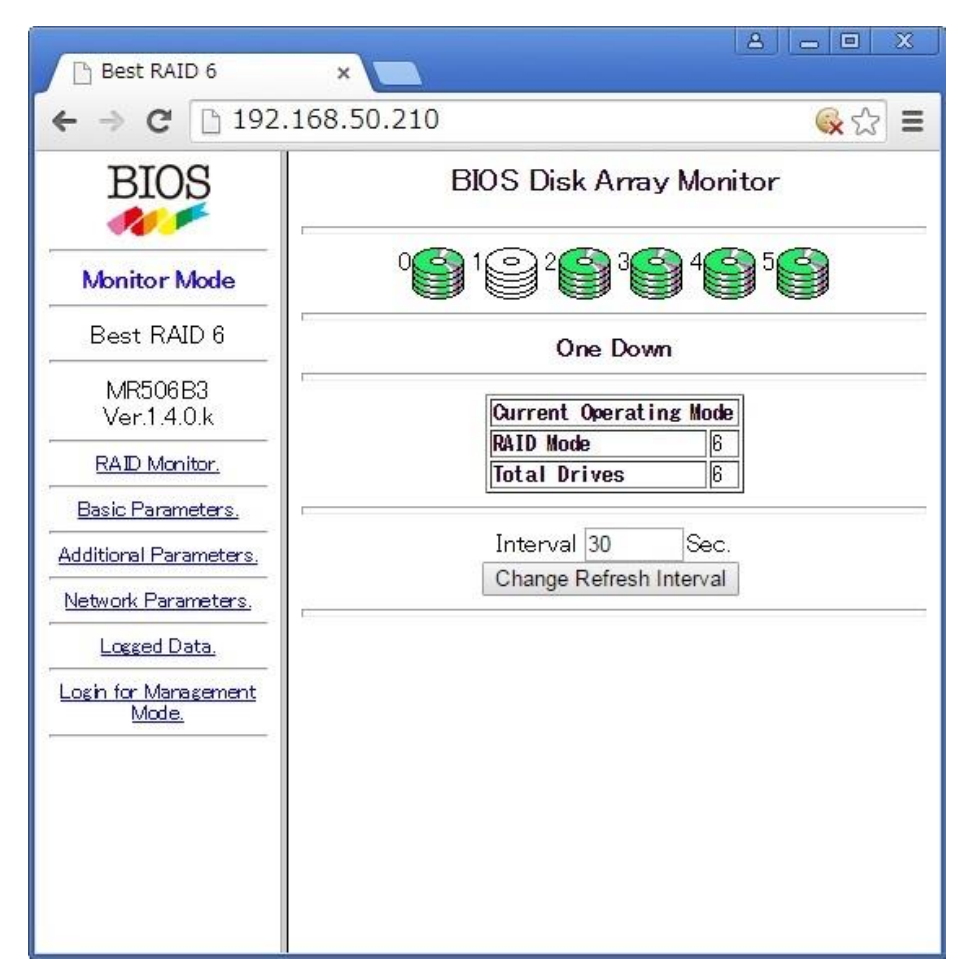

<One Down した時のモニタ画面の例>

モニタモードでは RAID のパラメータが確認できます。

## <基本パラメータ> **Basic Parameters**

メニュー画面で「Basic Parameters」をクリックすると、RAID の基本パラメータが確認できます。

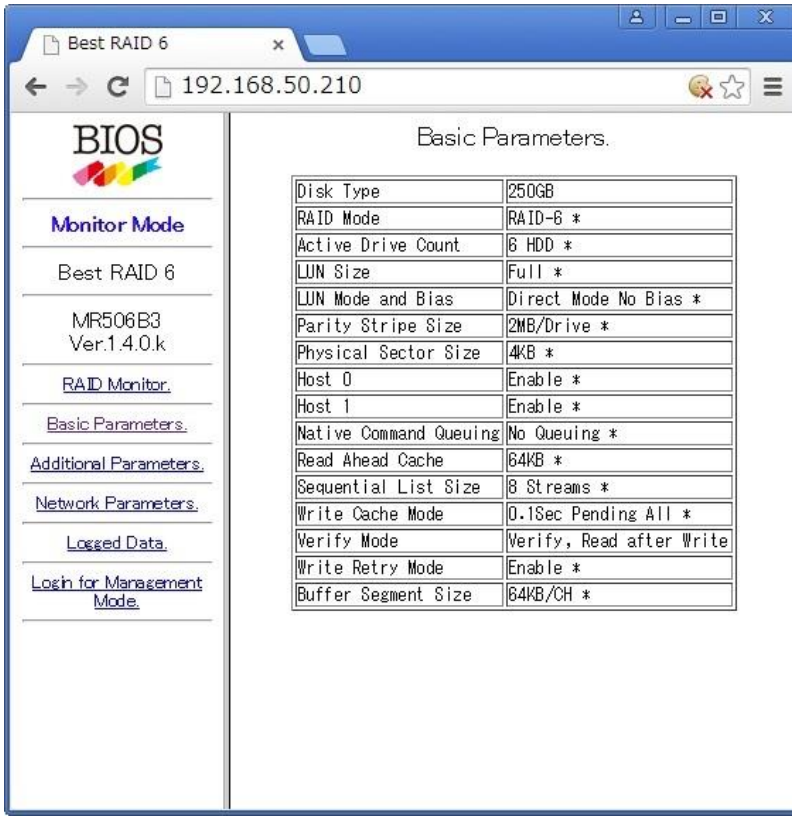

<基本パラメータの画面>

## <追加パラメータ> **Additional Parameters**

メニュー画面で「Additional Parameters」をクリックすると、RAID の追加パラメータが確認できます。

| Best RAID 6                   | $\times$                        | х<br>д<br>□<br>$\blacksquare$ |
|-------------------------------|---------------------------------|-------------------------------|
| C.                            | 192.168.50.210                  | $\propto$ $53$<br>$=$         |
| BIOS                          | Additional Parameters           |                               |
|                               | Read Concat, Size               | $0KB$ *                       |
| Monitor Mode                  | Flush Cache Command             | Enable *                      |
|                               | Recover Pace                    | 0.1Sec Interval Wait *        |
| Best RAID 6                   | Write Back Max Size             | 4MB/Channel *                 |
|                               | Sequential Read Ahead 8 Times * |                               |
| MR506B3                       | Time Out for Retry              | $5$ Sec $*$                   |
| Ver14.0k                      | Check Drive Delay               | $1$ Sec $*$                   |
| RAID Monitor.                 | Power on Wait                   | $5$ Sec $*$                   |
|                               | Wait HDD Ready                  | $1$ Min $*$                   |
| Basic Parameters.             | Check Cache Mode                | Normal *                      |
| Additional Parameters.        | HDD Patrol Mode                 | Auto Patrol *                 |
|                               | Patrol Pace                     | 30 Days/Cycle *               |
| Network Parameters.           | Number of Fan                   |                               |
| Logged Data.                  | Fan Type                        | Tachometer *                  |
|                               | Over Temp. Threshold            | 50                            |
| Login for Management<br>Mode. | Fan Temp. Threshold             | 56                            |
|                               | Fan Speed PWM High              | 255                           |
|                               | Fan Speed PWM Low               | 42                            |
|                               |                                 |                               |

<追加パラメータの画面>

### <ネットワークパラメータ> **Network Parameters**

```
メニュー画面で「Network Parameters」をクリックすると、RAID のネットワークパラメータが確認できま
す。
```
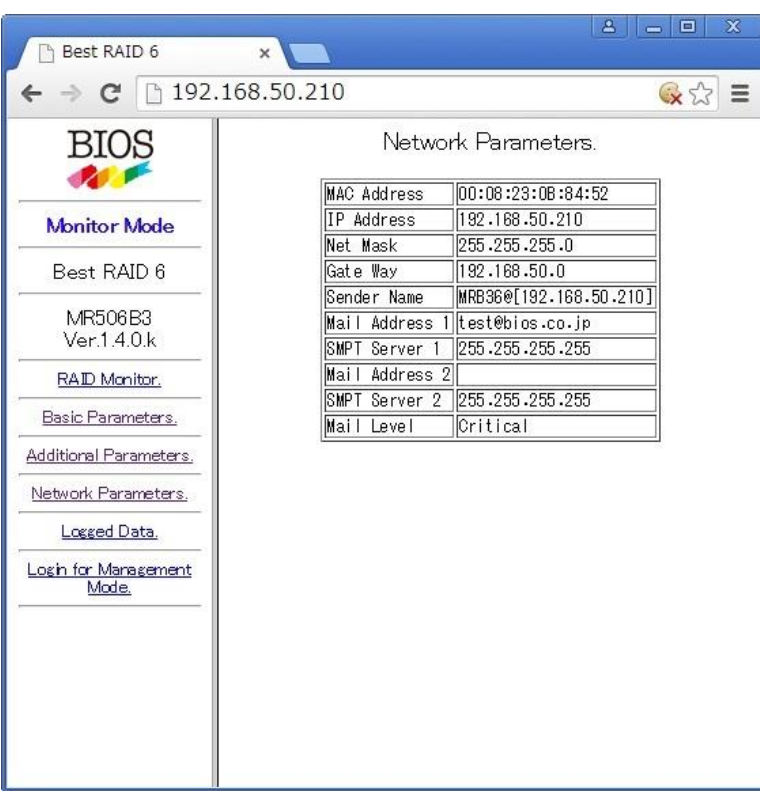

<ネットワークパラメータの画面>

### <ログデータの表示> **Logged Data**

メニュー画面で「Logged Data」をクリックすると、RAID のログデータが確認できます。

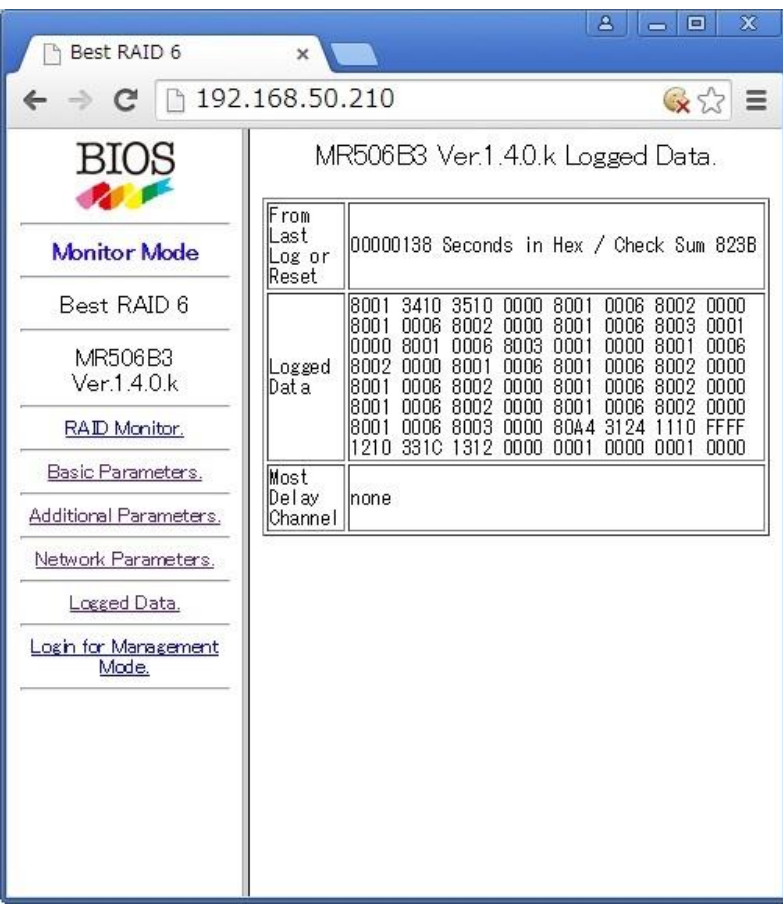

<ログデータの画面>

装置の動作履歴などを表示します。

表の最初の項目は、電源投入もしくは、最後のログからの経過時間が、16 進数の秒数で表示されます。 その右のチェックサムは、ファームウェアを識別するための数値です。

ファームウェアバージョン毎に変化します。

次の項目の数字列の中で、最初に現れる FFFF の直前が最後のログです。

この位置が変化しない場合は、その間に新たなログは、発生していません。

メール送信が異常の場合には、0020~0022 のエラーログが発生します。

内容については、「**2.7.5** メールシステムの設定」ページで説明します。

Most Delay Channel については「第 **4** 章 **4.9.3 Most Delay CH** 表示」で説明します。

# **2.7.4** 管理モード **Management Mode**

RAID の追加パラメータや、メール設定などを変更するには管理モードに入る必要があります。管理モードに 入るためには管理者のパスワードが必要になります。

管理モードに入るためには Monitor Mode 画面で「Login for Management Mode」をクリックします。

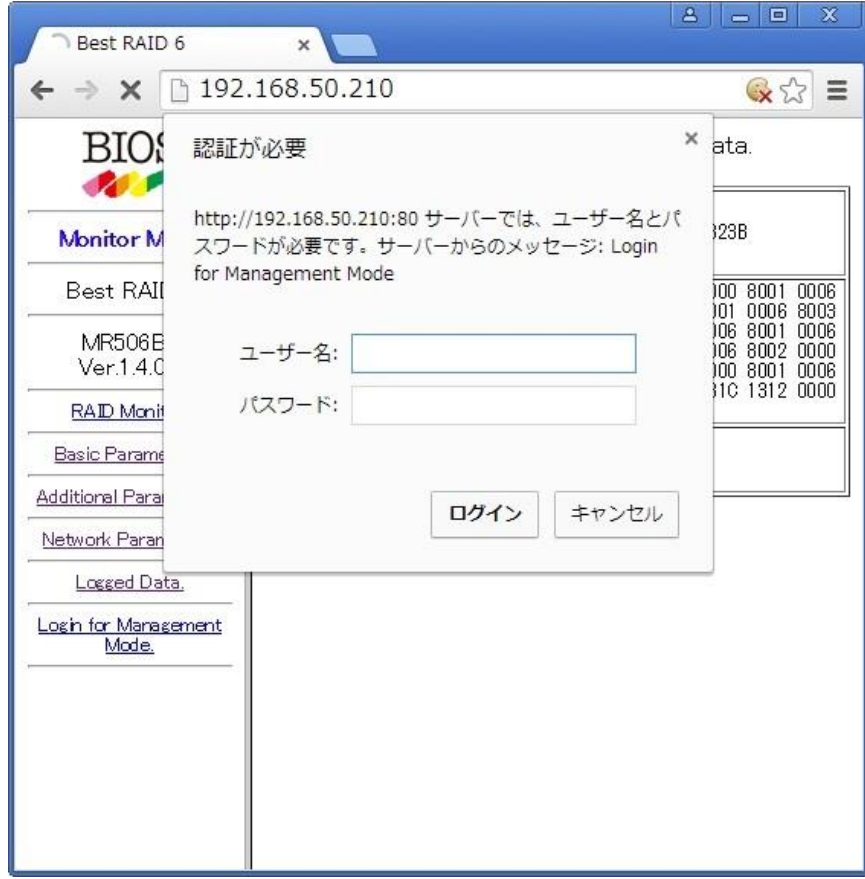

<管理モードに入るためにパスワードを入力する画面>

パスワードはデフォルトで「passwd」が設定されています。 ユーザー名:admin パスワード:passwd(基本設定) 上記のパスワードを入力し、「OK」ボタンをクリックします。

> Operation Mode Changed. To Management Menu.

<Operation Mode Changed.>メッセージ

Operation Mode Changed 画面が表示されたら「To Management Menu」をクリックし、管理モードに入る ことができます。

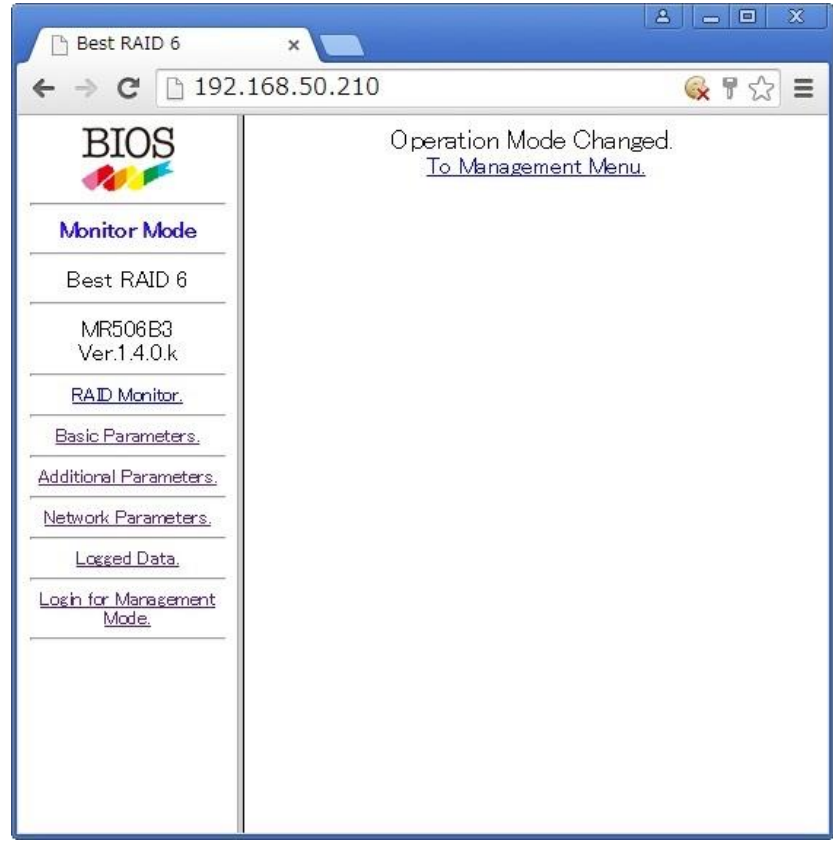

<管理モードになった状態>

管理モードに入るとメールの設定や SNMP の設定、追加パラメータの変更が可能になります。

## **2.7.5** メールシステムの設定

### <メール設定ページ> **Mail Setup**

下記のメール送信パラメータの設定と、テストメールの発信をするためのページです。 メールパラメータの設定をするためには、管理モード( Management Mode )、またはセットアップモード ( Setup Mode )に入っている必要があります。

通常動作モードでは、無視されます。無視した事は表示されませんので注意してください。

左のメニューから「Mail Setup」メニューをクリックします。

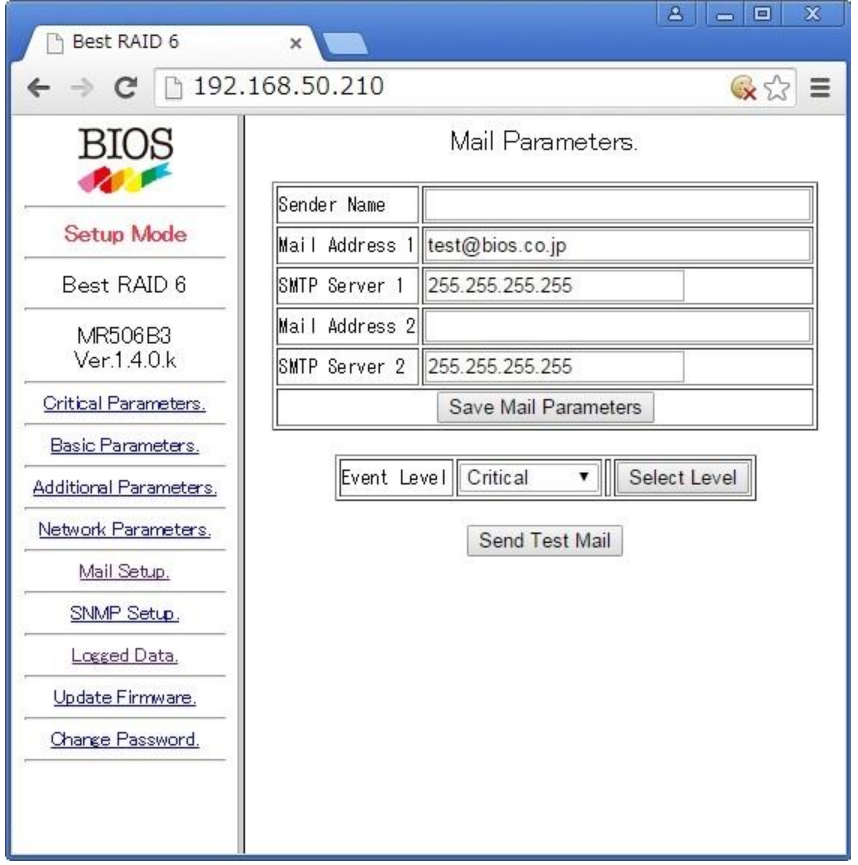

<メールパラメータ設定画面>

### **● 発信アドレス Sender Name**

入力文字は、63 (MS は 31) バイト以内の、アルファベット、数字、 (アンダースコア)、 - (マイナス)、 @ (アットマーク)、. (ピリオド、ドット) で指定してください。 漢字(2バイトコード)は使用できません。

### ●メールアドレスの指定 **Mail Address 1(2) test@bios.co.jp**

指定可能なメールアドレスは、2つまでです。 それ以上のメール送信先が必要な場合には、一旦受信したメールサーバで指定して、 複数に転送してください。 63(MS は 31)バイト以内の、アルファベット、数字、\_(アンダースコア)、-(マイナス)、@(アッ トマーク)、.(ピリオド、ドット)で指定してください。 漢字(2バイトコード)は使用できません。

### **● SMTP サーバの指定 SMTP Server 1(2) 255.255.255.255**

SMTP サーバ (メールサーバ)のアドレスを、IP で指定します。 255.255.255.255 の場合、メール発信しません。

- 1)指定したメールアドレスのサーバを、SMTP サーバとして直接指定 メール発信が最も確実な設定です。しかし、メールサーバが、LAN 内に無い場合には、ゲートウ エイアドレス(基本パラメータ設定ページで指定)を指定する必要が有ります。ゲートウエイア ドレスを指定し、本装置が外部からアクセス可能な場合、外部からの Web アクセスに対しても 応答するので注意してください。
- 2) ローカル SMTP サーバを指定 認証の必要なしに、本装置からのメールを転送(リレー)できる様に、ローカル SMTP サーバを 設定してください。Windows 系の SMTP サーバの様に、リレー可能な IP を指定するタイプの SMTP サーバの場合には、サーバに本装置の IP アドレスを指定してください。

### ● テストメールの送信 **Send Test Mail** (ボタン)

パラメータを設定した後、テストメール送信ボタンによって、テストメールを送信し、メールが正常 に受信される事を確認してください。

テストメールの送信は、セットアップモードでなくても、管理モードで常に可能です。

 テストメール送信操作では、SMTP サーバアドレスや、(SMTP サーバアドレスが、WAN アドレス (アドレスマスクの外)の場合に)ゲートウエイアドレスが設定されていない場合には表示されます。 ( Web ページ SMTP エラーページ/ゲートウエイエラーページ )

- 送信開始されると、Sending Test Mail と表示されます。メールが着信する事を確認してください。
- ( Web ページ Sending ページ )
- メールが正常に送信されないと、ログに記録されます。
- ログの内容は、

SMTP サーバが見つからない場合 0020

ゲートウェイが見つからない場合 0021

SMTP サーバが応答しない場合 0022

リトライしても、メール送信ができない場合に、エラーと判断されます。

リトライに必要な時間によって、エラーがログされるまでには、最大 10 分程度必要な場合がありま す。

 SMTP サーバは応答するが、応答が想定と一致しないためにメールがうまく送信されない場合には、 ログは残りません。この場合には、他の SMTP サーバを試される事を、お勧めします。

### **● Event レベル設定**

各 Event レベルによって送信するメール通知の種類を変更します。

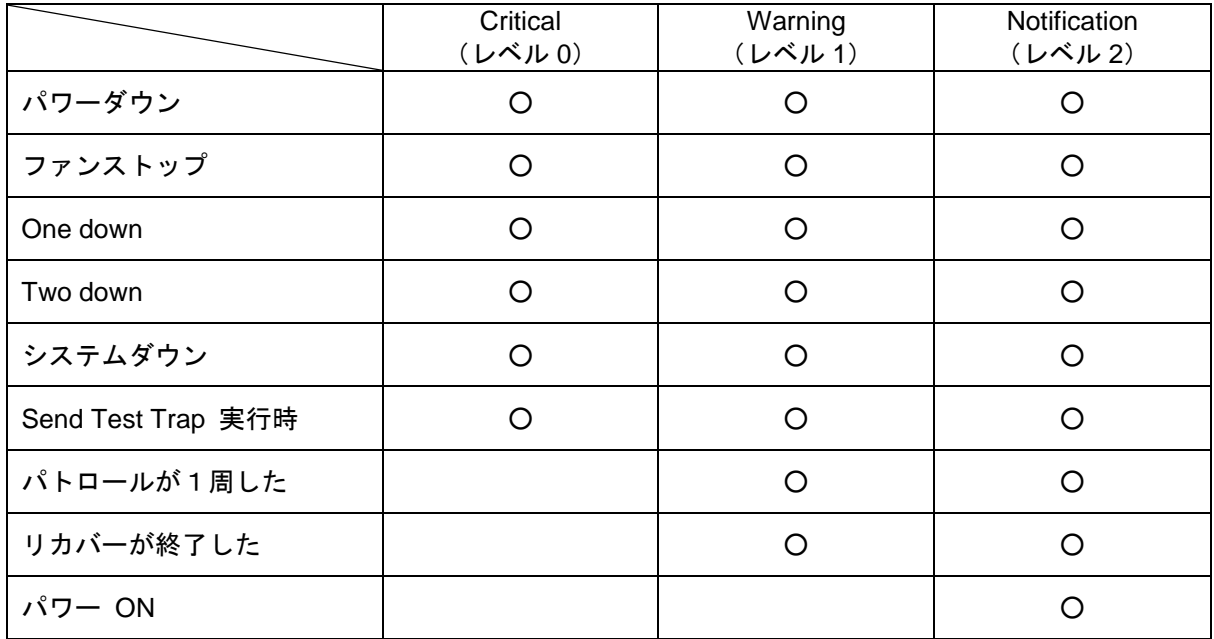

### **2.7.6** メール内容

送信されるメールの内容を、テストメールの例で説明します。

( メール内容チェック )

From: XXXXX@[192.168.50.210] To: [test@bios.co.jp](mailto:test@bios.co.jp) Subject: Alert from MRxxxB3

Alert Condition of BIOS MRxxxXX-xxxx Ver.x.xxx Serial Number= xxxxxxxx Alert Reason = Test of Send Mail.

発行時間については、メーラーが付与した時間になります。

- 1)From: は、発信アドレスで上記の様に自動設定されます。 同一装置が複数の場合 IP で識別できます。
- 2)To: は、受信アドレスで、設定されたメールアドレスです。
- 3)Subject: は、表題で固定です。
- 4) Alert Condition of は、ベンダ名、デバイス名、バージョンをあらわします。
- 5) Serial Number は、装置のシリアル番号で個体識別できます。
- 6) Alert Reason は、メール発信理由です。

### **2.7.7** メール発信条件

メールは、以下の条件の場合に、発信されます。

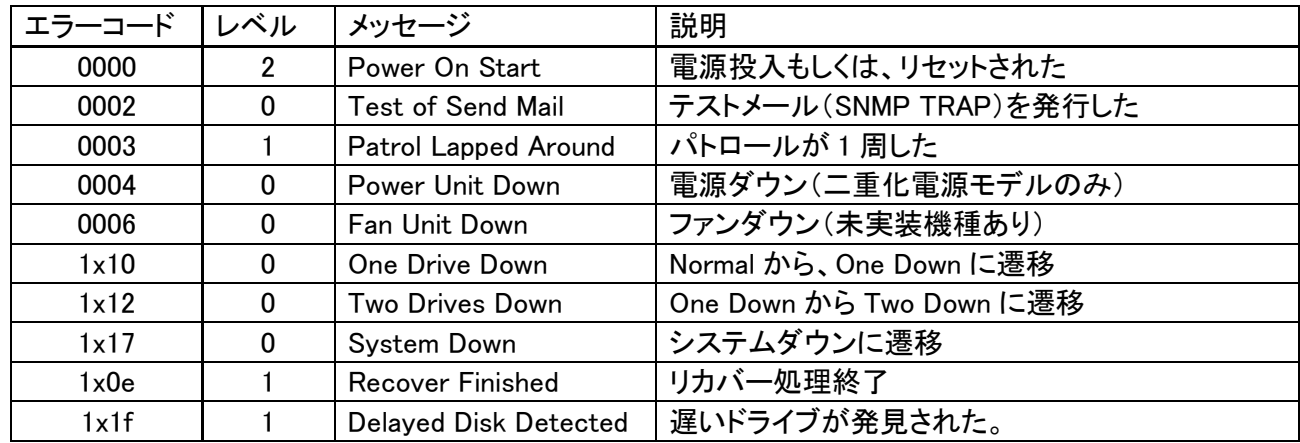

※エラーログと同じコードです。

## **2.7.8 SNMP** の **MIB** による監視方法

ディスクアレイ装置をモニタする為のページです。

SNMP の設定をするためには、管理モード(Management Mode)、またはセットアップモード(Setup Mode) に入っている必要があります。

①左のメニューから「SNMP Setup」メニューをクリックしますと、下図のように SNMP パラメータ画面 となります。

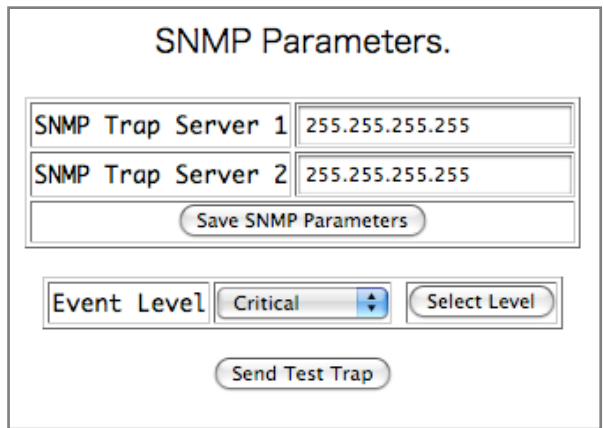

※通常動作 モードではアドレスの変更などはできず、下記のようなエラーメッセージが表示されます。 下記のメッセージが画面上に出た場合、ディスクアレイ装置側がパラメータ設定画面になっていない可能性 があります。

> You can not change Parameters in Current mode. You must do in Parameters Setting mode.

②「SNMP Trap Server 1/2」には、監視する場所(サーバアドレス)を設定します。サーバがLAN内にない場合 ゲートウェイと同じアドレスを入力します。

※ゲートウェイアドレスを設定し、本装置が外部からアクセス可能な場合は外部からの Web アクセスに対しても 応答してしまうので注意が必要です。

3入力が終わりましたら、<br>
<br />
Save SNMP Parameters
<br />
<br />
<br />
<br />
<br />
をおして、設定を保存してください。

④監視レベルの設定をします。エラーレベルには 3 種類あり、レベルの詳細は以下のようになっています。

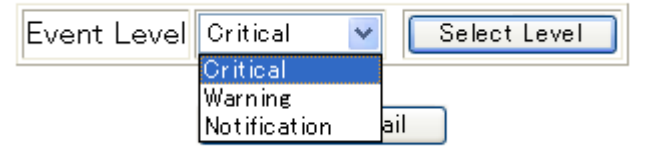

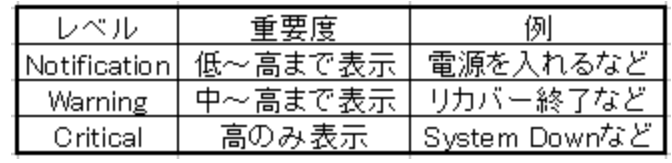

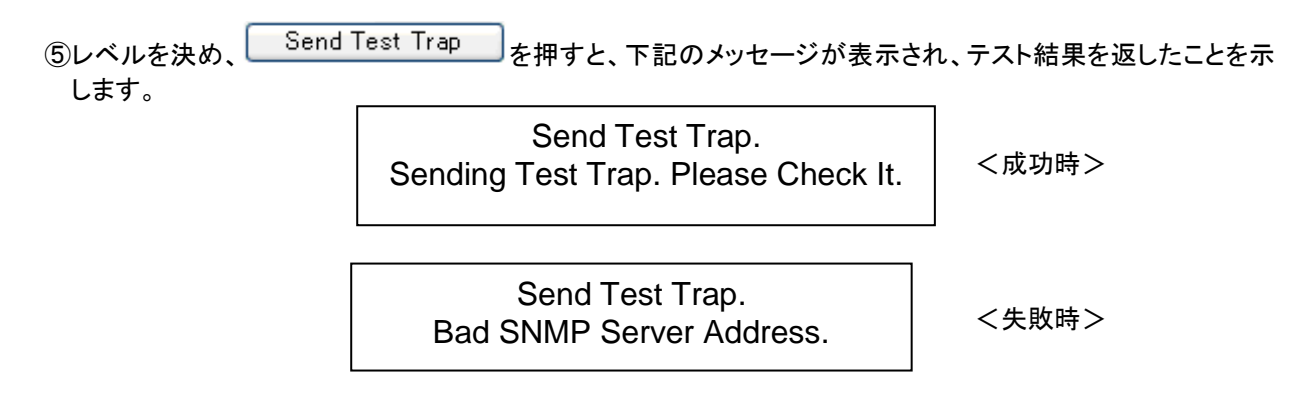

# **2.8** セットアップ

### <追加パラメータ設定> **Additional Parameters**

Setup Mode 画面の状態で、メニューから「Additional Parameters」をクリックしますと、追加パラメータ 設定画面になります。

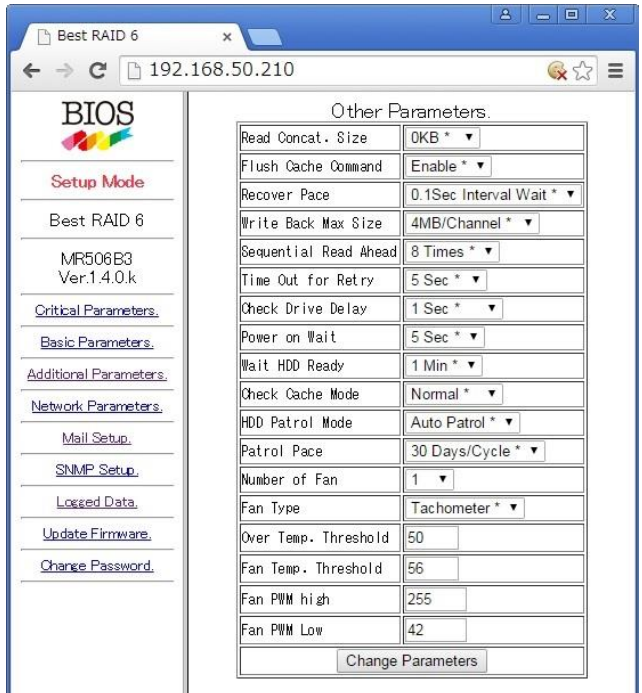

<追加パラメータ設定画面>

追加パラメータ設定では、データに影響がない範囲でパラメータ設定変更ができます。

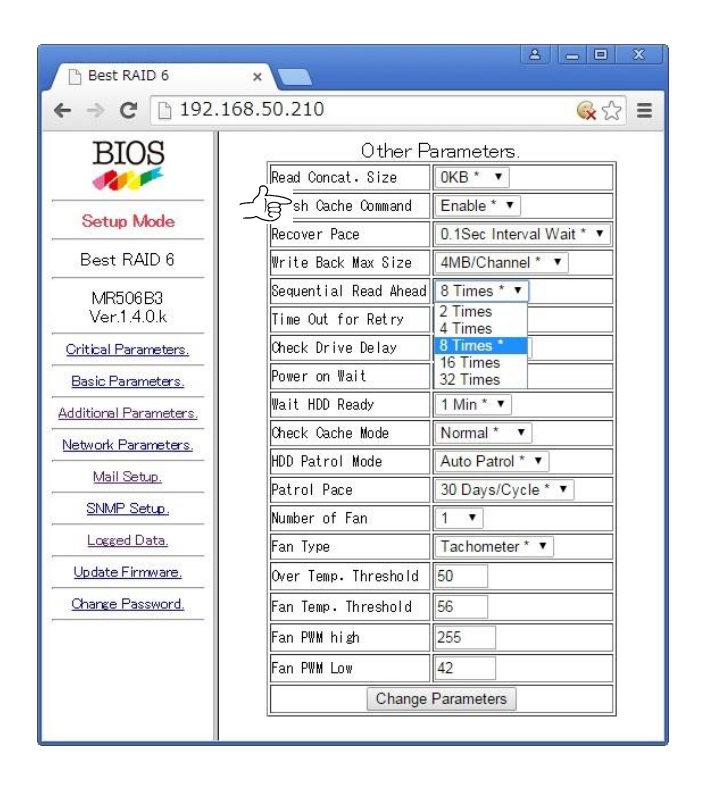

変更するパラメータをクリックし、変更した後「Change Parameters」ボタンを押して適用します。

### ● セットアップモード **Setup Mode**

MODE SELECT 両方のボタンを押しながら、電源投入する事で、セットアップモードに入ります。 ( LCD 表示 ARRAY PARAMETERS SETTING )

クライアント側で「ウェブブラウザ」を起動して、アドレスに「http://<IP Address>」を指定します。 (出荷時基本設定 192.168.50.210) 「 **2.7.1 Web** 接続準備 」

PC で Web ブラウザ(IE 等)を立ち上げ、ブラウザのアドレス欄に IP アドレスを打ち込んでください。 問題なければ、セットアップページが表示されます。

### <重要パラメータ設定> **Critical Parameters**

セットアップ画面の状態で、メニューから「Critical Parameters」をクリックしますと、重要パラメータが 変更できます。

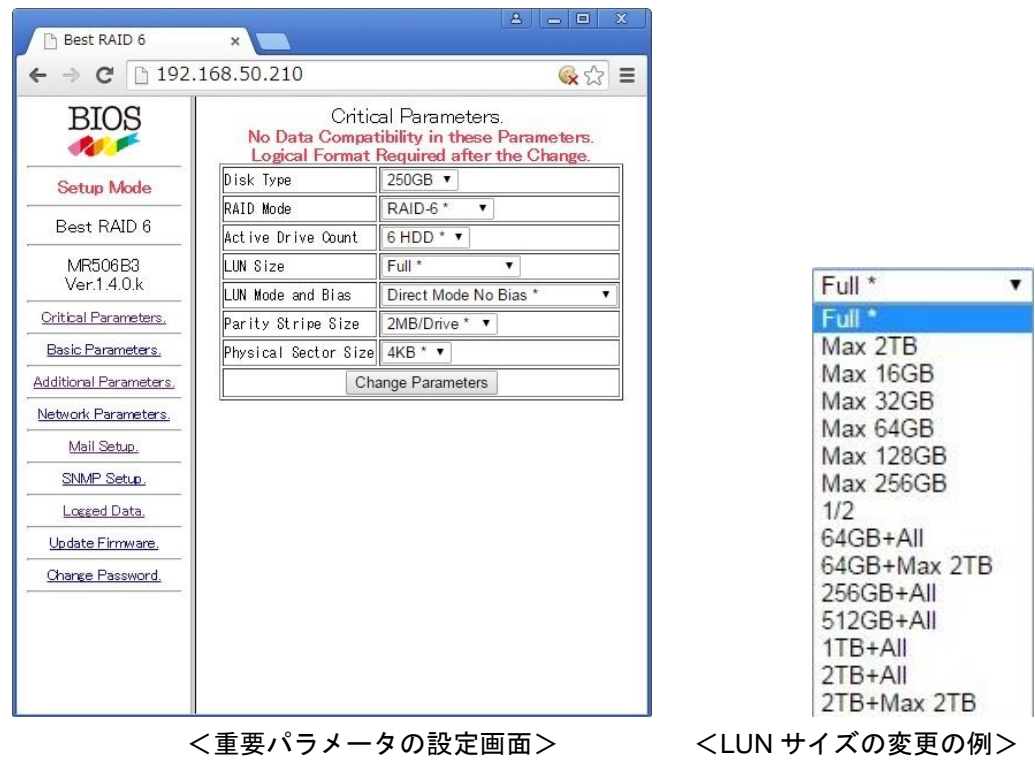

変更するパラメータをクリックし、変更した後 Change Parameters ボタンを押して適用します。

重要パラメータは論理フォーマットした状態で(使用中)変更しますと、データが失われますので十分ご注 意ください。重要パラメータを変更した後は必ず論理フォーマットをしてファイルシステムを初期化する必 要があります。

### <基本パラメータ設定> **Basic Parameters**

セットアップ画面の状態で、「Basic Parameters」をクリックすると、基本パラメータが変更できます。

| Best RAID 6                 | $\times$                                 | $\mathbf x$<br>$\Delta$<br>$\Box$<br>$\equiv$ |
|-----------------------------|------------------------------------------|-----------------------------------------------|
|                             | ↑ 192.168.50.210                         | $\mathbb{R}$ $\mathbb{Z}$<br>$\equiv$         |
|                             | Basic Parameters.                        |                                               |
|                             | Host <sub>0</sub>                        | Enable * $\blacktriangledown$                 |
| Setup Mode                  | Host 1                                   | Enable * <b>v</b>                             |
|                             | Native Command Queuing    No Queuing * ▼ |                                               |
| Best RAID 6                 | Read Ahead Cache                         | 64KB *                                        |
| MR506B3                     | Sequential List Size                     | 8 Streams * $\cdot$                           |
| Ver.1.4.0.k                 | Write Cache Mode                         | 0.1Sec Pending All * ▼                        |
| <b>Critical Parameters.</b> | Verify Mode                              | Verify, Read after Write                      |
| Basic Parameters.           | Write Retry Mode                         | Enable * <b>v</b>                             |
| Additional Parameters.      | Buffer Segment Size                      | 64KB/CH * ▼                                   |
| Network Parameters.         |                                          | Change Parameters                             |
| Mail Setup.                 |                                          |                                               |
| SNMP Setup.                 |                                          |                                               |
| Logged Data.                |                                          |                                               |
| Update Firmware.            |                                          |                                               |
| Change Password.            |                                          |                                               |
|                             |                                          |                                               |

<基本パラメータの設定画面>

変更するパラメータをクリックし、変更した後 Change Parameters ボタンを押して適用します。RAID Array の再起動後、新しい設定が適用されます。

### <ネットワークパラメータ設定> **Network Parameters**

セットアップ画面の状態で、メニューから「Network Parameters」をクリックしますと、ネットワークパラ メータの変更画面が表示されます。

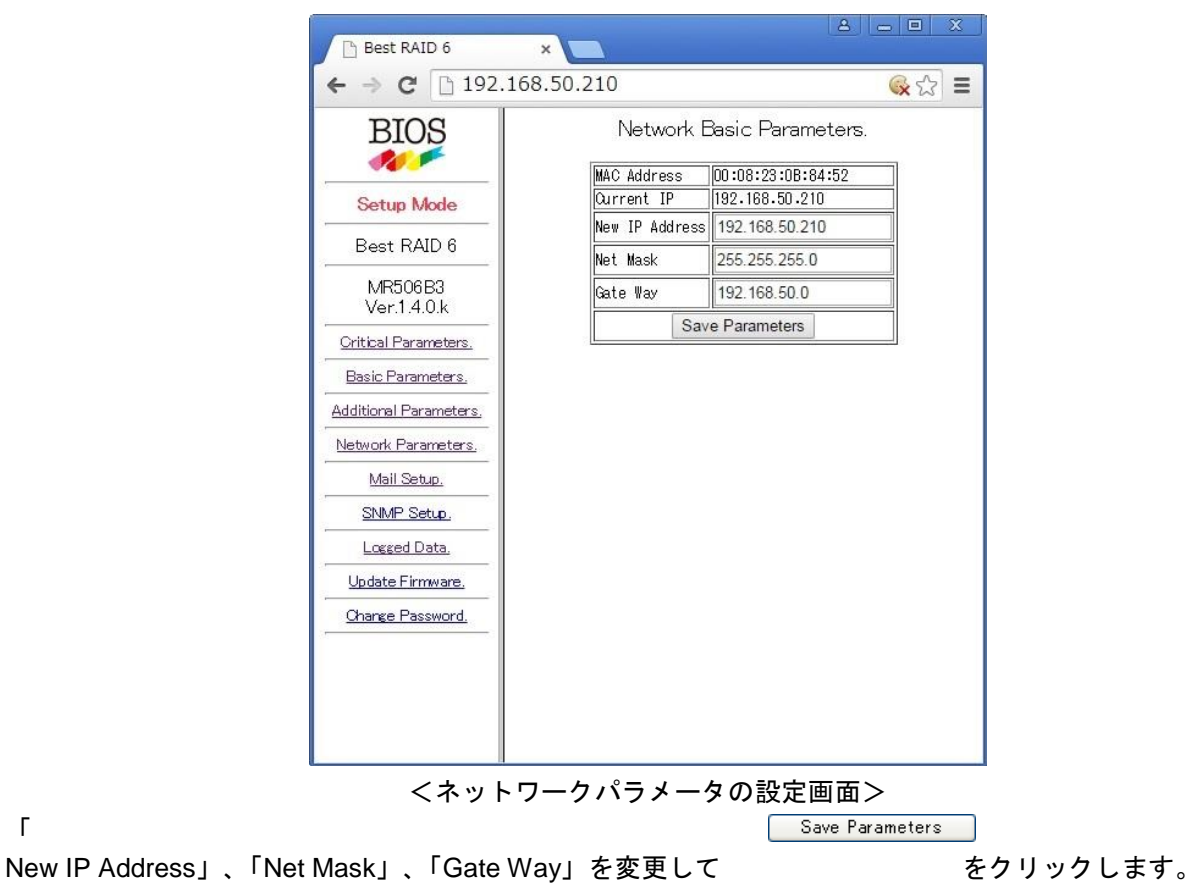

 $\Gamma$ 

RAID Array の再起動後、新しいアドレスが適用されます。

### <アップデート ファームウェア> **Update Firmware**

セットアップ画面の状態で、「Update Firmware」をクリックすると、ファームウェアアップデート画面が表 示されます。

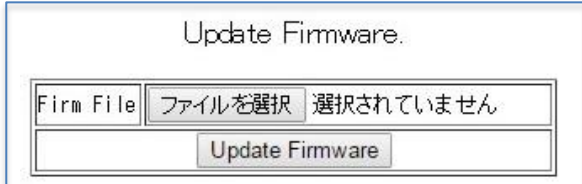

<del>ファイルを選択</del>すをクリックし、UP するコードを選択して 20pdate Firmware をクリックします。

Flash PROM Write Started.

Please check LCD for result.

Update が始まりますと LCD 部に Update の状態が表示されます。

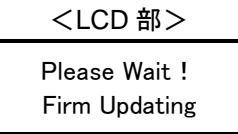

ファームウェア Update 中です。

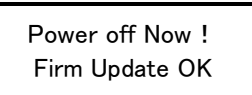

Update 正常終了です。MRxxx を再起動してください。

指定したファイルが不適当か、ファイル転送がうまくいかなかった場合、以下のような表示になります。

Firmware Update Error: Invalid File Format

<ファイル形式、または転送エラーした場合>

<**LCD** 部>

Error Retry Now! Don't Power off

Update 中にエラーが発生しました。

電源は落とさず、再度 **Update** してください。<sup>注</sup> **<sup>1</sup>**)

注 **1**)電源を切ってしまいますと正常に動作しなくなります。 再度 **Update** してもエラーが出る場合は、電源を切らずにユーザーサポート係までご連 絡ください。「付録 5.お問い合わせ」

### <パスワード変更> **Change Password**

セットアップ画面の状態で、メニューから「Change Password」をクリックしますと、管理モード ( Management Mode ) に入るためのパスワード変更画面になります。

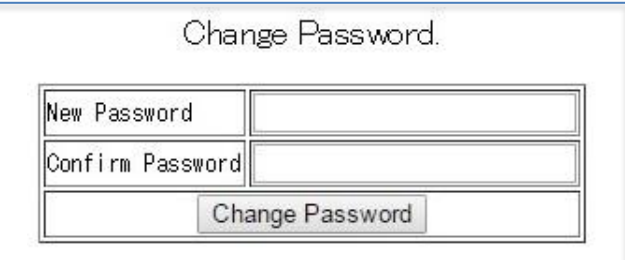

<管理モードのパスワード変更画面>

1)「New Password」に新しいパスワードを入力します。(最大6桁まで)

※最大(半角)6文字以内の、アルファベット、数字、\_(アンダースコア)、-(マイナス)、.(ピリオド、ドット) で指定してください。漢字は(2 バイトコード)は指定できません。

2)確認のため、同じパスワードを「Confirm Password」にもう一回入力します。

3) 入力した後、Change Password ボタンを押して適用します。

再起動後にモニタモードから管理モードに入る時に変更したパスワードを入力します。

▶ パスワードを忘れた時は?

パスワード変更で以前のパスワードは要求しません。パスワードを忘れた場合は上記の方法で変更してくだ さい。

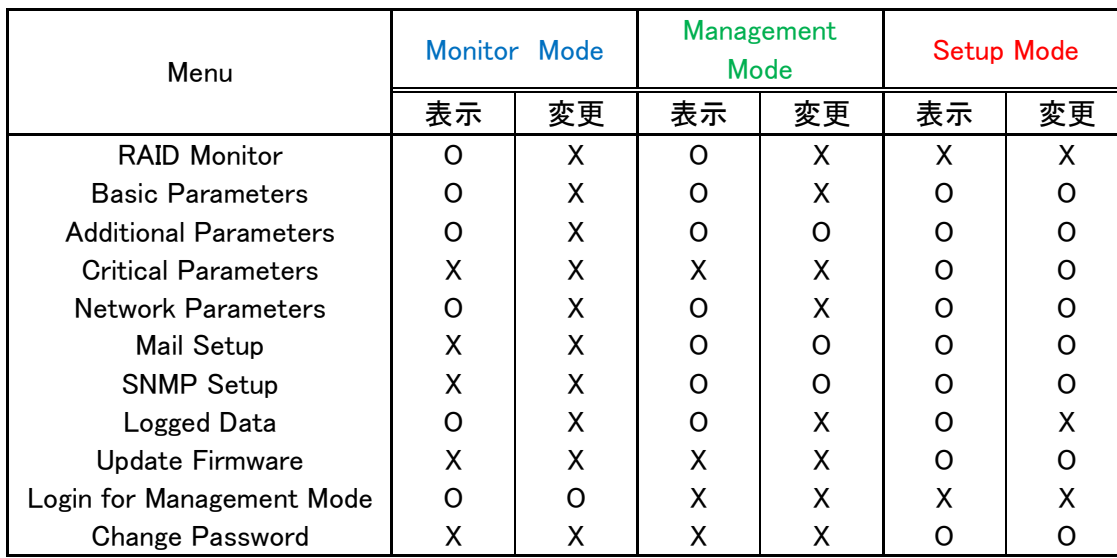

● **WEB** 接続各モード別説明

表示:各モードで表示されるメニュー

変更:表示されるメニュー項目の変更の可否

BIOS CORPORATION

# **2.9** ホスト側の **LAN** 接続設定方法

## **2.9.1 Windows Server 2008** の **IP** 変更方法

1. 「スタート」-「コントロールパネル」をクリックします。

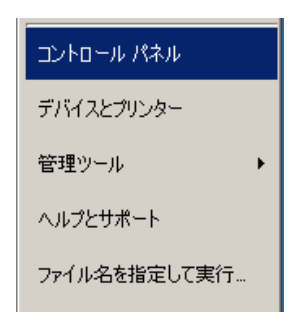

2. 「コントロールパネル」画面の「ネットワークとインターネット」をクリックします。

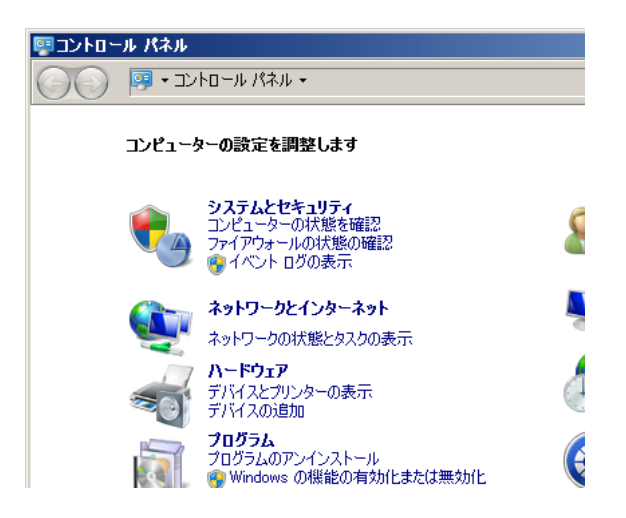

3. 「ネットワークとインターネット」画面の「ネットワークと共有センター」をクリックします。

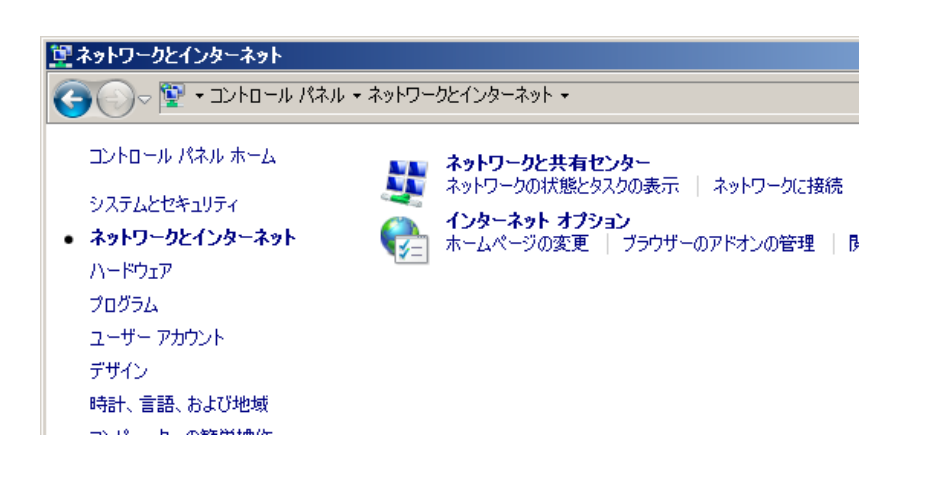

4. 「ネットワークと共有センター」画面の「アダプターの設定の変更」をクリックします。

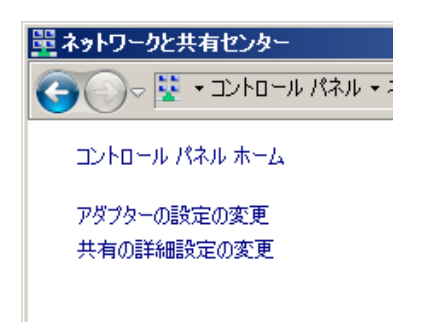

5. 「アダプターの設定の変更」画面の「ローカルエリア接続」のアイコンを右クリックし、「プロパティ」 をクリックします。

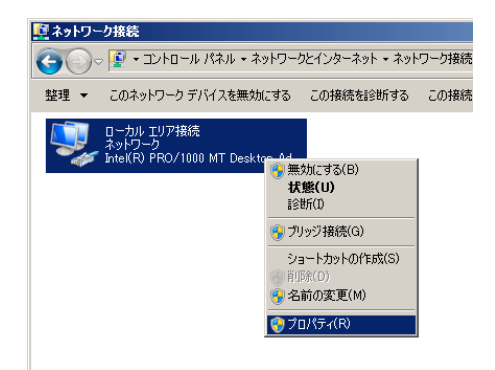

6. 「この接続は次の項目を使用します」のリストの中で「インターネット プロトコル バージョン 4 (TCP/IPv4)」を選択し、プロパティをクリックします。

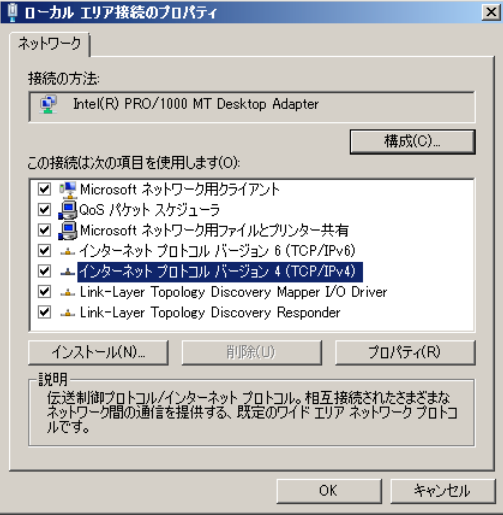

- 7. インターネット プロトコル(TCP/IP)のプロパティを設定します。 「次の IP アドレスを使う」を選択しますと、手動で IP を固定することができます。 RAID の IP ADDRESS が 192.168.50.210 の場合、以下のように設定します。 IP アドレス: 192.168.50.XXX(※XXX は RAID または他の機器で使用されていない任意のアドレス) サブネット マスク:255.255.255.0 設定が終了しましたら「OK」ボタンを押してください。
	- 同一ネットワークに同じアドレスを使っている機器がありますと、正常に接続できません。 他の機器で使っていない IP アドレスを入力してください。

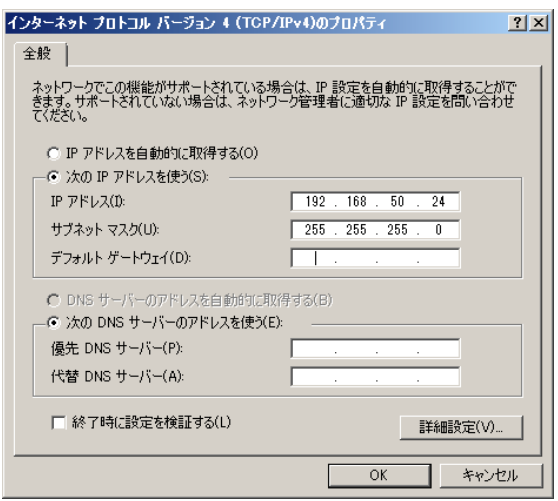

- 8. 設定の確認方法
	- 1. 「スタート」-「ファイル名を指定して実行」をクリックします。
	- 2.「名前」に cmd.exe を入力して「OK」ボタンを押します。
	- 3.ipconfig /renew を入力して Enter キーを押します。(IP 設定が更新されます)
	- 4. ipconfig /all を入力して Enter キーを押します。

IP アドレスが設定したアドレスに変更されていることを確認します。

これで設定完了です。

### **2.9.2 Linux** の **IP** 変更方法

以下の手順は、一時的に IP アドレスの設定を変更する場合のものです。変更した設定内容は、システムの再 起動後に元の状態に戻ります。

1. root 権限でコンソールからログインするか、GUI でログイン後にターミナルエミュレータを開きます。

2. 以下のように入力し、Enter キーを押します。 # ifconfig eth0 192.168.50.XXX netmask 255.255.255.0 (※XXX は RAID または他の機器で使用されていない任意のアドレス。eth0 以外のインターフェイスをお 使いの場合は、適宜読み替えてください。)

3.以下のように入力し、Enter キーを押します。IP アドレスが正しく変更されていることを確認してくださ い。

\$ ifconfig eth0

## **2.9.3 MacOS X** の **IP** 変更方法

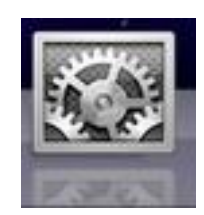

1.システム環境設定をクリックします。

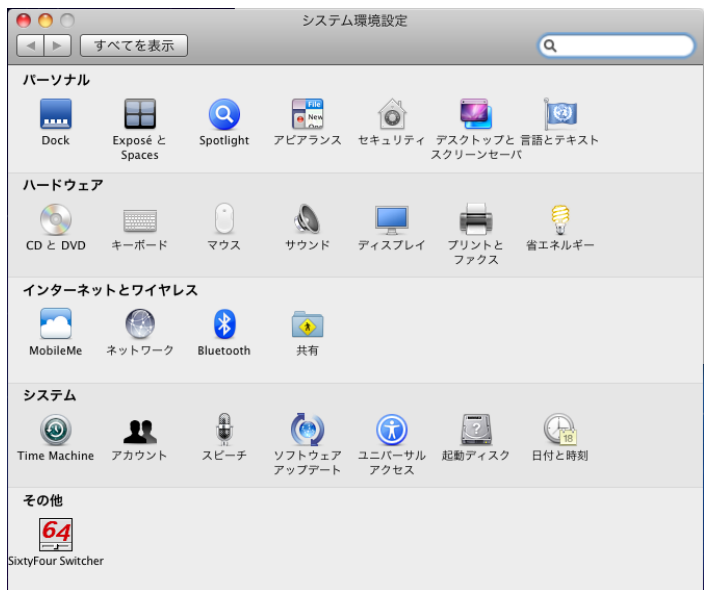

2.「ネットワーク」アイコンをクリックします。

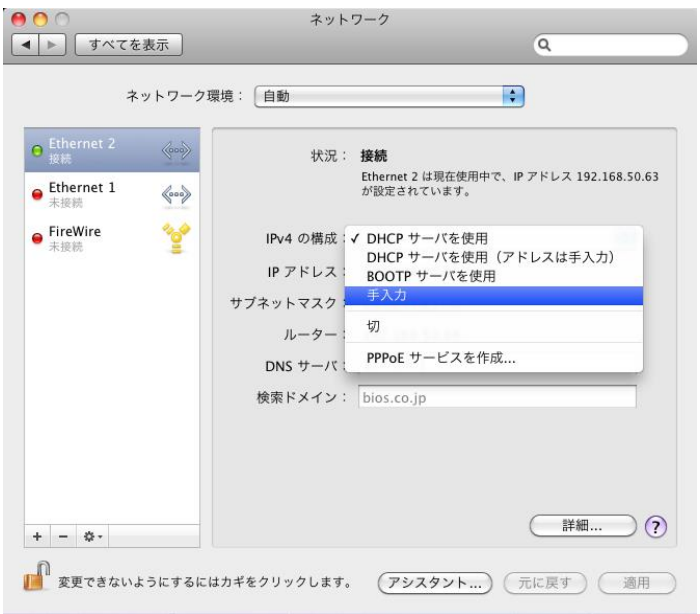

### BIOS CORPORATION

3.IPv4 の構成の項目から手入力を選択します。

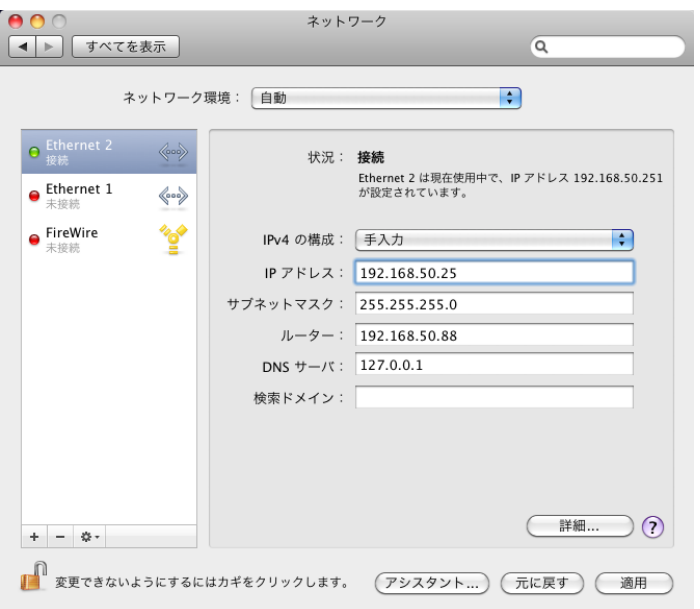

- 4.IP アドレスに 192.168.50.X を入力し、適用ボタンを押します。 これで設定完了です。
	- ▶ **IP** アドレスを変更するときは、同じネットワーク上に同一 **IP** アドレスを使う装置がある場合、ネッ トワーク通信にエラーが発生します。同じネットワーク上で **IP** アドレスが重複しないように設定して ください。

# 第**3**章 状態遷移

## **3.1** ディスクアレイの状態遷移概要

ハードディスクが障害状態に遷移した時は、FAIL LED が点灯すると同時に、警告ブザーが鳴ります。 MODE ボタンを押すことにより警告ブザーを停止することができます。

### <**RAID- 6** 状態遷移>

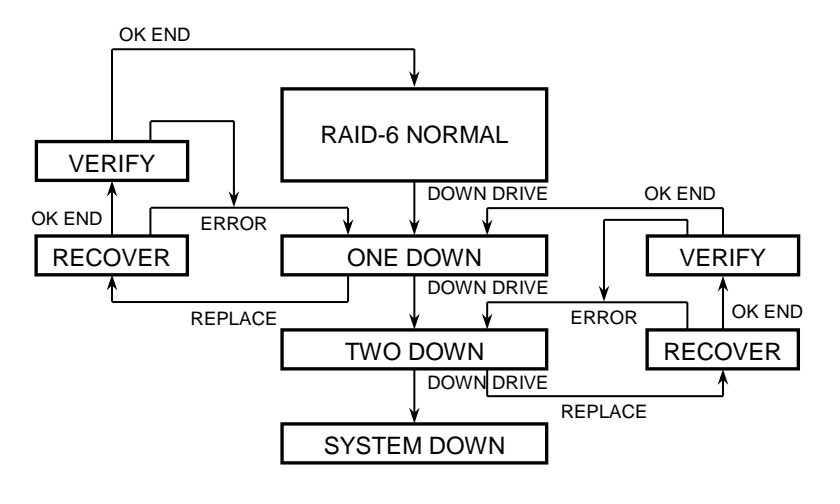

### <**RAID- 5** 状態遷移>

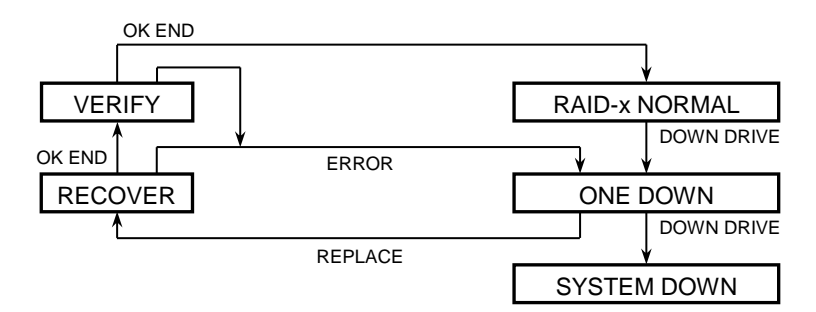

### <**RAID-0** 状態遷移>

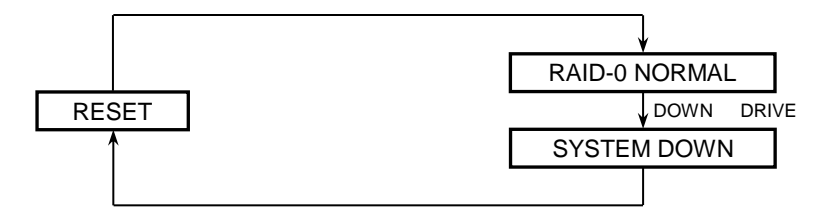

# **3.2** 「**ONE DOWN**」の処理

使用中、何らかの原因でドライブが「ONE DOWN」となる場合があります。 ドライブ側の要因にてデータを壊す恐れがある場合、そのドライブを止めるように設計されております。 もちろん業務は続行可能です。

### ■ 処理手順

- ① MODE ボタンを押してブザーを止めます。
- ② 動作していれば、安全のためバックアップ をとってください。 そのまま電源を切りますと、その後電源を 入れても正常に認識されなくなったり、 ファイルが読めなくなったりする場合があ ります。
- ③ FAIL した HDD モジュールを取り出して新 しい HDD モジュールを挿入します。
- ④ 2、3 分以内に「RAID-x RECOVERING 0%」 が表示されることを確認してください。 リカバー中に「ONE DOWN」が発生した場 合は、ドライブの故障が考えられます。  $-\sqrt{2}$ 「付録 5 お問い合わせ」
- ⑤ LCD 部が「RAID-x NORMAL」の正常動作 表示に戻りましたら、通常通りご使用くだ さい。接触不良等でエラーが発生した可能 性があります。 正常動作表示が出ない場合や、頻繁に起こ るようでしたらユーザーサポート係までご 連絡ください。  $\mathcal{L}_{\mathbf{\Theta}}$ 「付録 5 お問い合わせ」

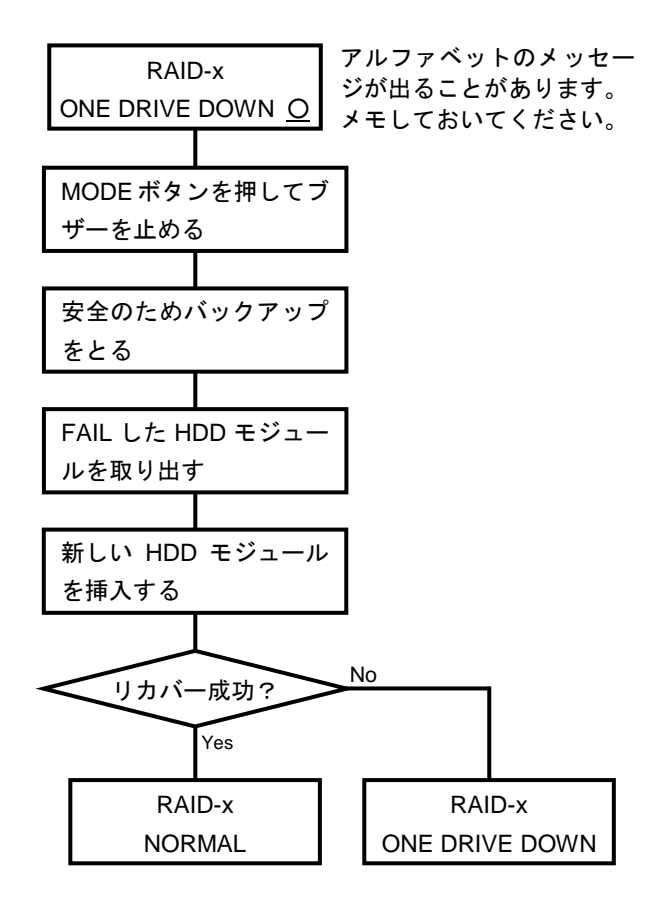

# **3.3** 「**TWO DOWN**」の処理

RAID-6 でご使用時、「ONE DOWN」後、更にもう一台のハードディスクに障害が発生すると、「TWO DOWN」となる場合があります。

同じデータを書き込んでいますので業務は続行可能です。

「ONE DOWN」の処理と同様に、リカバーをすることによってドライブの偶発的なエラーは退避できま す。

### ■ 処理手順

- ① MODE ボタンを押してブザーを止めます。
- ② 動作していれば、安全のためバックアップ をとってください。 そのまま電源を切りますと、その後電源を 入れても正常に認識されなくなったり、 ファイルが読めなくなったりする場合があ ります。
- ③ FAIL した HDD モジュールを取り出して新 しいHDDモジュールを挿入します。(1台)
- ④ 2、3 分以内に「RAID-6 RECOVERING 0%」 が表示されることを確認してください。 「RAID-6 ONE DRIVE DOWN」の表示にな りましたら、2 台目の DOWN ドライブを項 目③の作業より行ってください。 △ 「付録 5 お問い合わせ」
- ⑤ LCD 部が「RAID-6 NORMAL」の正常動作 表示に戻りましたら、通常通りご使用くだ さい。接触不良等でエラーが発生した可能 性があります。 正常動作表示が出ない場合や、頻繁に起こ るようでしたらユーザーサポート係までご 連絡ください。 - 全 「付録 5 お問い合わせ」 - 「 イ 」 - 「3.2 「ONE DOWN」の処理」

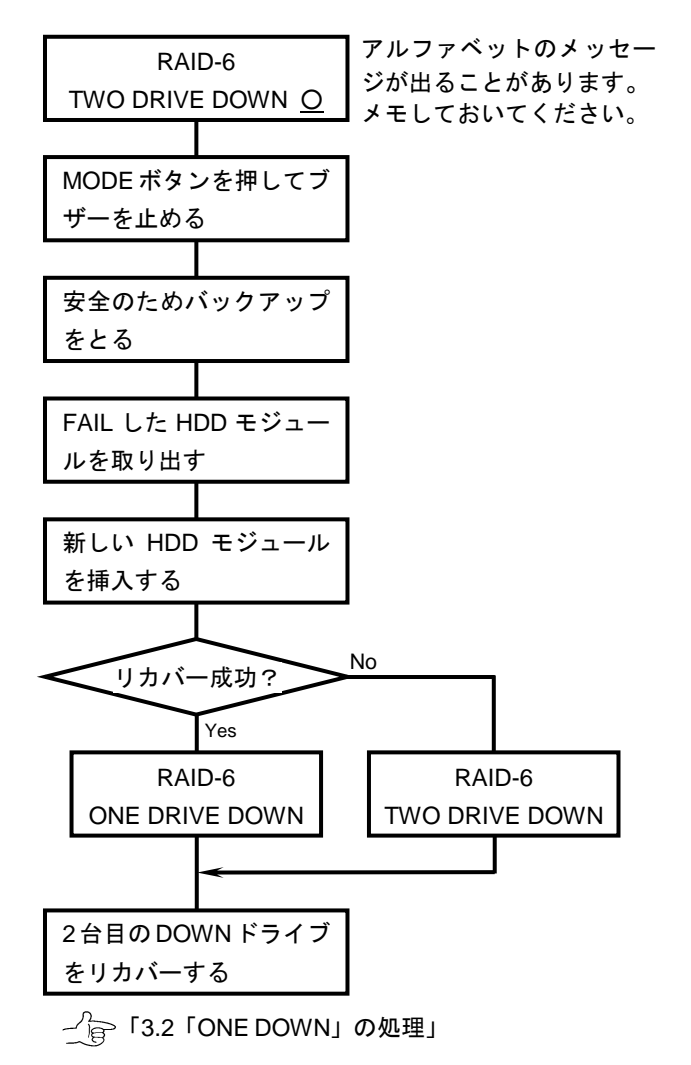

# **3.4** 「**SYSTEM DOWN**」の処理

「SYSTEM DOWN」の場合、基本的にデータの保持性はありません。予めご了承ください。

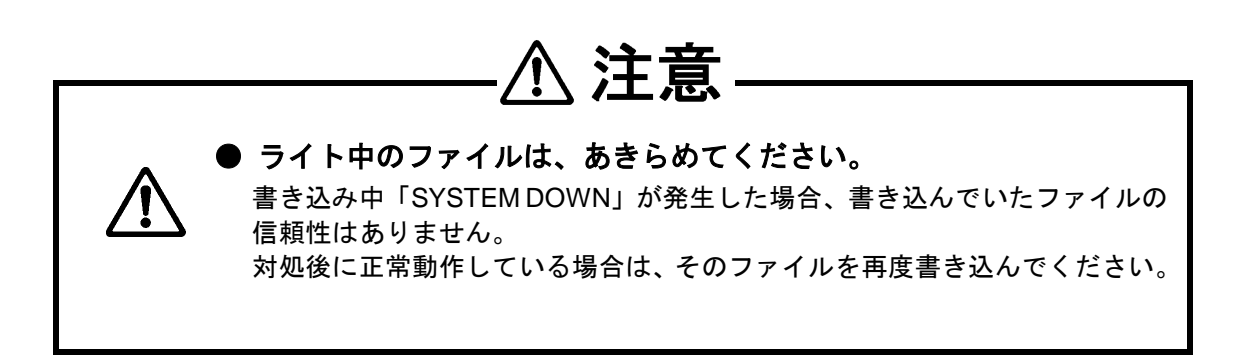

■ 処理手順(**RAID MODE 6** の場合)

- ① MODE ボタンを押してブザーを止めます。
- ② 動作していれば、安全のためバックアップ をとってください。そのまま電源を切りま すと、その後電源を入れても正常に認識さ れなくなったり、ファイルが読めなくなっ たりする場合があります。
- ③ アプリケーション、OS を通常どおり終了 させてください。

OS の終了時に障害がある場合や、フリー ズ(ハングアップ)している場合は、異常で あると考えられますので、その時点でユー ザーサポート係までご連絡ください。 その際、システムの電源は切らないでくだ さい。データの復旧ができなくなる可能性 があります。

- ④ FAIL LED が点灯している HDD モジュール 2 台を引き抜いてください。(点滅してい る HDD モジュールはそのままです。)
- ⑤ 本製品の電源を切ってください。
- ⑥ ドライブが抜かれた状態で、MODE ボタン を押しながら本製品の電源を投入して、 LCD 部に「RAID-6 TWO DRIVE DOWN」 の表示が出ていることを確認してくださ い。  $-\overline{\mathbb{R}}$ 「3.3 「TWO DOWN」の処理」
- ⑦ 新しいHDDモジュールを挿入してください。

⑧ 数 10 秒以内に、「RAID-6 RECOVERING 0%」が表示されることを確認してくださ い。リカバー中に HDD モジュールがダウ ンして、表示の最後の文字が「R」、「X」、 「Y」

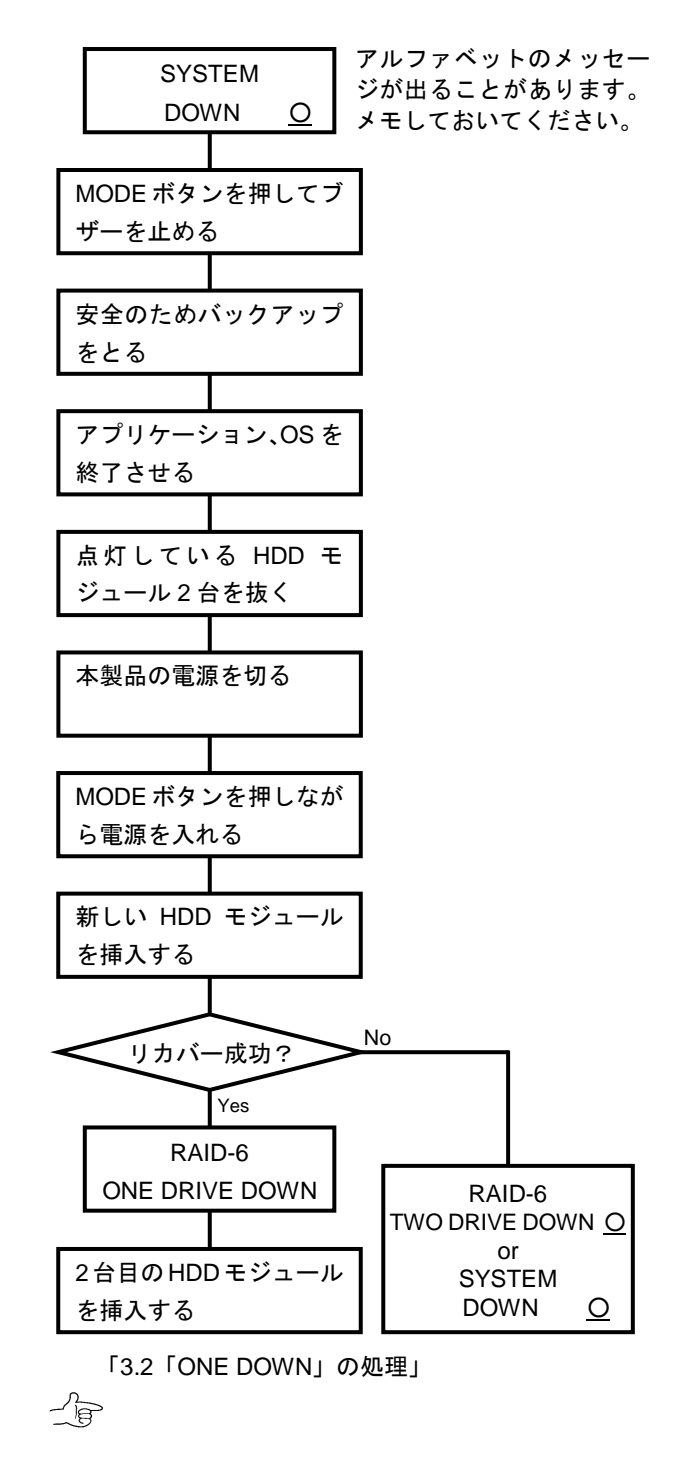

または何も表示されていない場合は、HDD モジュールの接続がうまくいっていない可能性があり ます。電源を再び切ってそれぞれの HDD モジュールを差し直し、項目④で抜いた HDD モジュー ルを引き抜いた状態で、項目⑥から作業を行ってください。

⑨ LCD 部の表示が「RAID-6 ONE DRIVE DOWN」になりましたら、項目⑥から作業を行ってくださ い。 一合 「3.2「ONE DOWN」の処理」 「ONE DOWN」以外の表示が出た場合は、異常であると考えられます。  $\angle$  合 「付録 5 お問い合わせ」 ダウンした 2 台の HDD モジュールを 1 台ずつリカバーして、LCD 部が正常動作表示「RAID-6 NORMAL」になりましたら、通常通りご使用ください。

BIOS CORPORATION
#### **■ 処理手順 (RAID MODE 5 の場合)**

- ① MODE ボタンを押してブザーを止めます。
- ② 動作していれば安全のためバックアップを とってください。 そのまま電源を切りますと、その後電源を 入れても正常に認識されなくなったり、 ファイルが読めなくなったりする場合があ ります。
- ③ アプリケーション、OS を通常どおり終了 させてください。

OS の終了時に障害がある場合や、フリー ズ(ハングアップ)している場合は、異常で あると考えられますので、その時点でユー ザーサポート係までご連絡ください。 その際、システムの電源は切らないでくだ さい。データの復旧ができなくなる可能性 があります。

- ④ FAIL LED が点灯している HDD モジュール を引き抜いてください。(点滅している HDD モジュールはそのままです。)
- ⑤ 本製品の電源を切ってください。
- ⑥ HDD モジュールが 1 台抜かれた状態で、 MODE ボタンを押しながら本製品の電源 を投入してください。 LCD 部に「RAID-x ONE DRIVE DOWN」の 表示が出ていることを確認してください。
- ⑦ 新しい HDD モジュールを挿入してください。

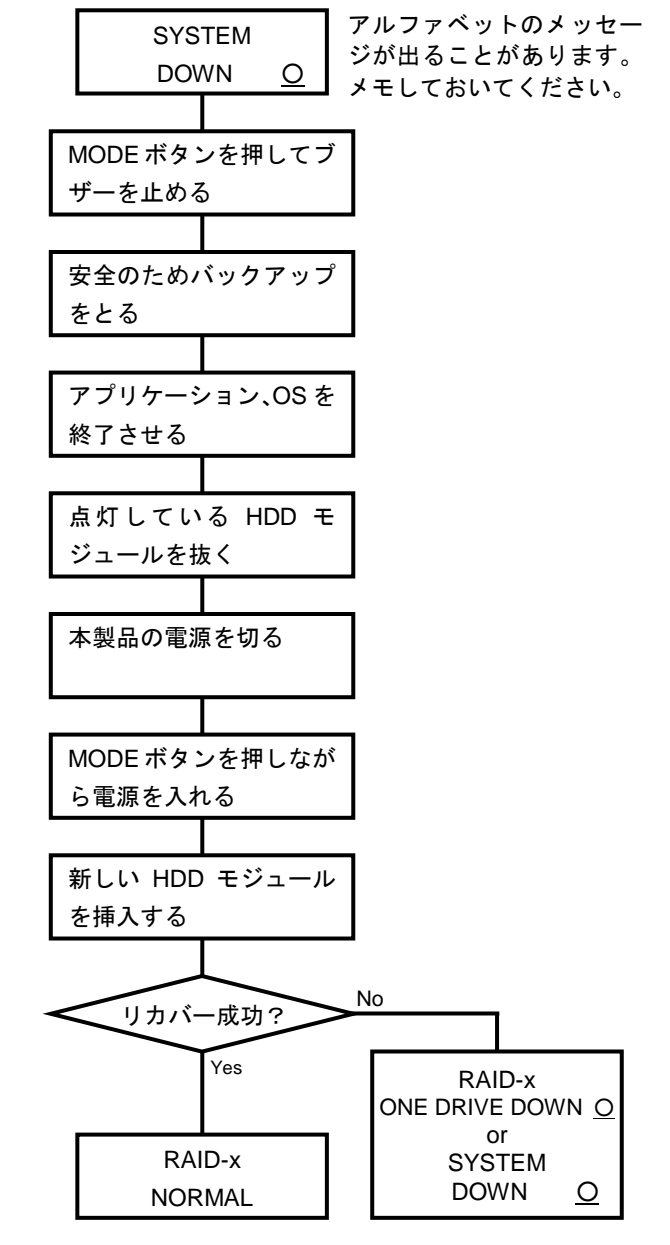

⑧ 数 10 秒以内に「RAID-x RECOVERING 0%」 が表示されることを確認してください。 リカバー中に HDD モジュールが「ONE DOWN」して、表示の最後の文字が「R」、「X」、「Y」ま たは何も表示されていない場合は、HDD モジュールの接続がうまくいっていない可能性がありま す。 電源を再び切ってそれぞれの HDD モジュールを差し直して、項目④で抜いた HDD モジュールを 引き抜いた状態で、項目⑥から作業を行ってください。

⑨ LCD 部が「RAID-x NORMAL」の正常動作表示に戻りましたら、通常通りご使用ください。 正常動作表示が出ない場合や、使用中に再度「SYSTEM DOWN」が発生した場合は、異常であると 考えられますのでユーザーサポート係までご連絡ください。  $\mathbb{Z}_{\widehat{\mathbb{G}}}$ 「付録 5 お問い合わせ」

#### **■ 処理手順 (RAID MODE 0 の場合)**

- ① MODE ボタンを押してブザーを止めます。
- ② 動作していれば安全のためバックアップを とってください。 そのまま電源を切りますと、その後電源を 入れても正常に認識されなくなったり、 ファイルが読めなくなったりする場合があ ります。
- ③ アプリケーション、OS を通常どおり終了さ せてください。

OS の終了時に障害がある場合や、フリーズ (ハングアップ)している場合は、異常である と考えられますので、その時点でユーザーサ ポート係までご連絡ください。 その際、システムの電源は切らないでくださ い。データの復旧ができなくなる可能性があ ります。

- ④ 本製品の電源を切ってください。
- ⑤ MODE ボタンを押しながら本製品の電源を 投入してください。

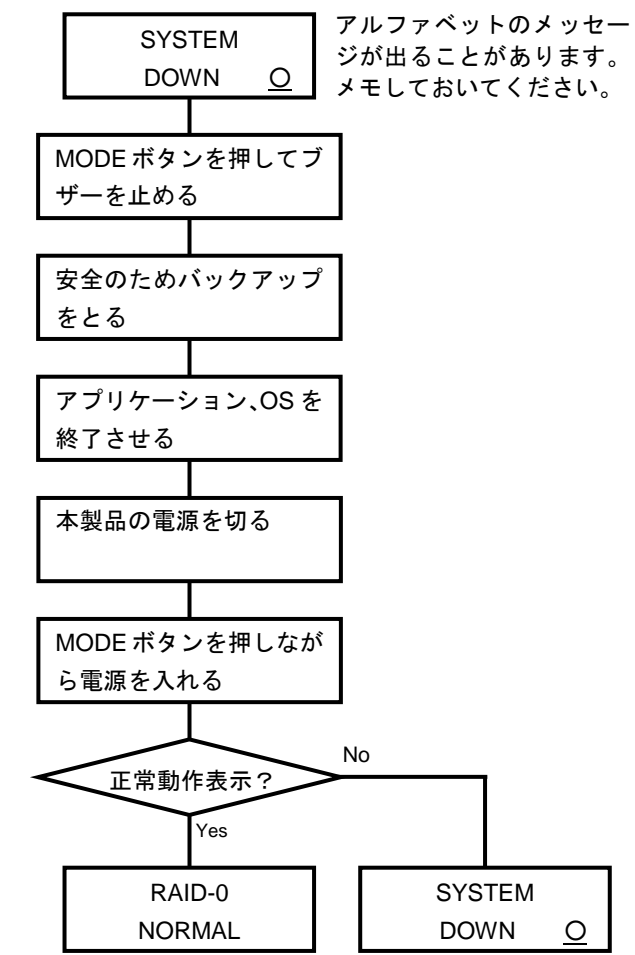

⑥ LCD 部が「RAID-0 NORMAL」の正常動作 表示に戻りましたら、通常通りご使用ください。 正常動作表示が出ない場合や、使用中に再度「SYSTEM DOWN」の表示が出る場合は異常である と考えられます。 一合「付録 5 お問い合わせ」

## **3.5** 正常動作表示

全ドライブが正常に動作している状態の表示です。

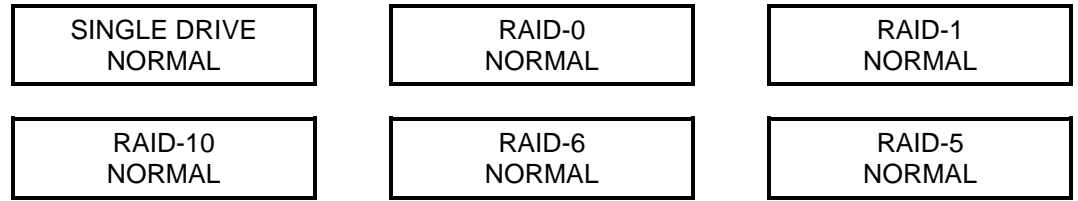

## **3.6** ディスクドライブエラー表示

RAID-x ONE DRIVE DOWN

ドライブが 1 台ダウンしているが、ホストからのコマンドは正常に処理している状態を示します。(RAID-0 では、この状態はありません。)

どのドライブがダウンしているかは、ドライブ毎の FAIL LED を見てください。

ブザーが鳴っている場合、MODE ボタンを押すことにより止められます。

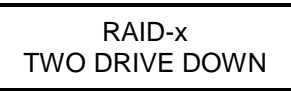

ドライブが 2 台ダウンしているが、ホストからのコマンドは正常に処理している状態を示します。

(RAID-6 モードでのみ起こる障害です。)

どのドライブがダウンしているかは、ドライブ毎の FAIL LED を見てください。

ブザーが鳴っている場合、MODE ボタンを押すことにより止められます。

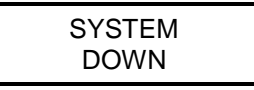

ドライブが 3 台以上(RAID-6 使用時)ダウンしている状態です。

( RAID-5 では 2 台以上、RAID-0 では 1 台以上 )

ホストからのコマンドは、できる限り処理しますが動作は保証できません。 どのドライブがダウンしているかは、ドライブ毎の FAIL LED を見てください。 ブザーが鳴っている場合、MODE ボタンを押すことにより止められます。

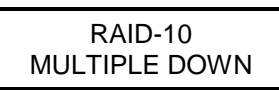

ドライブが 1 台以上ダウンしているが、ホストからのコマンドは 正常に処理している状態を示します。

(RAID-10 モードでのみ起こる障害です。)

どのドライブがダウンしているかは、ドライブ毎の FAIL LED を見てください。 ブザーが鳴っている場合、MODE ボタンを押すことにより止められます。

**3.7** ディスクドライブリカバー表示

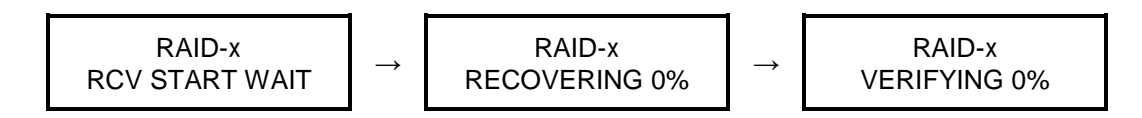

リカバーのパーセント表示は、0%から 1%ずつ 99%まで上がり、100%終了すると VERIFY が始まりま す。VERIFY 表示も 1%ずつ上がり 100%終了後、「RAID-x NORMAL」の表示に戻ります。

ダウンしたドライブを入れ替えた場合、実際にリカバーが始まるまで「ONE DOWN」で、リカバー動作 (他のドライブからデータを読んでパリティによりデータを復旧して、1 台のドライブに復旧データを書 く)になります。

FAIL LED は、リカバーが終了するまで点灯したままで、リカバーが正常終了した時点で消えます。

## **3.8** その他の機能表示

#### **3.8.1 RATE** 表示

MODE ボタンおよび SELECT ボタンを同時に押します。

Firmware バージョンが表示された後、SELECT ボタンをゆっくり 1 回押すと、現在の HOST 転送速度が 表示されます。

さらに MODE ボタンを押すとドライブ毎の転送速度が表示されます。

データ転送量を 0.5 秒毎にチェックしています。

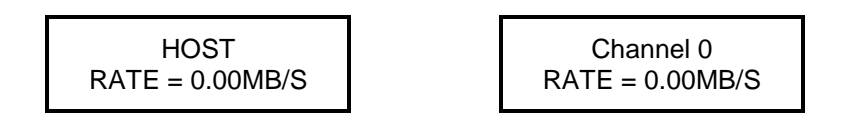

使い方は、実際どの程度のパフォーマンスがでているのかといった他に、ACCESS LED が点灯したまま の時など、実際データ転送しているのか、それともハングアップしているのか等の判定にも利用できます。 RATE 表示は、HOST リセット等が発行されますとクリアされ元の表示に戻ります。 また、MODE ボタンと SELECT ボタンを両方同時に押すことでも戻ります。

## **3.8.2 Cache** チェック表示

前述の RATE 表示が出ている時に、もう一度 MODE ボタンを押すと Cache Memory のチェック状況が 表示されます。(電源 ON 後、Cache Memory のチェック状況が、1MB~搭載容量までカウントアップ されます。)

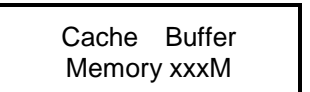

## **3.8.3 Most Delay CH** 表示

再度 MODE ボタンを押すことで、最も処理速度が遅いドライブの CH が表示されます。 これは、ドライブ自身の内部リトライによって、ほかのドライブに比べ特に処理速度が遅かった場合表示 させています。あまり頻繁に同じドライブが発生するようでしたら交換を推奨します。 (Retry 多発ドライブの検出)

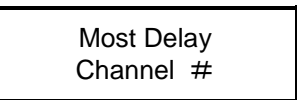

## **3.8.4 Patrol Mode** 切り替え表示

次に、再度 MODE ボタンを押すと、Patrol Mode の切り替えが可能になります。 SELECT ボタンを押すことにより、現在の設定より、1、2、3 いずれかの表示になります。

**1. NO PATROL Mode**

NO HDD PATROL

パトロールしません。

#### **2. AUTO PATROL Mode**

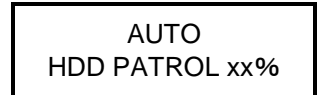

ホストからのアクセスが 0.1 秒以上途切れた場合、別途設定の「SYSTEM PATROL WAIT TIME」ごと に 1 回、すべてのドライブに対して Read を実行します。

アクセスが連続している場合、Read は実行されません。

特定のドライブにエラーセクタがあった場合、正常なドライブのデータより書き戻しを行います。

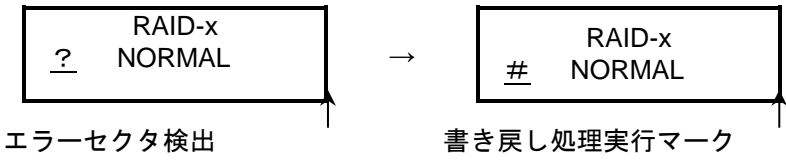

(瞬間的に行うため、「?」表示は確認不可の場合があります)

#### **3. FORCE PATROL Mode**

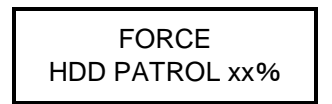

ホストからのアクセスがない場合、すべてのドライブに対し連続的に Read を実行して、エラーセク タが発見された場合、自動的に書き戻しを行います。

ホストからのアクセスが連続した場合でも、別途設定の「SYSTEM PATROL WAIT TIME」ごとに 1 回 すべてのドライブに対して Read を行います。

100%になった時点で設定されているパラメータに従って、「AUTO HDD PATROL」もしくは「NO HDD PATROL」に移行します。

**FORCE PATROL** の効果的な使用方法(着荷 **TEST** および定期検査)

オンライン、オフラインを問わずディスク面のセルフチェックが行えますので、着荷 TEST や定期 検査の際に実行してください。(MR206B3S 単体で実行可能)予防的保守になります。

※ パラメータ設定時に「NO HDD PATROL」を選択しても、稼働中に PATROL Mode への切り替えが可 能です。パトロール機能は、Disk Down(or Recover)時は無効となります。 書き戻し成功マーク(#)は、MODE ボタンと SELECT ボタンを同時に押すと消えます。 Disk Down(or Recover)から「NORMAL」になった場合、0 セクタからパトロールが再スタートします。

# **3.9** アレイコントローラエラー表示

これらのエラー表示は本体 LCD 部で表示します。エラー表示と同時にブザーが鳴ります。 ブザーは、MODE ボタンを押すことにより止められます。

これらが表示された場合、ホストより切り離されますので、「ユーザーサポート係」までご連絡ください。  $-\sqrt{2}$ 「付録 5 お問い合わせ」

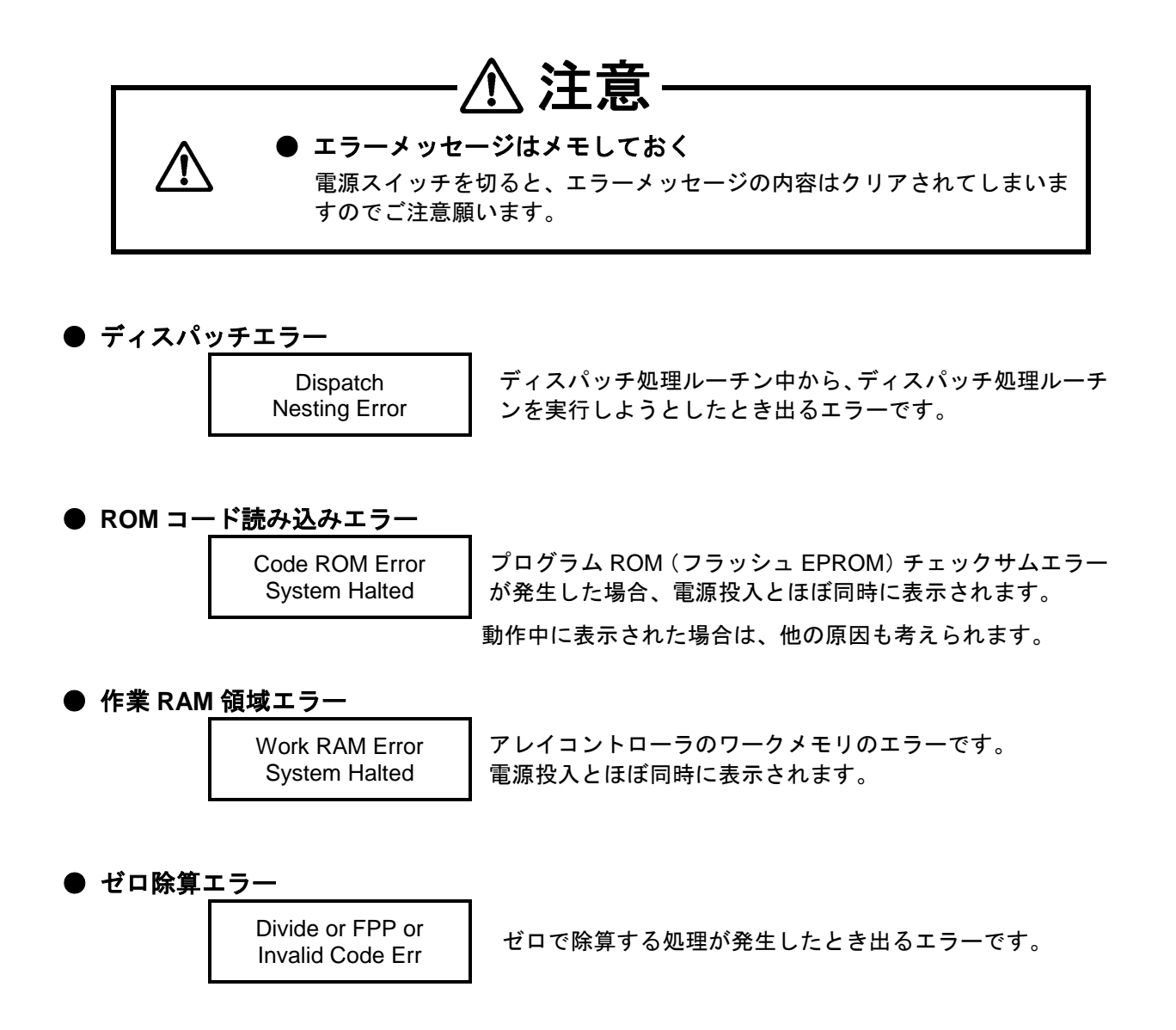

#### ● 未定義割り込みエラー

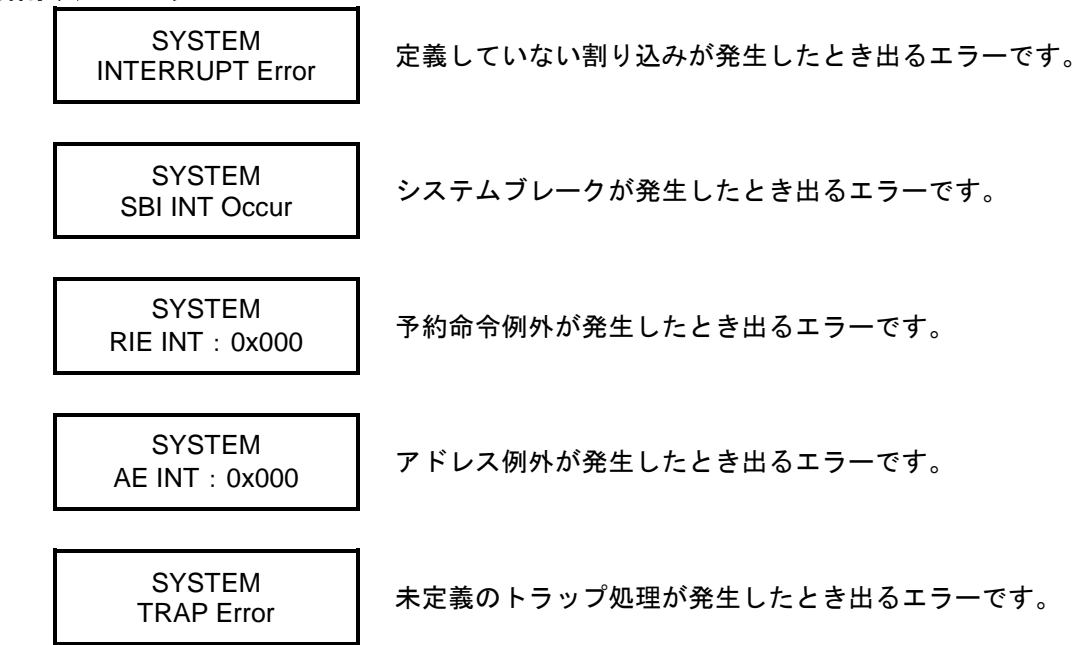

● キャッシュバッファマネージメントキューエラー

Buffer Manager Queue Error

キャッシュバッファの管理に問題が発生したとき出る エラーです。

● キャッシュバッファチェックエラ

Cache Buffer Error 0x####### キャッシュバッファの検査の際に、アクセスエラーを検出し たとき出るエラーです。

● キャッシュバッファサイズエラ

Buffer Size Error

キャッシュバッファの検査の際に、データ不一致が発生した とき出るエラーです。

● キャッシュバッファリンクエラー

Buffer Manager Link Error

キャッシュバッファの管理に、問題が発生したとき出る エラーです。

### ■ ONE DOWN/SYSTEM DOWN 時の付加エラーメッセージ (ドライブエラー) ハードウェアエラーソフトウェアエラー

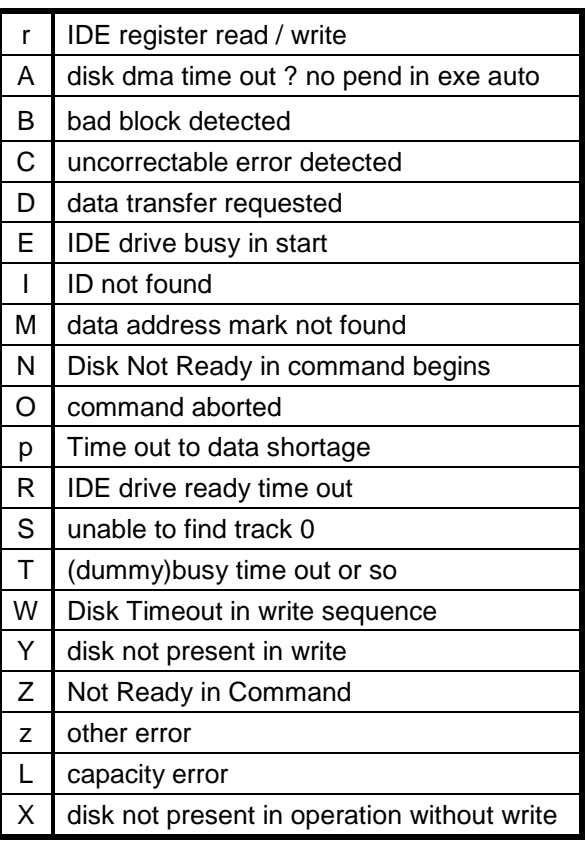

 $U$  undefined command error

 $E$  chip busy soft error

# **3.10** リトライエラー検出機能表示**/**ドライブ **SENSE DATA** 表示

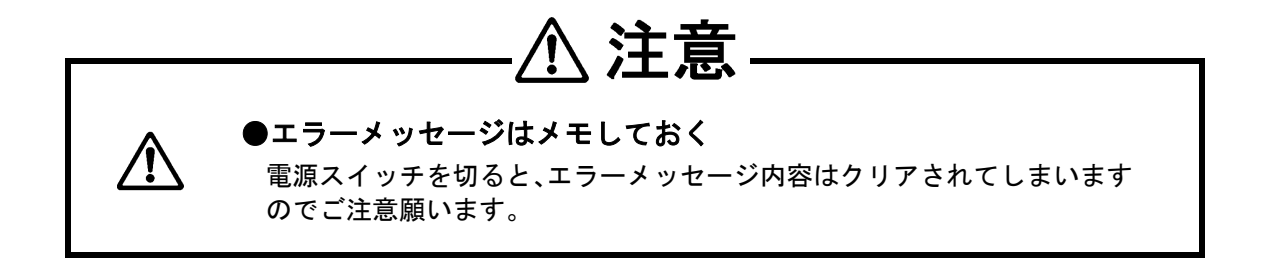

リトライが発生するとリトライマークが表示されます。

ドライブ側またはホスト側の要因にてデータを壊す恐れがある場合、そのドライブを止めるように設計さ れていますが、ドライブに Write および Read エラーが発生した場合、それが本当のエラーなのか、それ とも何らかの要因にて偶発的に起こったエラーなのかを判断するため、エラー発生時にWriteおよび Read リトライを繰り返す仕様になっています。

これらリトライマークは、動作中に MODE ボタンと SELECT ボタンを同時に押し、パラメータ表示モー ドに一旦入って、再度 MODE ボタンと SELECT ボタンを押すことによりクリアされます。

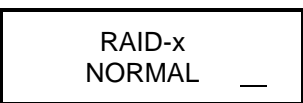

- G ホストライトデータ転送中の転送エラー
- P データアウトフェーズの終了部でホストバスのパリティエラー検出
- Q ホストデータ転送時のホスト DMA データ数不一致検出
- R データインフェーズでホストバスのパリティエラー検出
- 1 イニシエータがエラー検出したため、シーケンスを中断
- : データアウト転送中にエラーを検出しチェックコンディション終了
- . 書き込み処理中にリトライ回復
- ; パリティ成立のためのリードでリードエラーが発生し他のディスクよりリカバー処 理が発生した

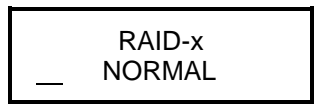

- : データイン転送中にエラーを検出しチェックコンディション終了
- 読み出し処理中にリトライ回復
- ! 読み出し処理中に書き戻し処理で回復 (Rewrite 機能)
- ? パトロール中のリトライ

#### **MODE** ボタンと **SELECT** ボタンの使い方

読み出し/書き込み処理中のリトライ(ドライブアクセスのリトライ)が発生した後、SELECT ボタンを 押すとリトライメッセージが表示されます。

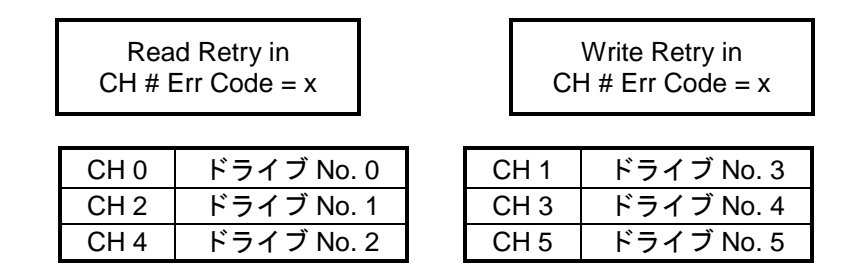

ドライブがダウンした場合、エラーセンスコードが表示されますので、SELECT ボタンを押してくだ さい。(サブメッセージ)

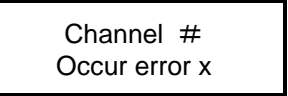

「#」は、リトライしたドライブの番号。「x」は、リトライ発生要因。 「3.9 アレイコントローラエラー表示

■ . ONE DOWN/SYSTEM DOWN 時の付加エラーメッセージ (ドライブエラー)」 「ONE DOWN」、「SYSTEM DOWN」が発生した場合、SELECT ボタンを押すとドライブの SENSE DATA(サブメッセージ)を表示します。MODE ボタンと SELECT ボタンを同時に 2 回押すとリトライ 表示は消えます。(ただし、サブメッセージは残っています。) 再発するようでしたら、ドライブもしくはホスト側に何らかの異常が考えられます。

 $\mathcal{L}_{\mathbf{G}}$ 「付録 5 お問い合わせ」

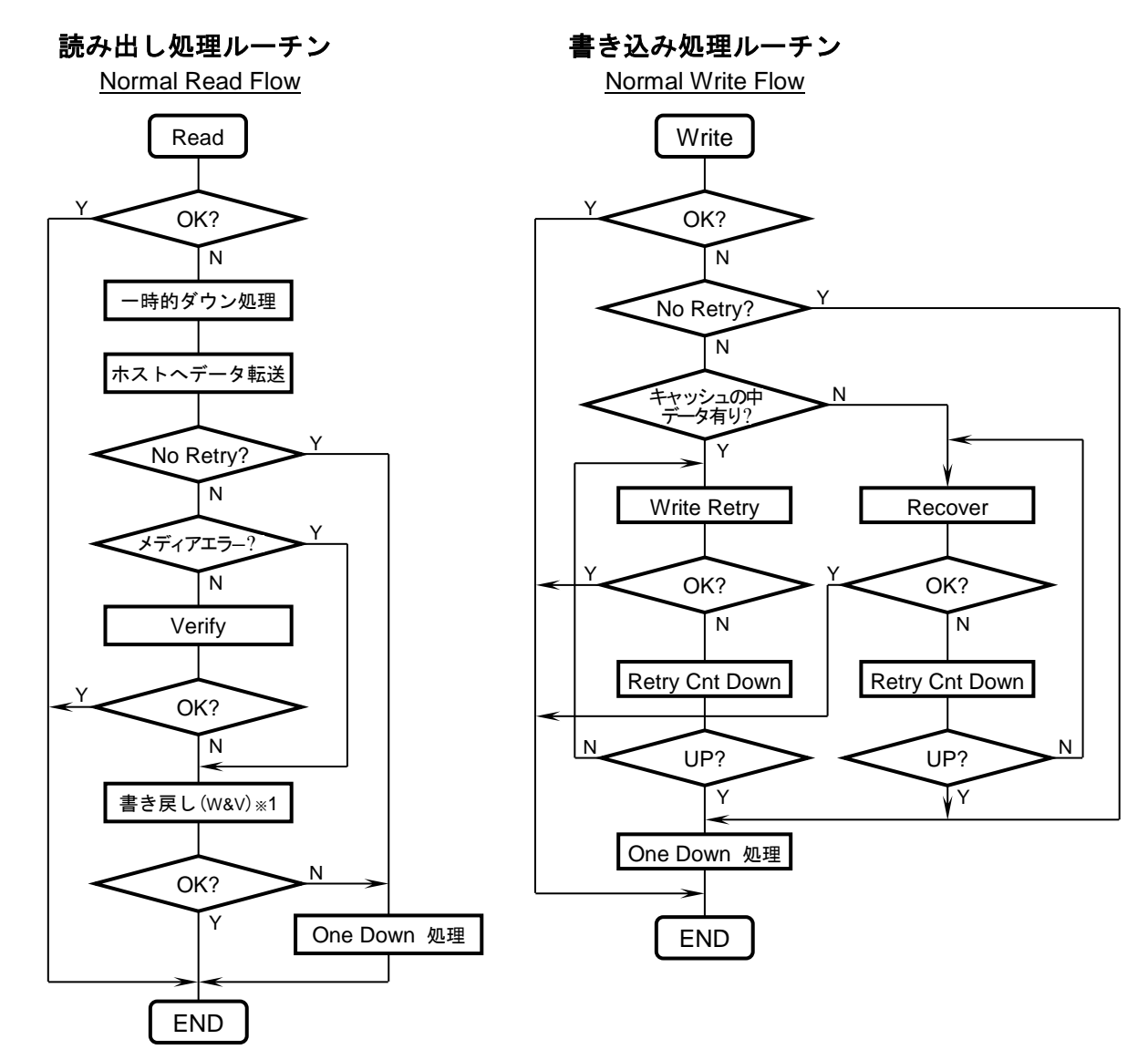

リトライエラー検出機能表示 ※1:!マーク(Rewrite マーク)

## **3.11** その他のエラー表示

その他の表示については、アレイコントローラのハードウェアおよびファームウェアの異常であると考え られます。

表示の内容と前後のディスクアレイの状態を記録して、ユーザーサポート係までご連絡ください。  $-\sqrt{a}$ 「付録 5 お問い合わせ」

ほとんどの場合、ホストからリセットがかかると自己復帰するようになっています。

また、MODE ボタンを押すことによりブザーが止まります。

# **1. WindowsOS** でフォーマット時のクラスタサイズ(ア ロケーションユニットサイズ)を変更する方法

① Windows Server 2008 にログオンし、「スタート」-「コンピューター」上で右クリックして「管理」 をクリックします。( Windows Server 2012 の場合は、「スタート」ボタンを右クリックして 「ディスクの管理」を選択してください。)

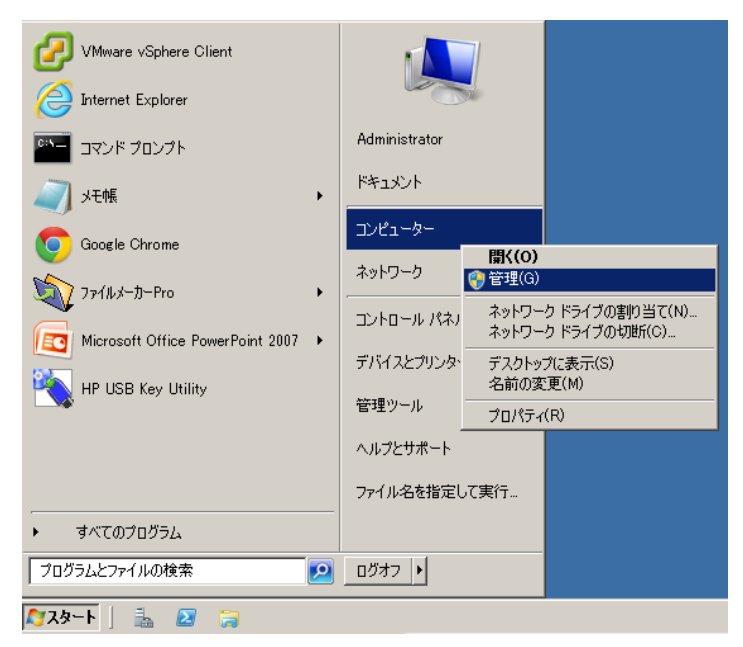

②「ディスクの管理」をクリックし、目的のディスクの上で右クリック、「新しいシンプルボリューム (I)」をクリックしてください。

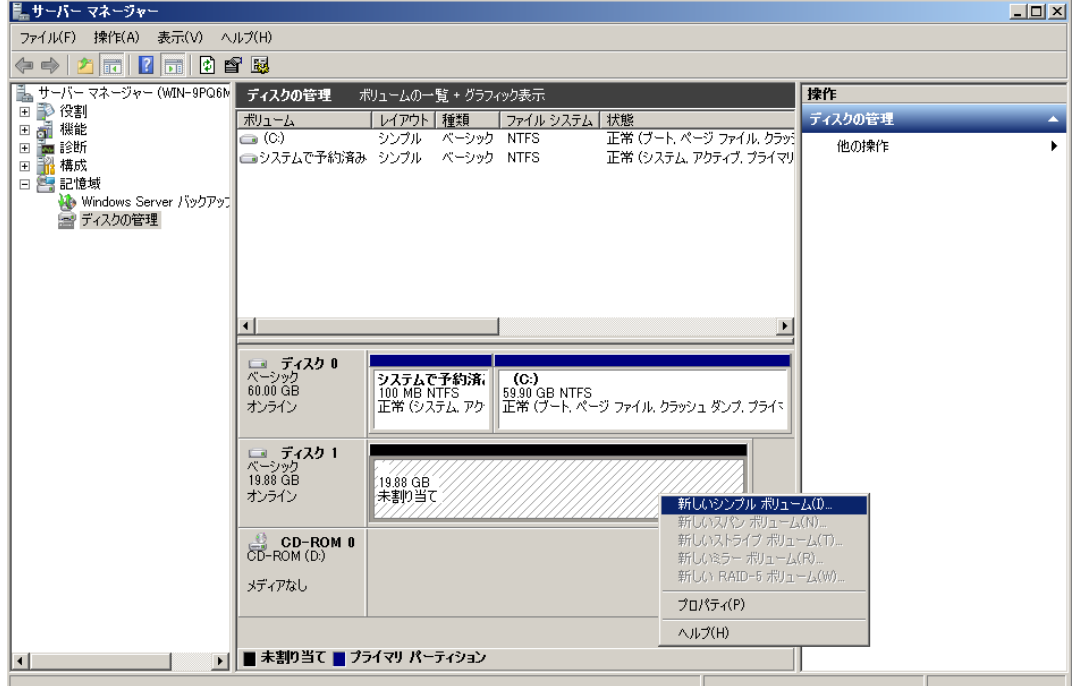

3 「新しいシンプルボリュームウィザード」が起動します。 | 冰ハ(N)> | をクリックしてください。

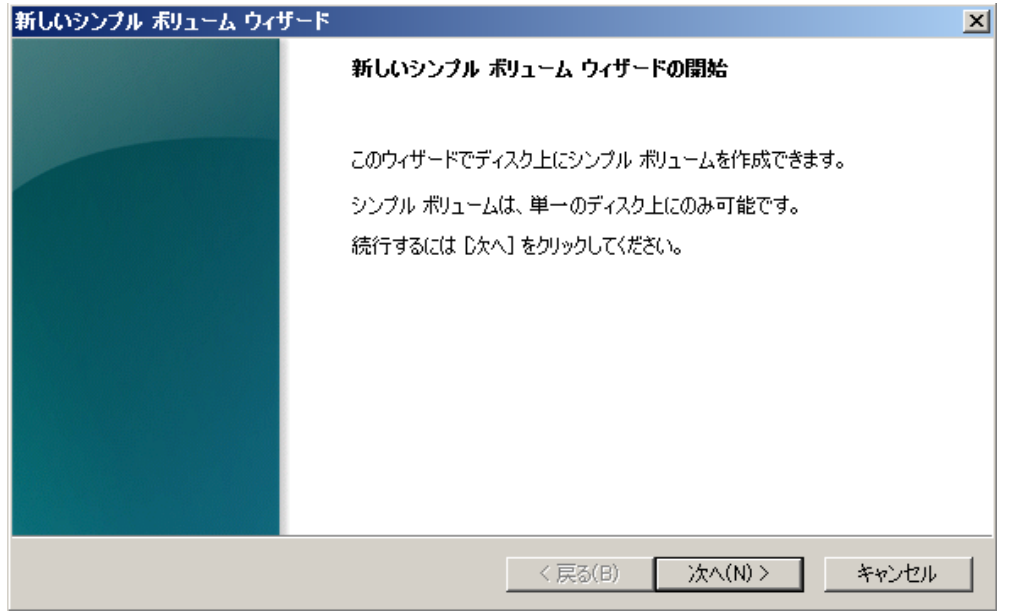

- ④ボリュームの種類を選択して 、ディスクを選択して 、ドライブ文字を割り当てて **■ 次へ(N)> | をクリックします。**
- ⑤赤丸で囲んだプルダウンメニューより任意の値に変更してください。Maxima シリーズの場合は、16K を推 奨します。
- ⑥任意でクイックフォーマットする(P)、ファイルとフォルダの圧縮を有効にする(E)にチェックを入れ、 **| 次へ(N)> をクリックして下さい。**

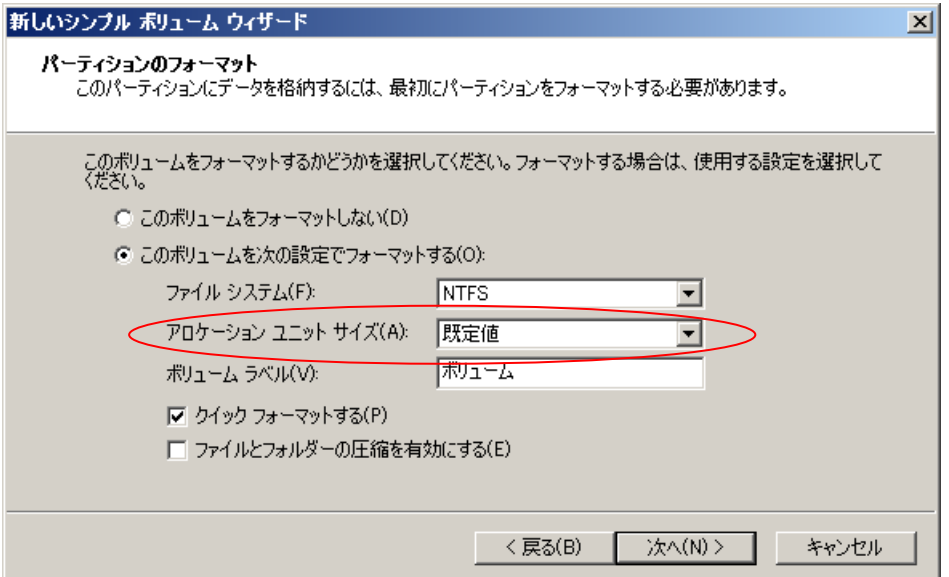

⑦設定事項の確認が出ますので、内容に相違がなければ | 完了 | をクリックします。

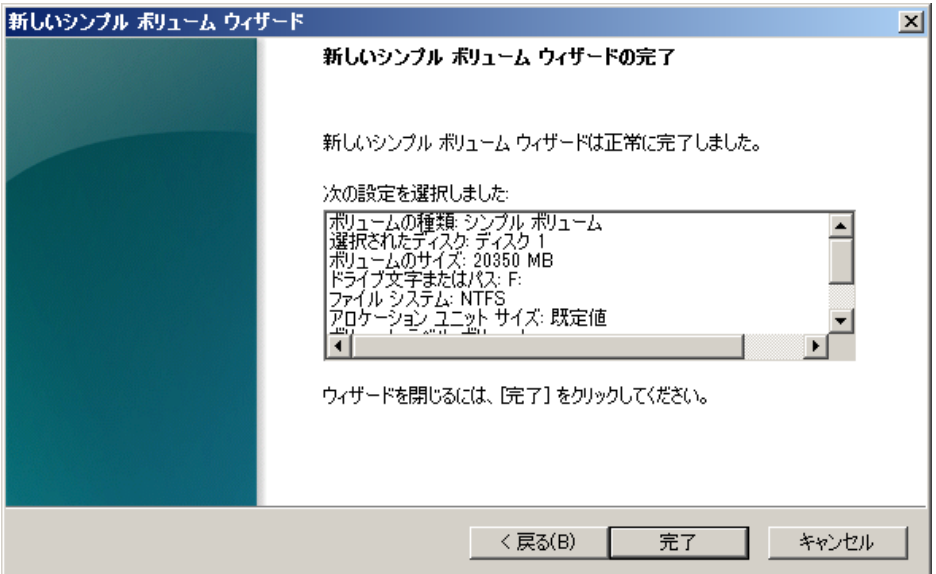

⑧ フォーマットが開始されます。フォーマット終了後、「サーバーマネージャー」を終了してください。

# **2.** バイオス標準ページ

#### 1. 概要

SMART コマンドの拡張により、バイオス標準ページを取得する。 Get Array Status コマンドの後、Read data でデータを取得する必要がある。

#### 2. 拡張コマンド抜粋

CM FE SC SN CL CH DH B0 DA F7 na 4F C2 E0 Get Array Status バイオス標準ページの取得 B0 D0 na na 4F C2 E0 Read Data 取得したページデータの出力

CM:Command FE:Features SC:Sector Count SN:Sector Number CL:Cylinder Low CH:Cylinder High DH:Device/Head

## 3. バイオス標準ページ内容

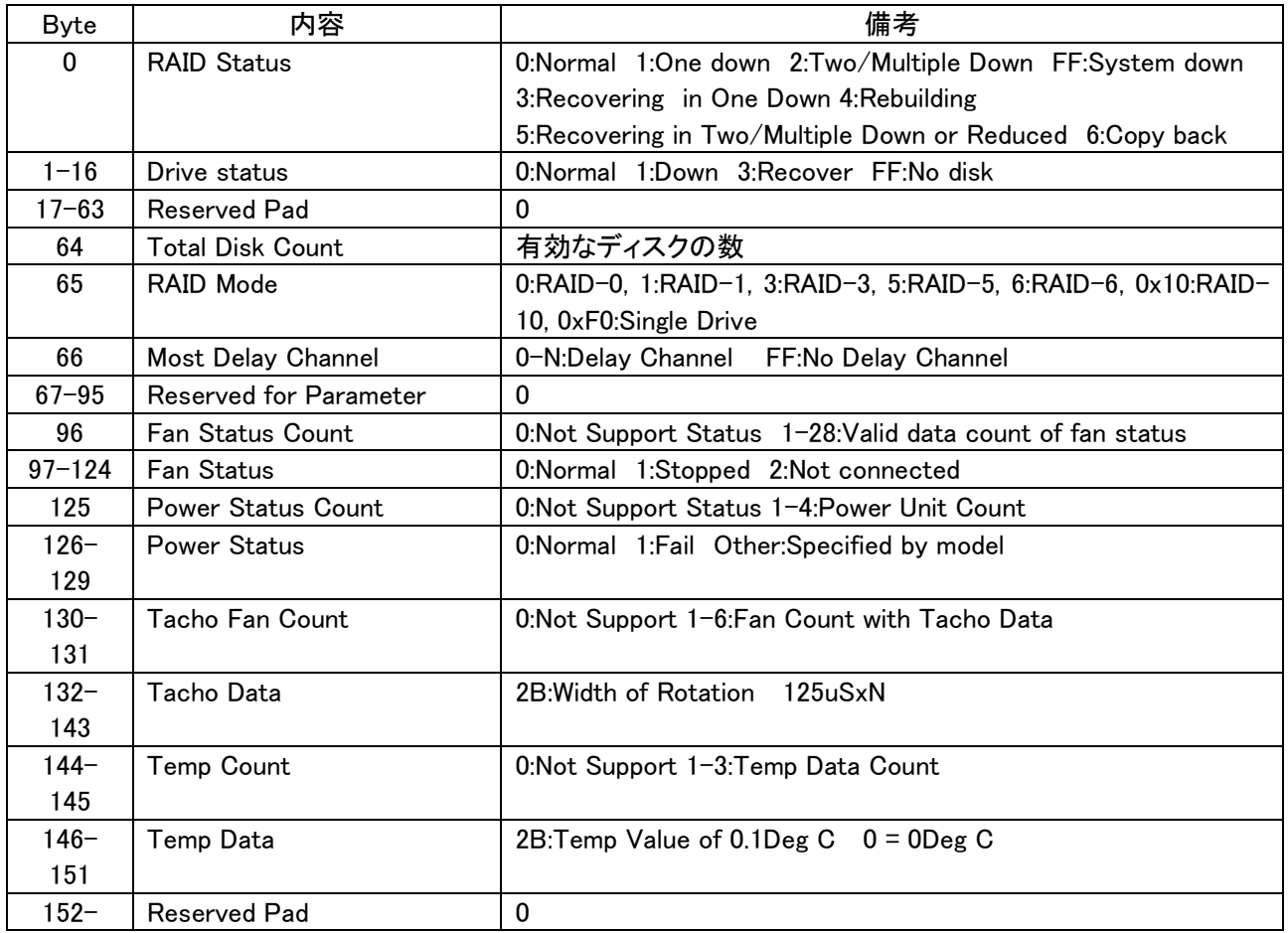

# **3.** トラブルシューティング

音を止めたい → MODE ボタンを長押ししてください

FAIL LED が点灯した → LCD の表示内容を確認してください

HDD LED の色が変わった → LCD の表示内容を確認してください 「3.6 ディスクドライブエラー表示」

LCD が普段の表示と違う → LCD の表示内容を確認してください 「3.9 アレイコントローラエラー表示」

LCD の右端または左端に記号が表示されている  $\mathcal{L}_{\mathbb{R}^n}$  「3.10 リトライエラー検出機能表示/ドライブ SENSE DATA 表示」

LCD に No Retry Message と表示されている → MODE + SELECT で元の表示に戻してください

電源が入らない

→ ケーブル接続、電源モジュールのスイッチを確認してください

ハード障害や、直らない場合

→以下をサポートに連絡してください

- ・ 本体型番
- ・ シリアルナンバー
- ・ LED、LCD の表示内容 一令 「付録 5 お問い合わせ」

# **4.** 製品仕様

## ■ ハードウェア仕様

## 【 **MR206B3S** モデル 】

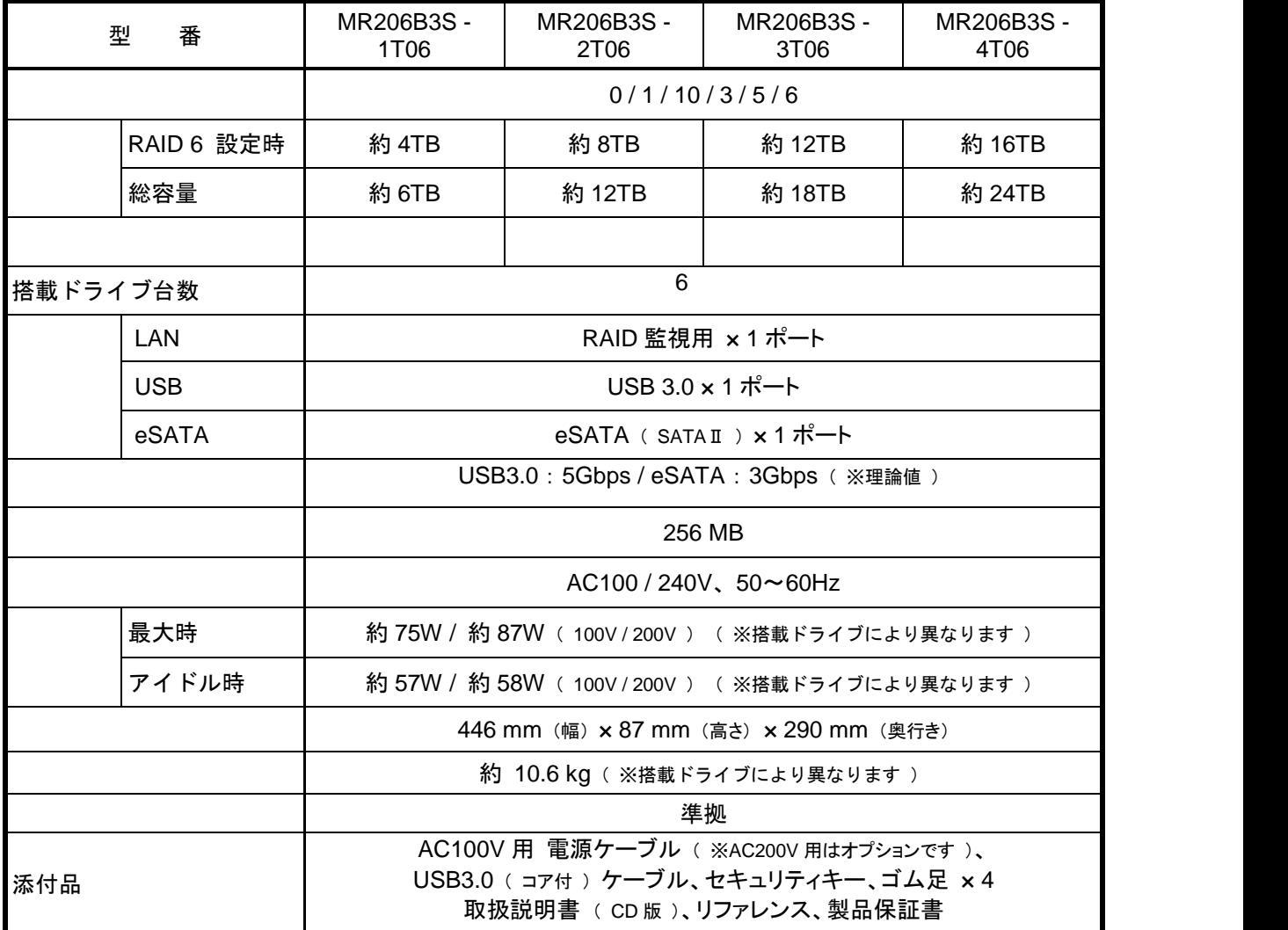

## ■ 使用環境

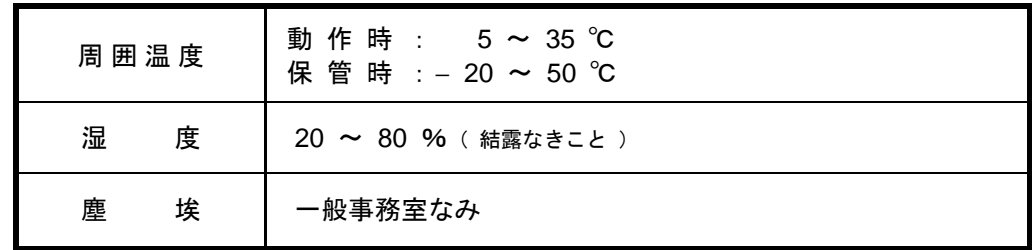

応

# **5.** オプション製品一覧

#### **● 24 時間 365 日オンサイト保守パック**

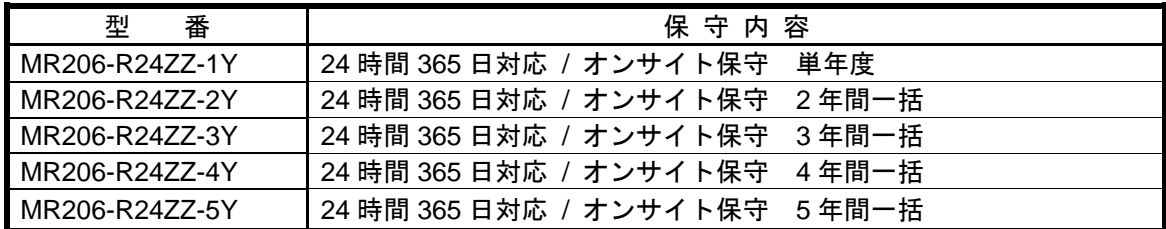

#### ● オンサイト保守パック

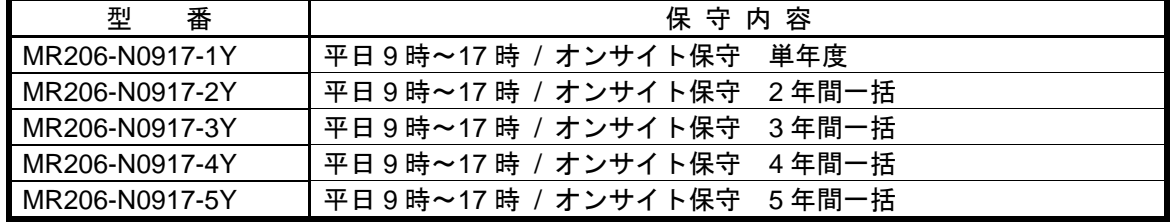

※平日:月~金曜日(祝祭日および年末年始休業・夏期休業・ほか等の弊社指定休日を除く)

### ● オンサイトライト保守パック

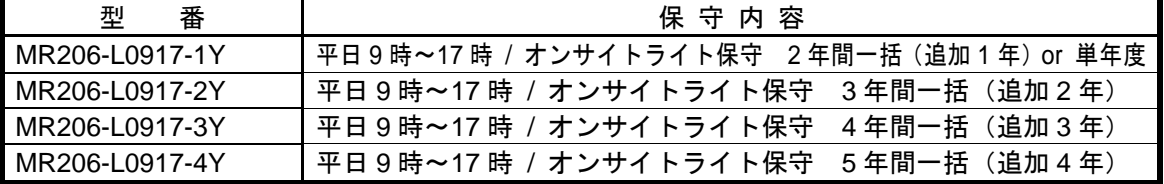

※平日:月~金曜日(祝祭日および年末年始休業・夏期休業・ほか等の弊社指定休日を除く)

 ※オンサイトライト保守サービスでは、弊社技術員が対応時間内にて、お電話による障害内容 の切り分けを実施いたします。

 ※HDD 障害の場合は、先出しセンドバック対応となり、お客様にて交換作業を実施して いただきます。 ただし、対応時間により当日の発送ができない場合もありますことを あらかじめご了承ください。

※交換いただいた不良 HDD につきましては、必ず弊社までご返却ください。

ご返却いただけない場合は、別途オプションの「HDD 交換品返却不要パック」へご加入 ください。

※HDD 以外の障害につきましては、弊社技術員が オンサイトにて対応いたします。

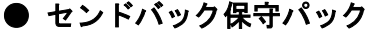

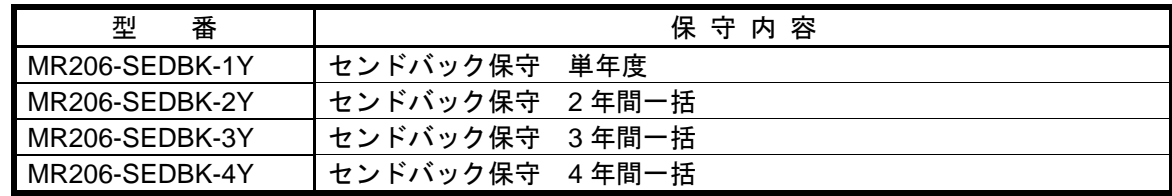

● **HDD** 交換品返却不要パック

| 型<br>番          |                      | 保 守 内 容 |
|-----------------|----------------------|---------|
| MR206-HDDBKN-1Y | 不良 HDD 返却不要プログラム 1年間 |         |
| MR206-HDDBKN-2Y | 不良 HDD 返却不要プログラム 2年間 |         |
| MR206-HDDBKN-3Y | 不良 HDD 返却不要プログラム 3年間 |         |
| MR206-HDDBKN-4Y | 不良 HDD 返却不要プログラム 4年間 |         |
| MR206-HDDBKN-5Y | 不良 HDD 返却不要プログラム 5年間 |         |

※保守契約ご加入の際、併せてご加入ください。

「 その他 オプション製品につきましては 弊社までお問い合わせください。」

# **6.** お問い合わせ

本製品に関するお問い合わせは、

お買い求めになった販売店または弊社ユーザーサポート係までお願い致します。 なお、お問い合せの際は、下記の「お知らせいただく内容」についてお知らせください。

【 お知らせいただく内容 】 ① お客様の住所、氏名、郵便番号、連絡先の電話番号および FAX 番号。 ② ご使用の弊社製品名およびシリアルナンバー。 ③ ご使用のオペレーティング・システム(OS)。 ④ 現在の状態。 → どのような時に、どうなり、現在どうなっているのか。 → モニタ画面の状態やエラーメッセージなどの内容。

本製品の製品名・シリアルナンバーを下記に控えておきますと、お問合せの際、便利です。

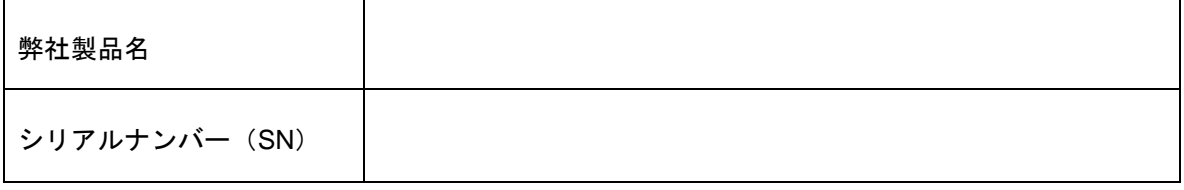

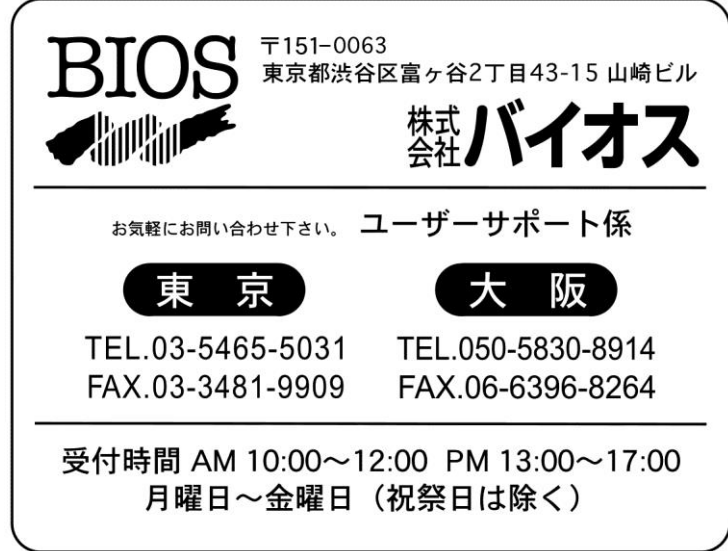

【 メモ 】 お買い求めになった販売店

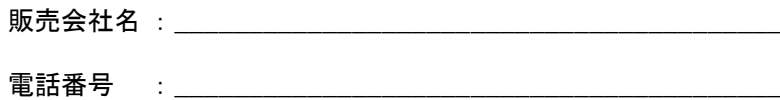

ご質問とメンテナンス

お買い求め頂きました製品につきましてのご質問は下記のユーザーサポート係でお受け致します。 下記までご連絡をお願い致します。

ユーザー登録

製品サービス保証書のユーザー登録ハガキは、バージョンアップ等のサポート等をさせて頂くために 必要ですので、必要事項をご記入の上、必ずご返送くださいますようお願い致します。

保証について

本製品の保証期間はご購入から1年間です。

但し、保証期間内であっても下記の場合には有償となりますので、ご注意ください。

- 保証書の提示が無い場合
- 火災、天災による破損や故障の場合
- 注意事項に従わずご使用になった場合
- お客様の過失による破損や故障の場合
- 改造による破損や故障の場合
- 製品に貼ってある弊社保証シールが無い場合

修理の手順

本製品をお使いの時に何らかの不具合が生じ、修理をご依頼される場合は下記の手順に従い、 弊社ユーザーサポート係まで返送してください。

- (1)保証書又は保証書のコピー(お買上年月日が記入されているもの)をご用意ください。
- (2)不具合内容及び、ご連絡先(住所・氏名・TEL・FAX)を書いた紙をご用意ください。
- (3)不具合製品と(1)・(2)で用意したものを同封して

弊社ユーザーサポート係まで返送してください。

#### 修理期間について

原則として即日対応とさせて頂いております。 しかし、部品交換となった場合には、最低でも 1 週間はかかってしまいます。 あらかじめご了承ください。

有償修理について

保証期間が過ぎてしまった修理品に付きましては、弊社ユーザーサポート係までご返送された後、FAX にてお見積りを出させていただきます。そのお見積もりの返事(弊社送信の見積書解答欄記入済み)が 有り次第、修理に取りかからせて頂きます。ご了承ください。

#### -注意点

- ●保証期間内の場合は必ず保証書の提示をお願い致します。 保証書の損失や提示がない場合は保証間中でも有償修理扱いとなる場合がありますので、 保証書は大切に保管してください。
- ●原則的には修理完了後に発送前チェックで初期化を行う場合がありますので、 修理品をご返送なられる前に必ずデータのバックアップを行ってください。
- ●弊社ではデータの代行バックアップは行っておりませんのでご了承ください。
- ●修理品をご返送になられる際は、製品をしっかり固定できるようにしてください。
- ●輸送中のトラブルで破損した場合には保証期間中でも有償修理となりますのでご注意ください。

÷

## ■ 環境および質問事項

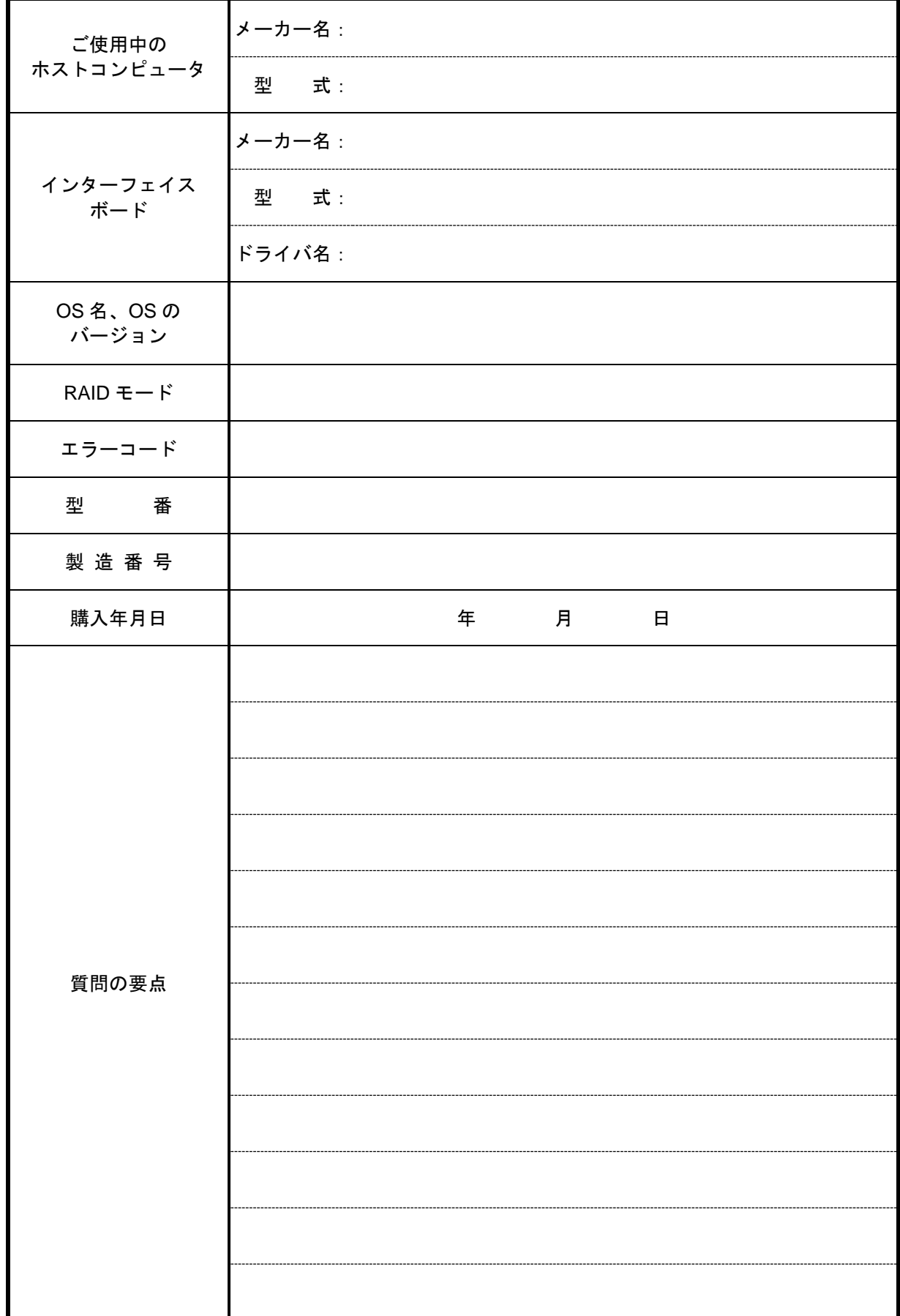

管理ノート

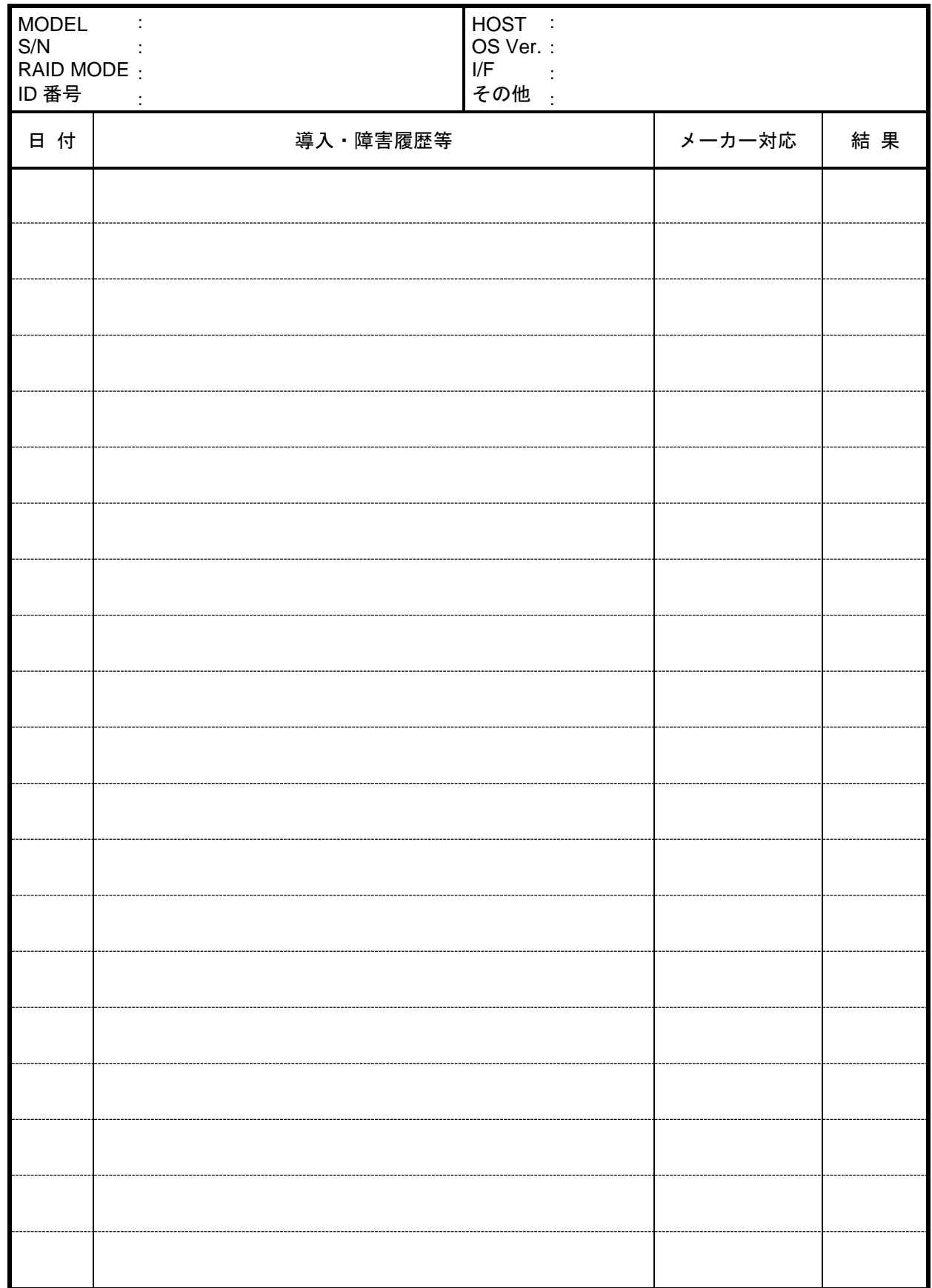

# 修 理 依 頼 書

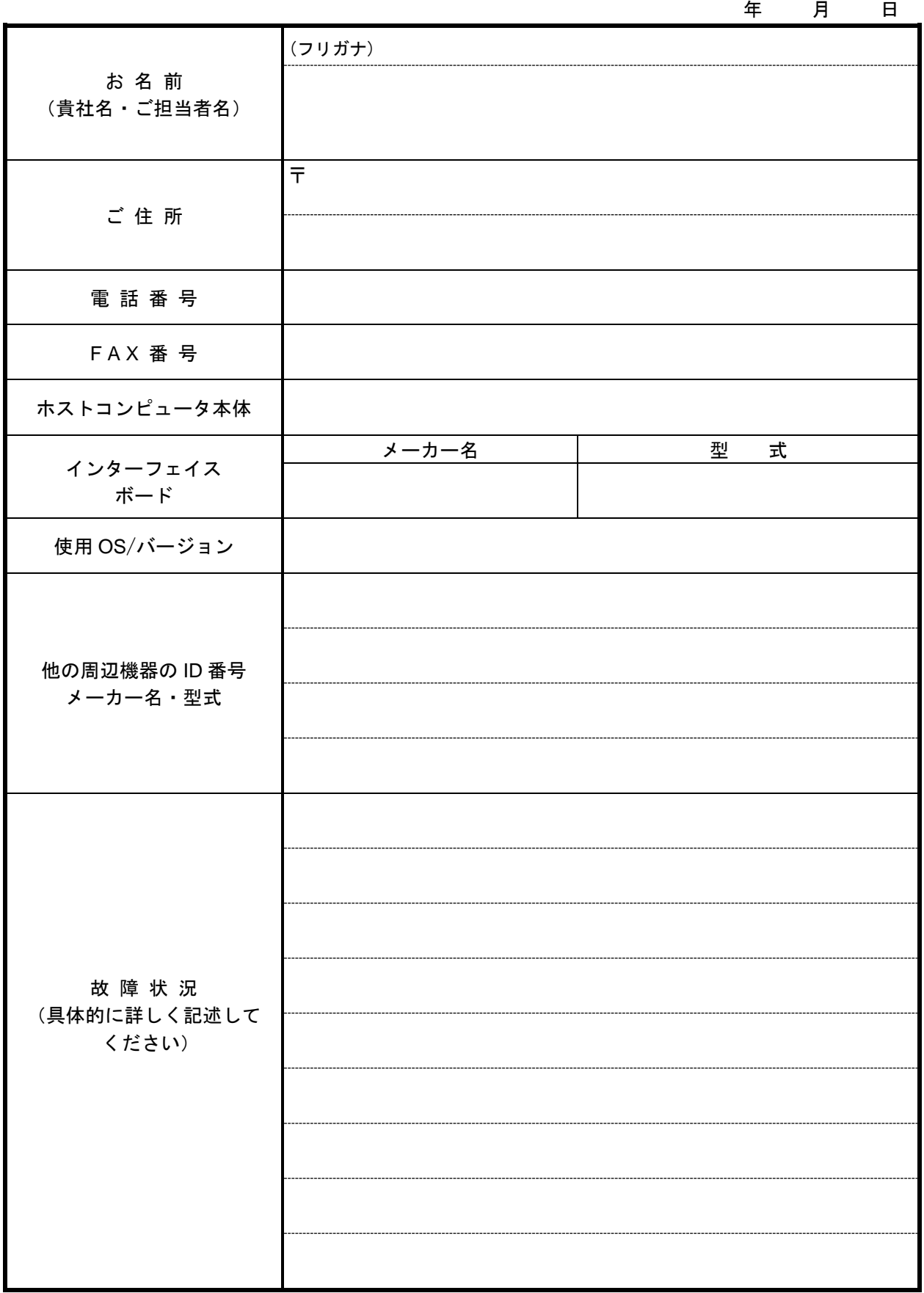

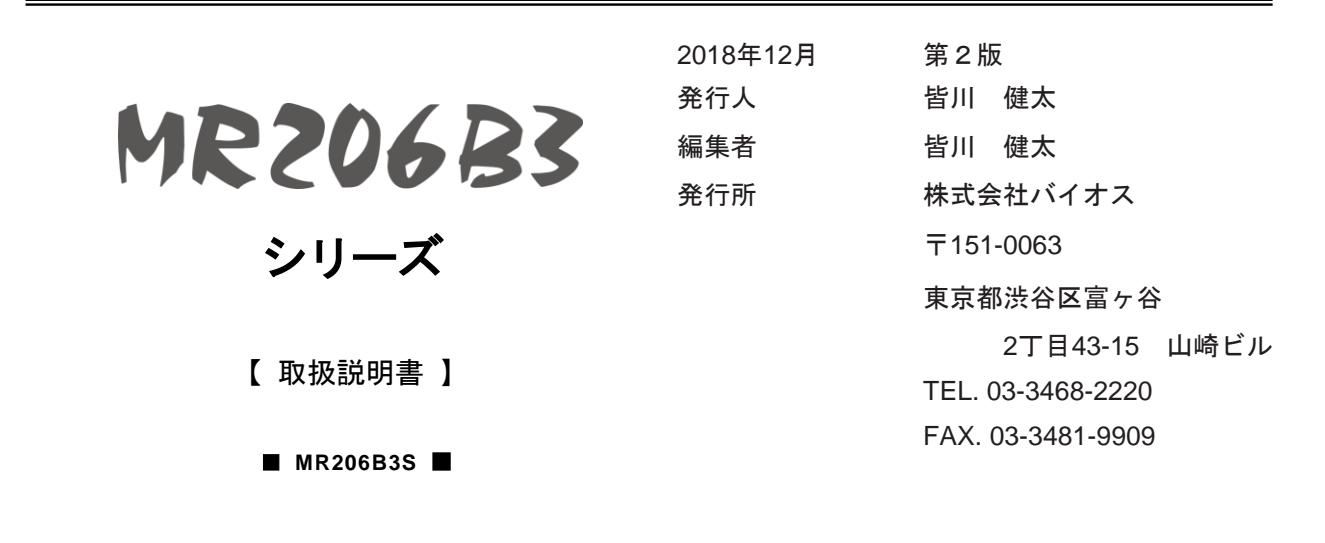

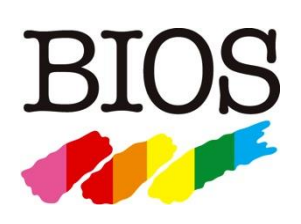

http://www.bios.co.jp/